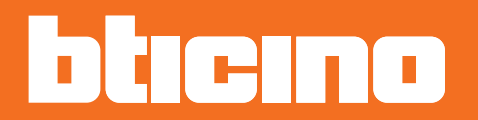

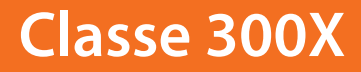

*Manuale Installatore*

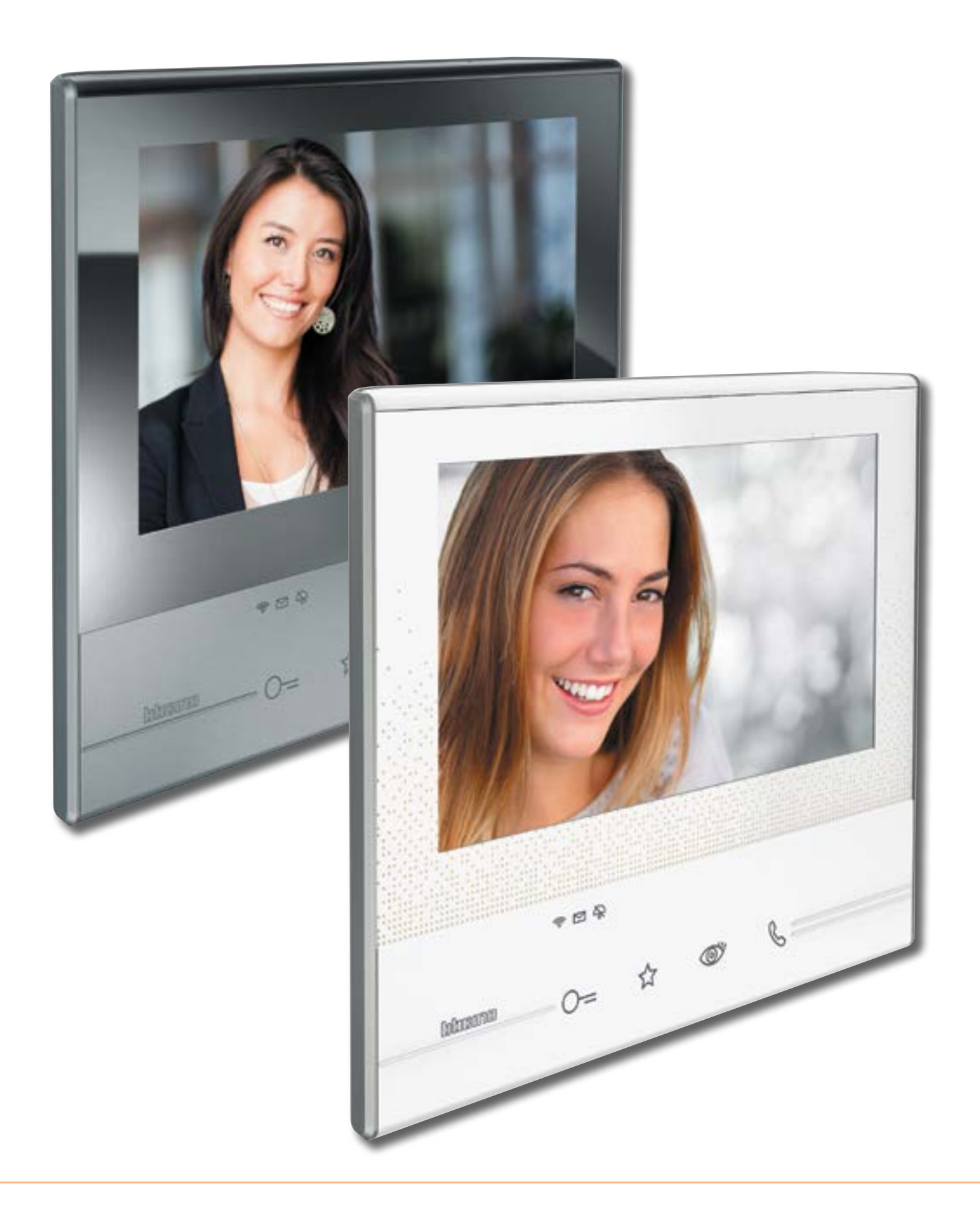

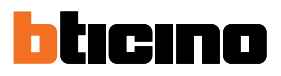

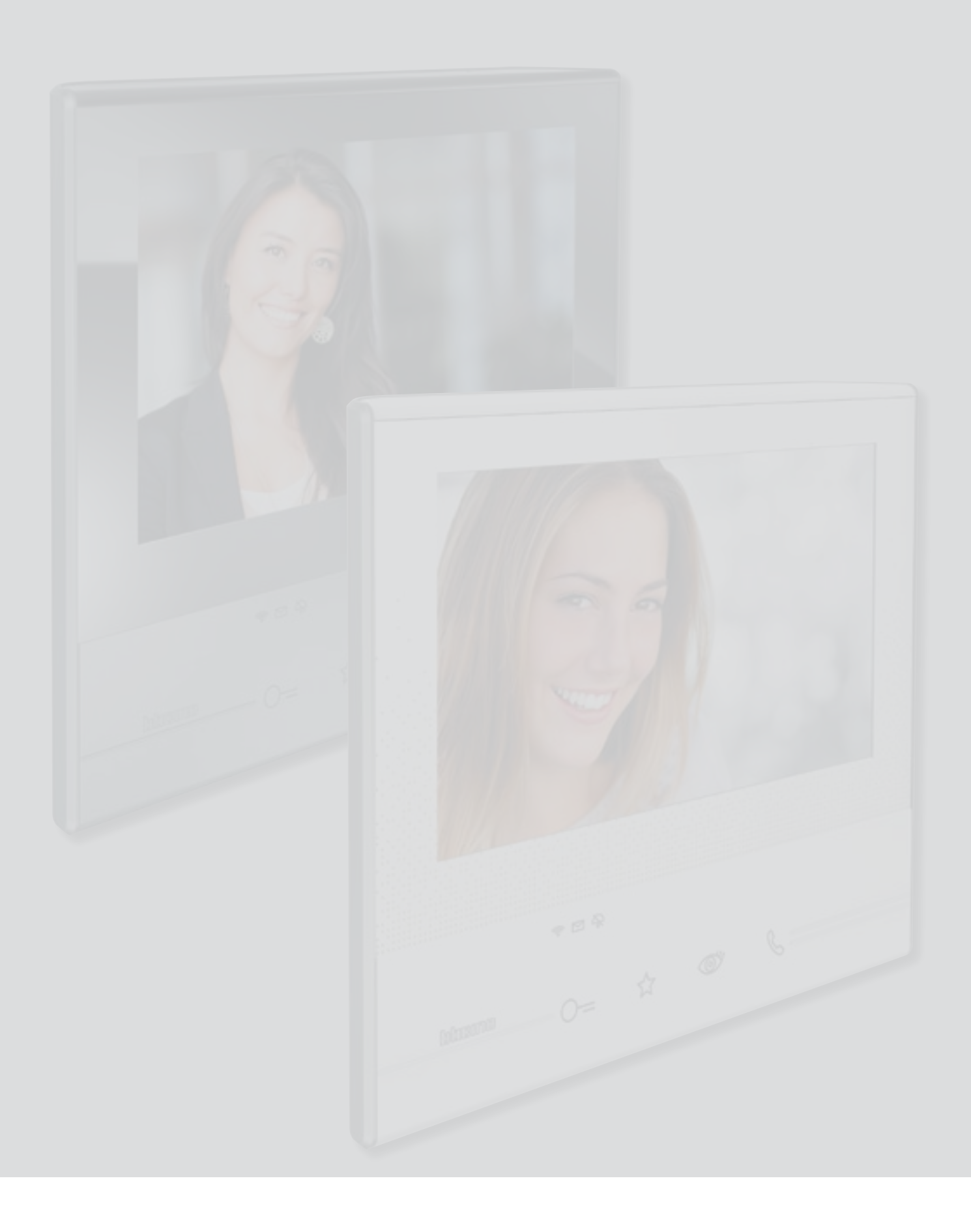

Indice

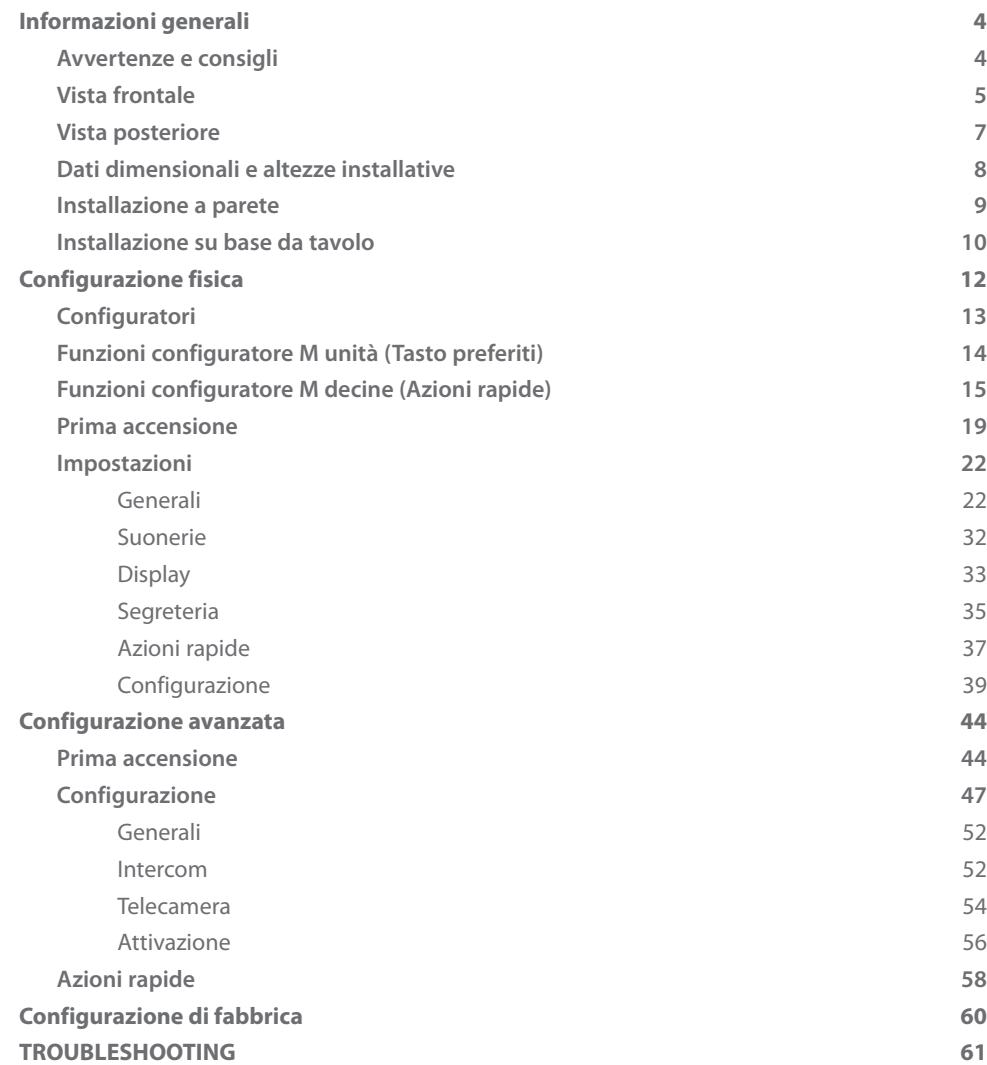

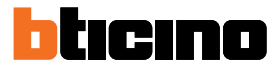

### <span id="page-3-0"></span>**Informazioni generali**

#### **Avvertenze e consigli**

Prima di procedere con l'installazione è importante leggere attentamente il presente manuale. La garanzia decade automaticamente per negligenza, uso improprio, manomissione per opera di personale non autorizzato.

Il Videocitofono Classe 300X deve essere installato solo in ambienti interni; non deve essere esposto a stillicidio o a spruzzi d'acqua; deve essere usato unicamente su sistemi digitali 2 fili BTicino.

Il Videocitofono Classe 300X deve essere connesso ad una rete Wi-Fi con le seguenti caratteristiche:

- IEEE 802.11 b/g/n (2,4 GHz) 13 canali
- Metodo di criptazione ed autenticazione supportati:
	- Reti OPEN WPA-PSK
	- incluso TKIP WPA2-PSK
	- incluso AES WEP 64 bits (codici a 5 cifre ASCII or 10 cifre esadecimali)
	- WEP 128 bits (codici a 13 cifre ASCII or 26 cifre esadecimali)
	- Autenticazione WPS (supportato per WPA2-PSK)

*NOTA: per la connessione tra il videocitofono Classe 300X e lo smartphone è richiesta la presenza di una rete Wi-Fi domestica con accesso ad internet.*

*Per utilizzare il servizio il Cliente deve dotarsi di attrezzature tecniche che consentano l'accesso alla rete Internet, sulla base di un accordo concluso dal Cliente stesso con un ISP (Internet Service Provider) in relazione al quale Bticino resta del tutto estraneo.*

*Per utilizzare alcuni servizi che BTicino fornisce come aggiuntivi alle normali funzioni di base del Classe 300X il Cliente dovrà installare l['APP DOOR ENTRY](#page-30-0) sul proprio smartphone.*

*I servizi offerti attraverso l'APP prevedono che si possa interagire con il Classe 300X da remoto ed attraverso la rete Internet.*

*In questi casi l'integrazione e il buon funzionamento tra Classe 300X e APP possono dipendere da: – a) qualità del segnale Wi-Fi;*

*– b) tipologia del contratto di accesso alla rete internet dell'abitazione;*

*– c) tipologia del contratto dati sullo smartphone.*

*Nel caso in cui uno di questi 3 elementi non sia conforme con le specifiche richieste per il funzionamento del prodotto, BTicino è esente da qualsiasi responsabilità per eventuali malfunzionamenti.*

*Il funzionamento dell['APP DOOR ENTRY](#page-30-0) a schermo spento (background), potrebbe essere compromesso dalle applicazioni installate nello smartphone che:*

*– ottimizzano l'uso della batteria e il risparmio energetico;*

*– proteggono il dispositivo (antivirus o programmi similari)*

*Il Prodotto infatti supporta un sistema streaming VoIP, pertanto bisogna verificare che il proprio contratto per la rete dati sullo smartphone non ne preveda il blocco.*

*Si informa inoltre che il servizio che BTicino rende tramite l'utilizzo da remoto tramite l'APP comporta l'utilizzo di dati, pertanto il costo legato al loro consumo dipende dalla tipologia di contratto che il cliente ha sottoscritto con un ISP (Internet Service Provider) e rimane a suo carico.*

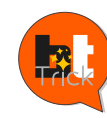

 *Ciao, mi chiamo BTTrick ed il mio compito è di aiutarti nella configurazione del Le configurazioni standard sono semplici e ben spiegate in questo manuale, quello che dispositivo. Le configurazioni standard sono semplici e ben spiegate in questo manuale, quello che voglio comunicarti sono i "trucchi" che userei per utilizzare al meglio il tuo nuovo Classe voglio comunicarti sono i "trucchi" che userei per utilizzare al meglio il tuo nuovo Classe 300X. Quando incontri il simbolo , passaci sopra con il mouse.Ciao, mi chiamo BTTrick ed il mio compito è di aiutarti nella configurazione del dispositivo.*

*Manuale Installatore*

<span id="page-4-0"></span>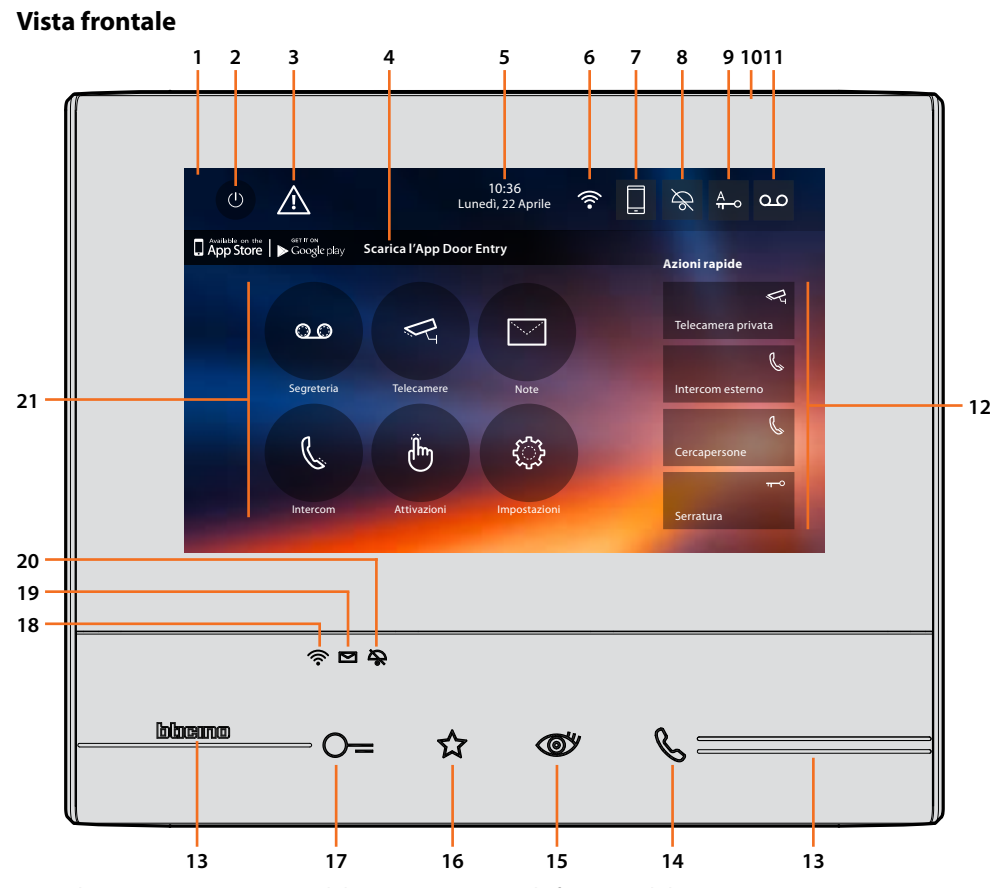

*Nota: l'immagine\* rappresenta il dispositivo con tutte le funzioni abilitate. Verifica in questo manuale come abilitarle.*

*\* Lo sfondo e le icone illustrate potrebbero differire da quelle sul dispositivo.*

- 1. Display 7" touch screen
- 2. Tasto spegnimento schermo
- 3. Se compare questo simbolo devi [aggiornare la data e l'ora](#page-28-0)
- 4. App:

tocca per passare alla pagina [informazioni](#page-30-1) dove è presente un QR Code che ti permette di scaricare l['APP DOOR ENTRY](#page-30-0) per interagire con il tuo dispositivo. Puoi disabilitare la visualizzazione dalla pagina [informazioni](#page-30-1).

- 5. Data e ora
- 6. Connessione Wi-Fi
- 7. Associazione dispositivo/APP e inoltro chiamate abilitato/disabilitato
- 8. Esclusione suoneria
- 9. Attivazione Studio professionale
- 10. Microfono
- 11. Attivazione Segreteria
- 12. Azioni rapide
- 13. Guide tattili
- 14. Tasto connessione: l'accensione del led verde lampeggiante indica una chiamata in arrivo l'accensione del led verde fisso indica la comunicazione in corso
- 15. Autoaccensione/Ciclamento: alla pressione del tasto il LED rosso si accende

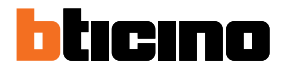

16. Tasto Preferiti:

alla pressione del tasto il LED rosso si accende (Configurazione base = LUCE SCALE. Per una diversa configurazione fare riferimento alla [tabella](#page-13-1) della configurazione fisica)

- 17. Tasto apertura serratura: alla pressione del tasto il LED rosso si accende
- 18. Stato Wi-Fi:
	- Led rosso lampeggiante = Wi-Fi attivo ma non connesso ad una rete Led spento = Wi-Fi disabilitato o correttamente funzionante

*router/access point?*

Led verde fisso = il Classe 300X sta scambiando dati con l['APP DOOR ENTRY](#page-30-0) (inoltro chiamata, autoaccensione).

*Nota: nel momento in cui l['APP DOOR ENTRY](#page-30-0) è collegata con l'impianto (es. rispondere ad una chiamata, visualizzare un Posto Esterno, ecc.), non si possono eseguire altre operazioni ad eccezione del tasto apertura serratura e Tasto Preferiti (configurato per la funzione Luci Scale o Comando Diretto Serratura ) che continuano a funzionare.*

19. Stato presenza note: Led rosso lampeggiante = nuova/e note o messaggio/i in segreteria non letti

20. Stato Esclusione suoneria: Led rosso acceso = Suoneria chiamata disattivata

<span id="page-5-0"></span>21. Funzioni (compaiono solo le icone delle funzioni configurate)

### **Classe 300X** *Manuale Installatore*

#### <span id="page-6-0"></span>**Vista posteriore**

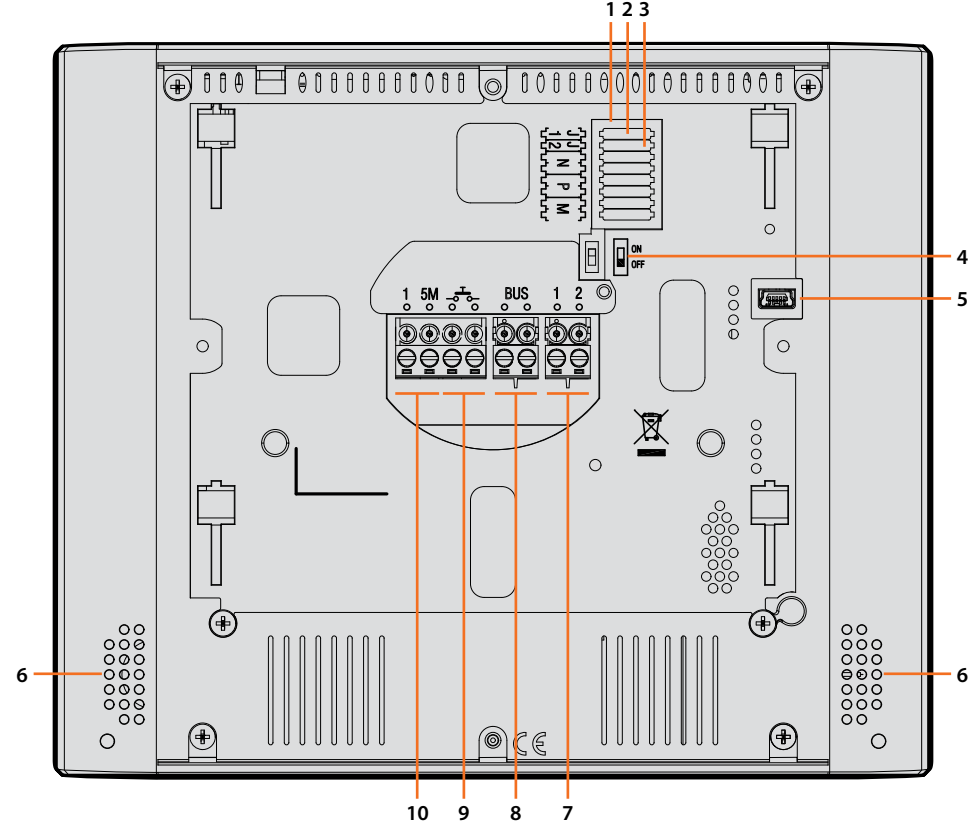

- 1. Sede dei configuratori
- 2. Configuratore J1: Estrai se è presente l'alimentazione supplementare (morsetto 1 & 2)
- 3. Configuratore J2: per il corretto funzionamento non estrarre
- 4. Microinterruttore ON/OFF di terminazione di tratta
- 5. Presa mini USB per aggiornamento Firmware dispositivo tramite software MyHomeSuite **Nota**: il dispositivo deve essere alimentato (1-2 o BUS)
- 6. Altoparlante
- 7. Morsetti (1 2) per alimentazione supplementare
- 8. Morsetti per il collegamento al BUS SCS 2 FILI
- 9. Morsetti  $(-\frac{1}{2})$  per il collegamento di un pulsante esterno di chiamata al piano
- 10. Morsetti (1 5M) per il collegamento di una suoneria supplementare. Devi effettuare il collegamento punto - punto sui morsetti delle suonerie supplementari

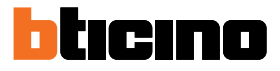

### <span id="page-7-0"></span>**Dati dimensionali e altezze installative**

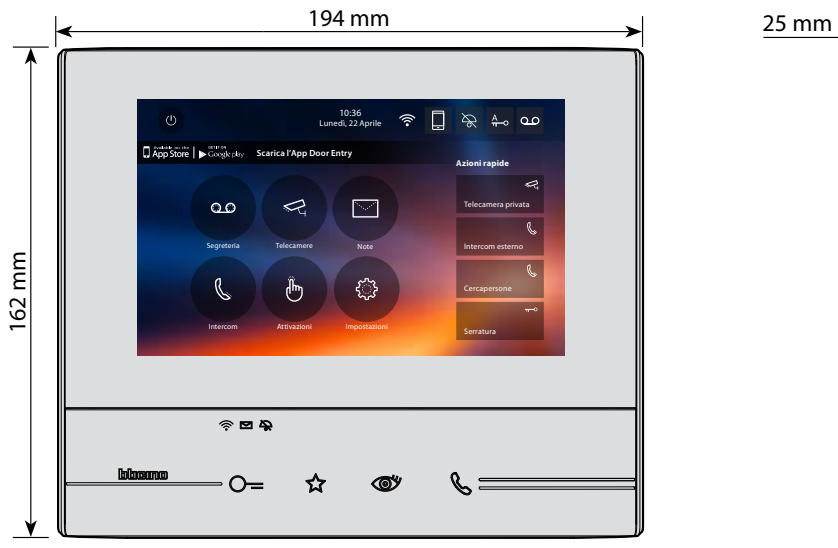

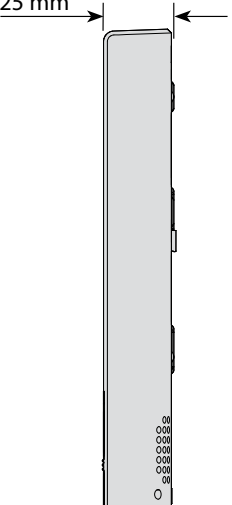

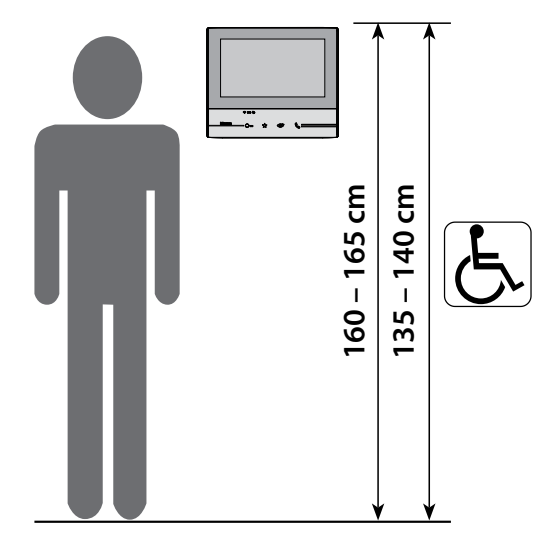

Altezza consigliata salvo diversa normativa vigente

<span id="page-8-0"></span>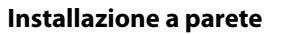

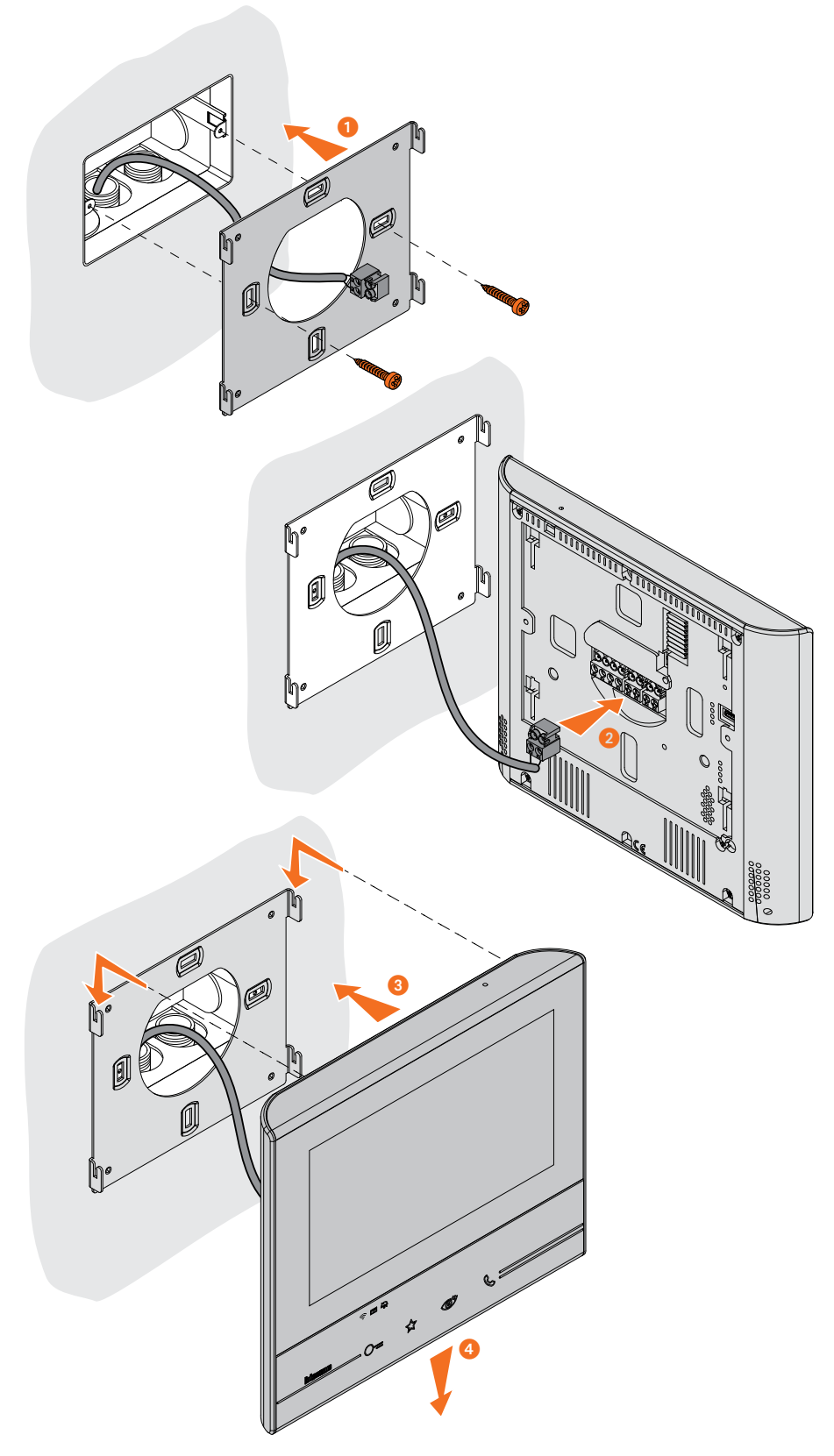

*Attenzione: evitare di fissare la staffa su superfici non piane o irregolari e di effettuare un eccessivo serraggio delle viti, al fine di evitare deformazioni della staffa che potrebbero compromettere la corretta installazione del dispositivo. Il dispositivo deve scorrere nelle apposite guide della staffa con una leggera pressione e senza sforzo eccessivo.* 

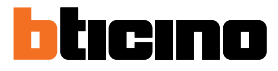

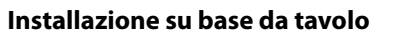

<span id="page-9-0"></span>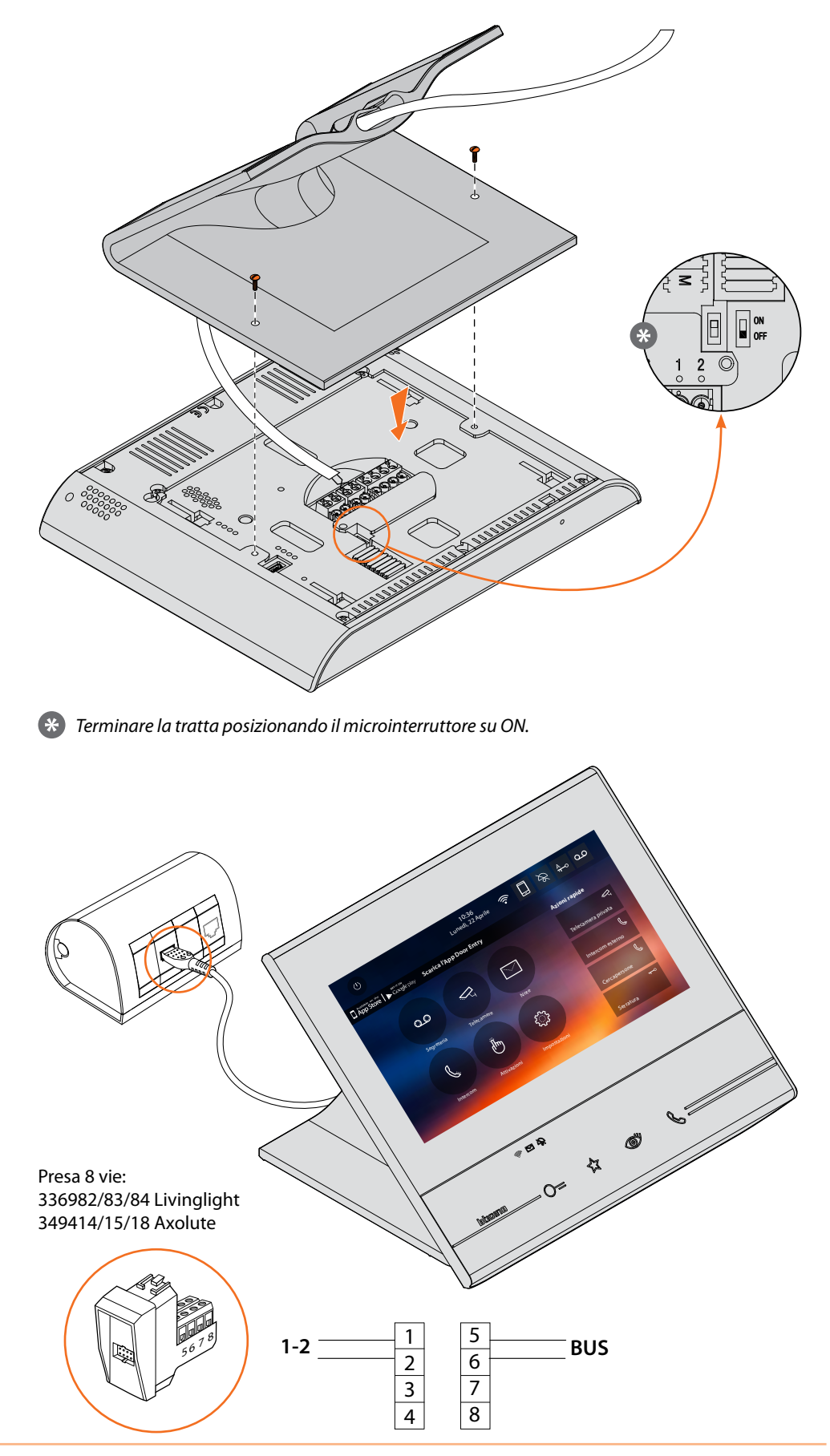

#### **Prescrizioni installative Wi-Fi**

Verifica la qualità del segnale Wi-Fi dal display del dispositivo (vedi Manuale Installatore), se è bassa o inesistente, assicurati che:

- il dispositivo non sia installato vicino a grossi oggetti metallici o dispositivi elettrici che possono generare campo elettromagnetico;
- tra il router/access point ed il Classe 300X ci siano meno pareti possibili.

*Nota: è consigliato installare il Classe300X in prossimità del router Wi-Fi.*

*Nota: è possibile installare un solo Classe300X per ogni rete Wi-Fi (SSID). Nota: è possibile installare un solo Classe300X per appartamento*

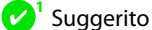

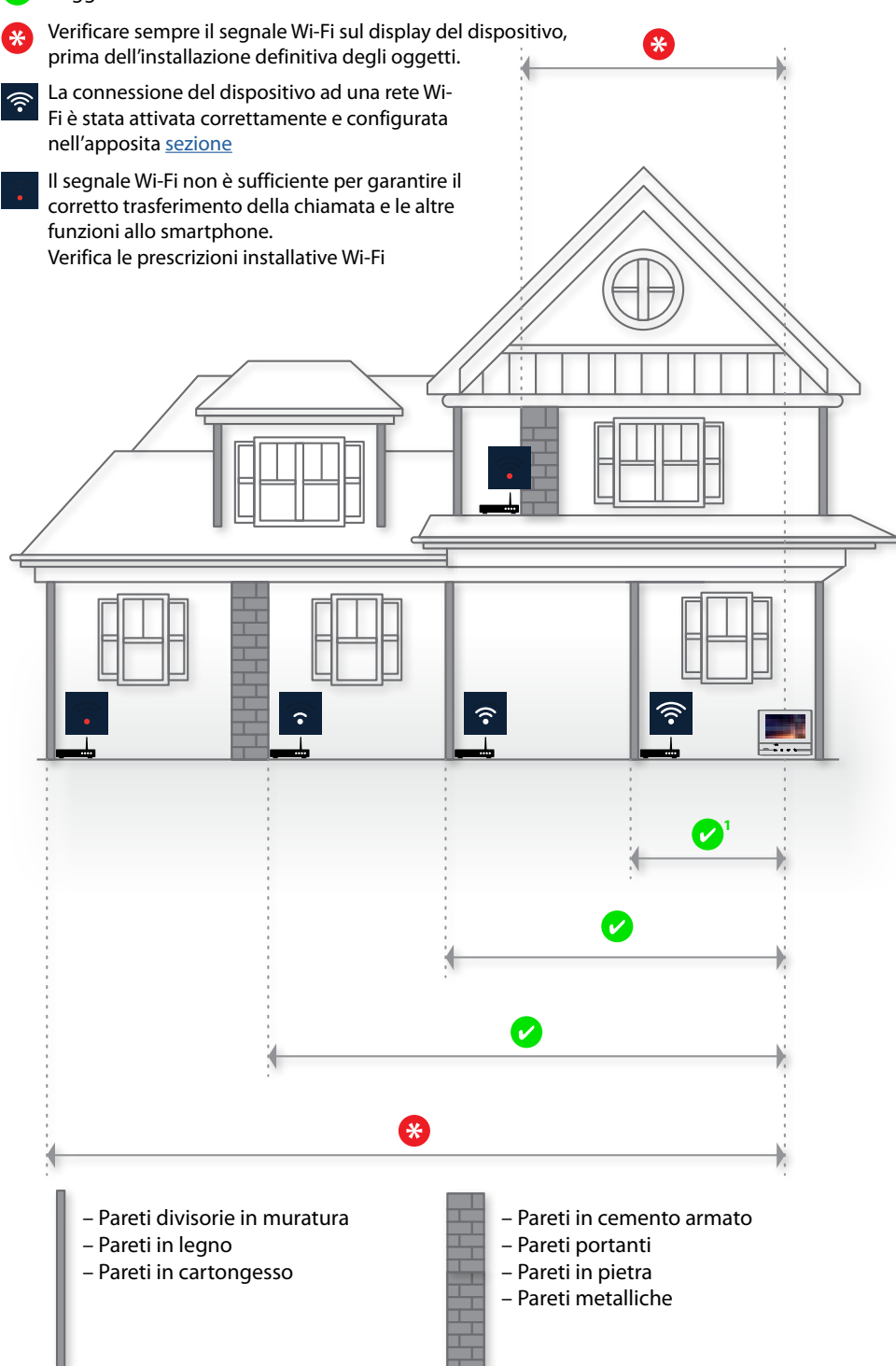

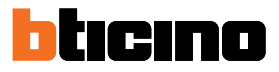

# <span id="page-11-0"></span>**Configurazione fisica**

*La configurazione fisica è più veloce ed è adatta a situazioni standard come i condomini, per impianti più articolati utilizza la configurazione avanzata*

Il dispositivo può essere configurato in modalità fisica o in [modalità avanzata,](#page-43-1) le principali differenze sono mostrate nella tabella seguente:

*Nota: l'inserimento dei configuratori nelle sedi N - P - M preclude la possibilità di utilizzare la configurazione avanzata.*

La configurazione deve essere eseguita a dispositivo disalimentato. Attendere che i LED terminino di lampeggiare prima di utilizzarlo

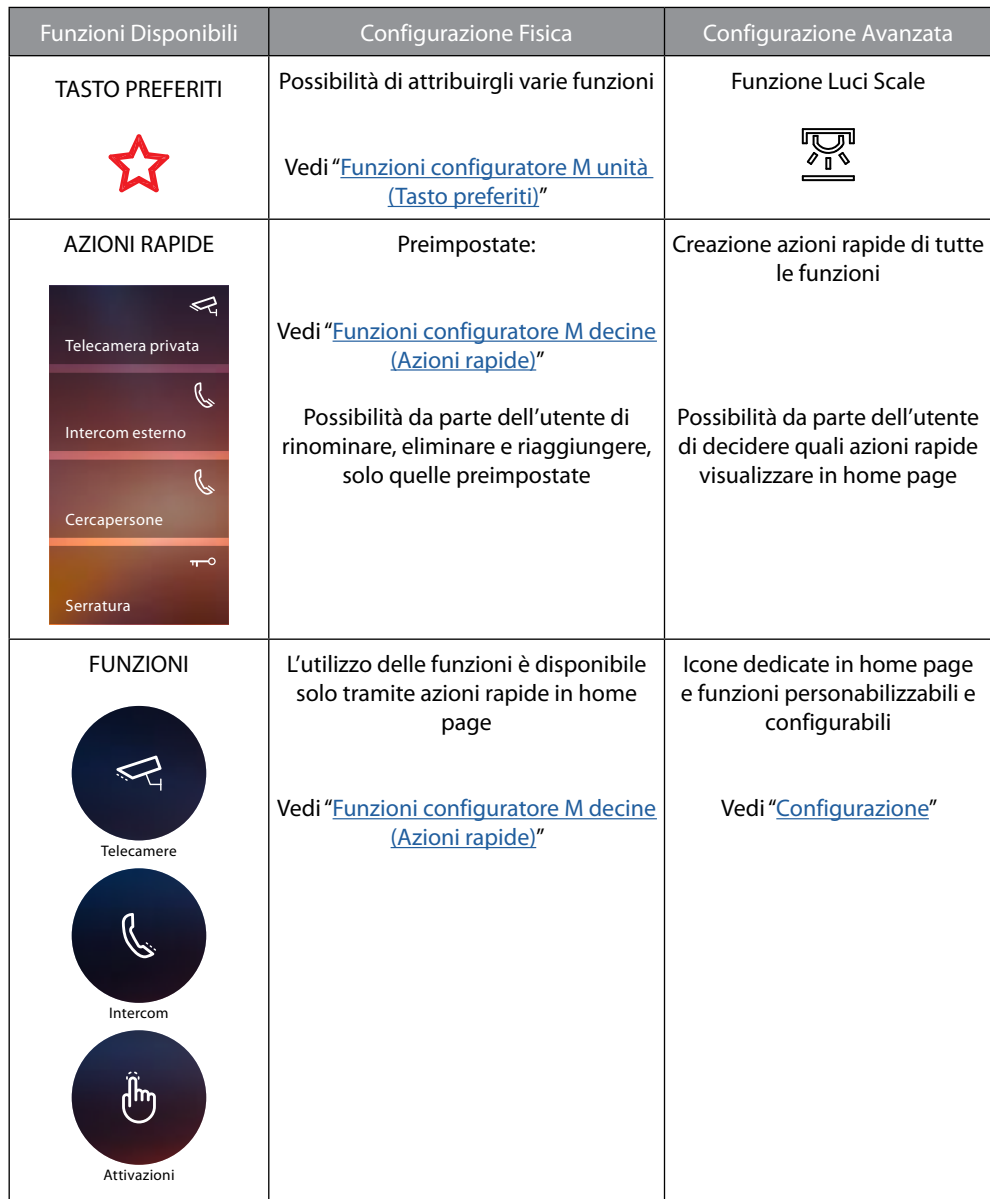

<span id="page-12-0"></span>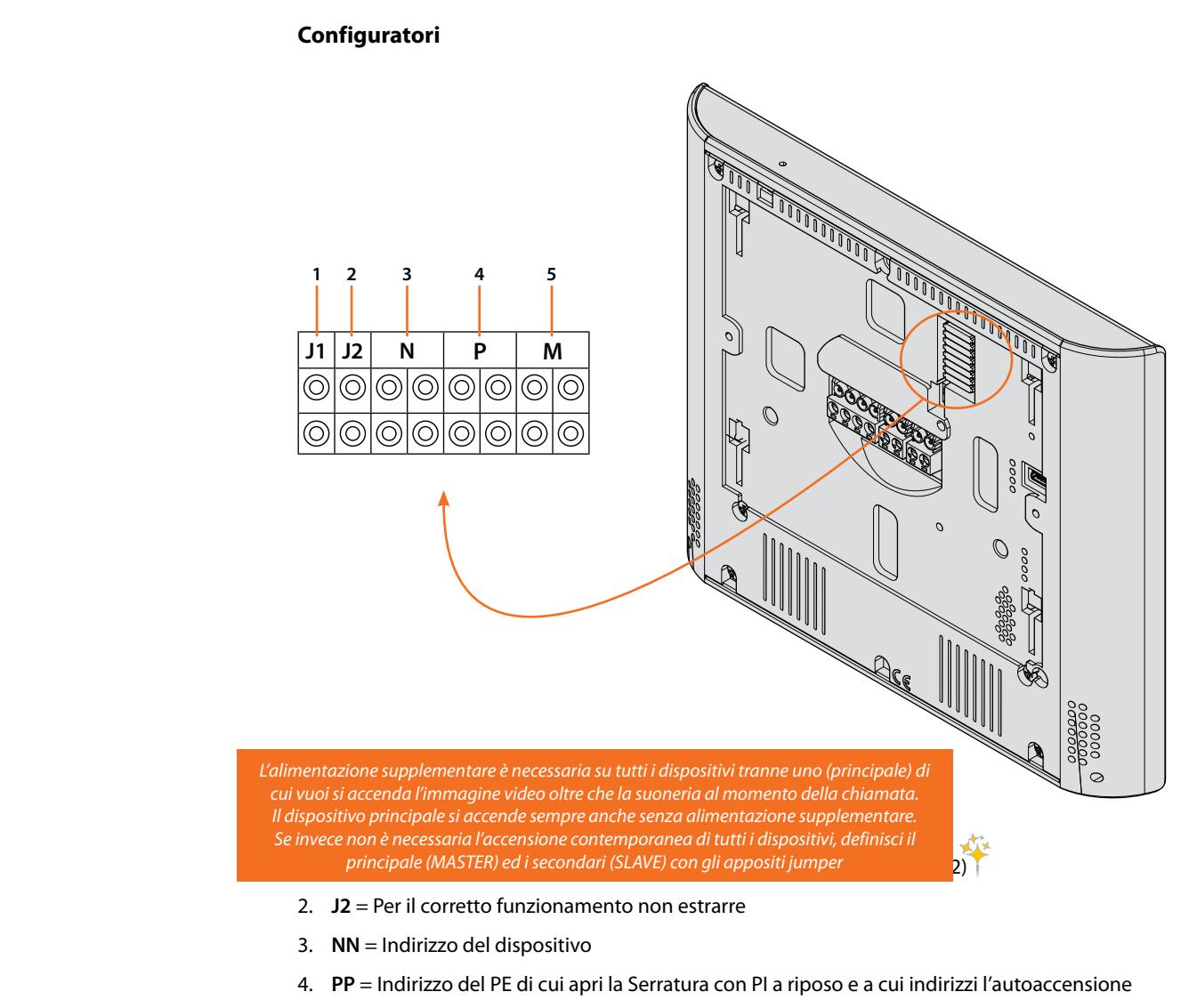

5. **MM** = Modalità di funzionamento secondo le tabelle alle pagine seguenti *M unità* = Configurazione del tasto capacitivo PREFERITI *M decine* = Configurazione delle AZIONI RAPIDE in Home page

*Nota: se il dispositivo è configurato fisicamente la configurazione NON PUÒ ESSERE MODIFICATA da menù.*

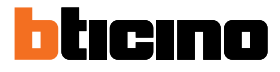

### <span id="page-13-1"></span><span id="page-13-0"></span>**Funzioni configuratore M unità (Tasto preferiti)**

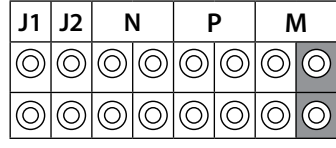

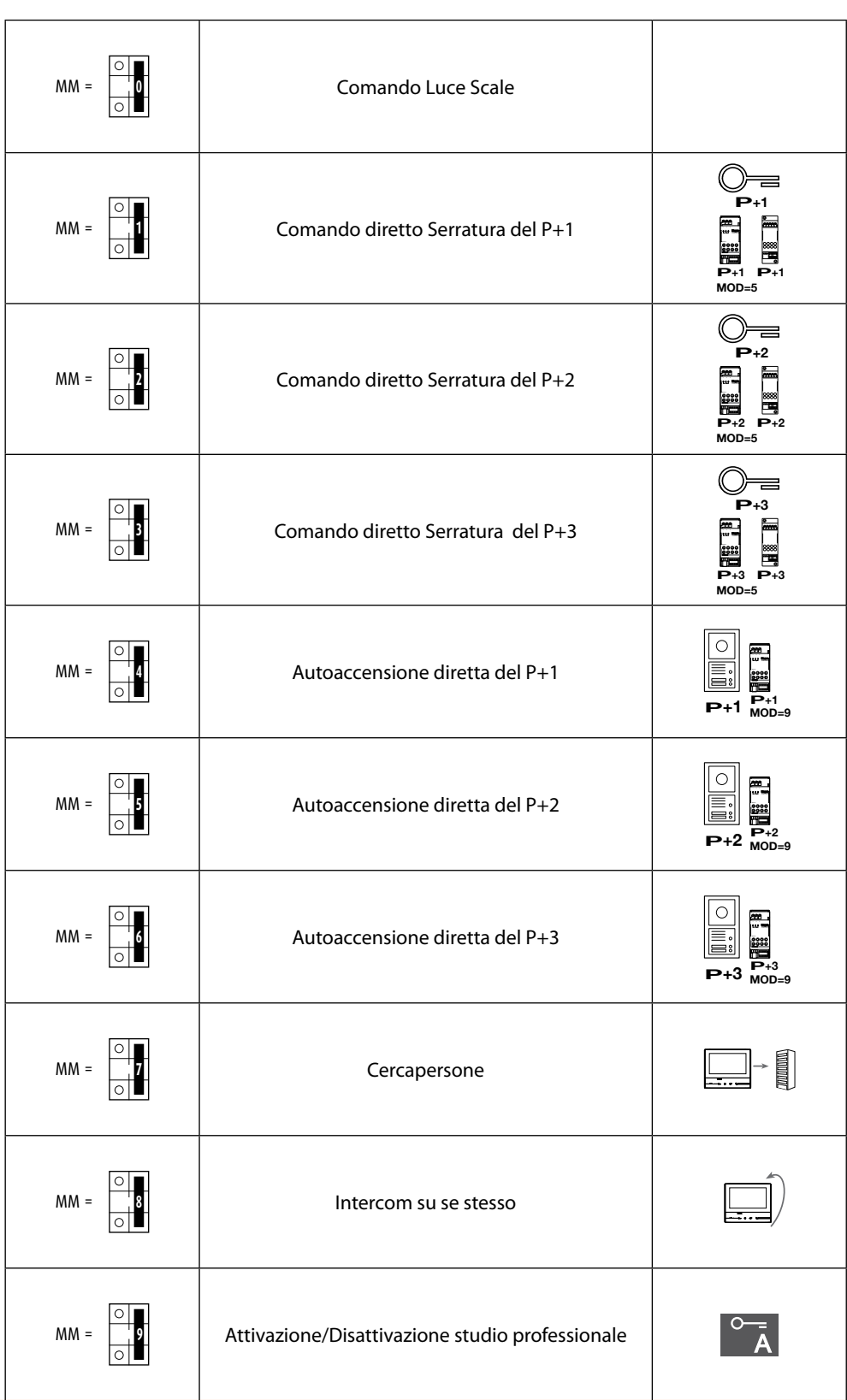

#### <span id="page-14-1"></span><span id="page-14-0"></span>**Funzioni configuratore M decine (Azioni rapide)**

**P** sulla HOME PAGE e che puoi attivare dal touch del display Il configuratore fisico MM – (decine) decide quali sono le 4 icone di [AZIONI RAPIDE](#page-36-1) che compaiono

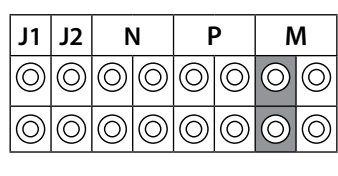

 $\mathsf{r}$ 

**Le possibili configurazioni sono riportate nella tabella seguente<br>————————————————————** 

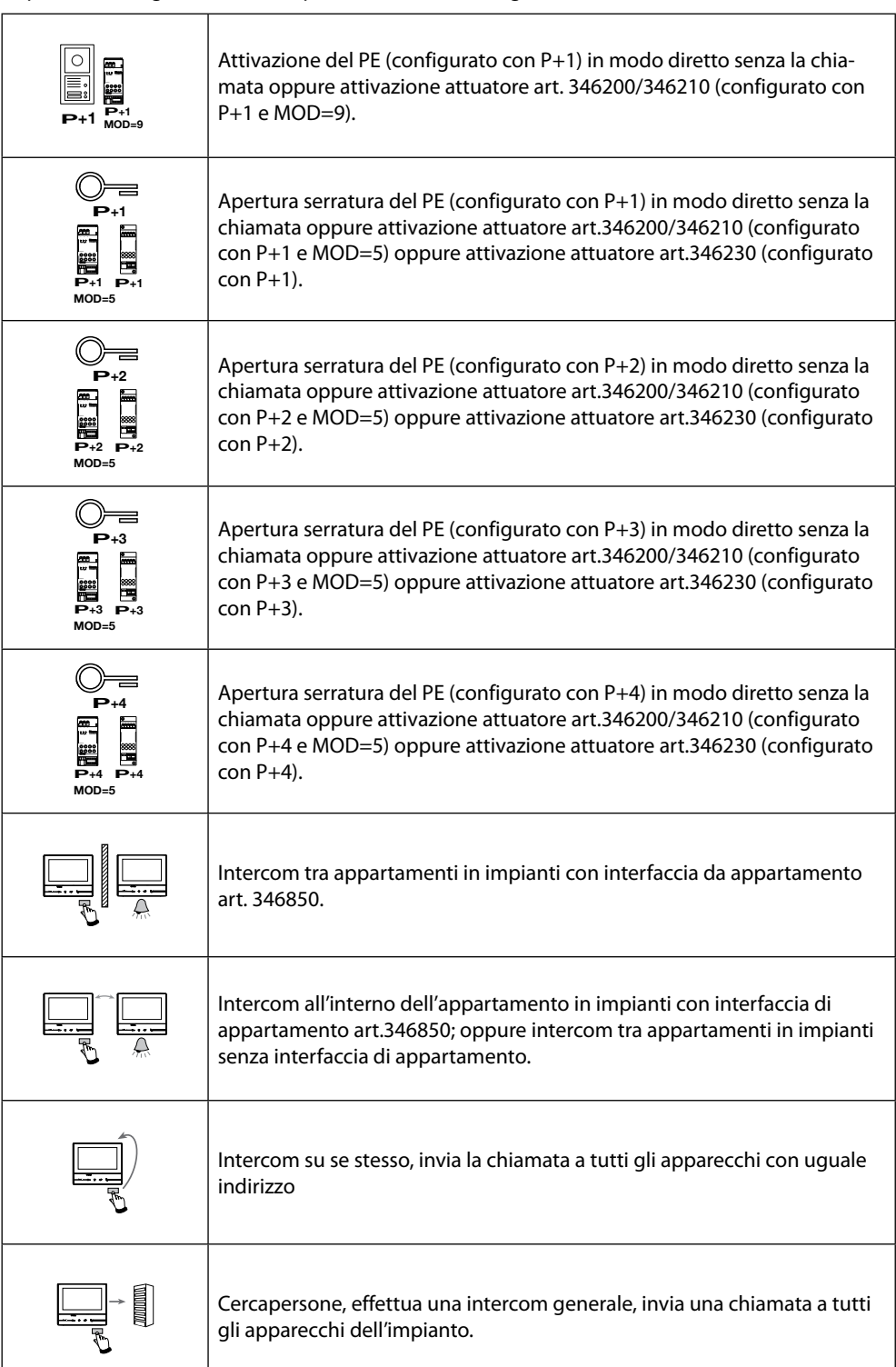

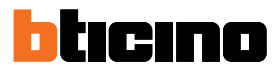

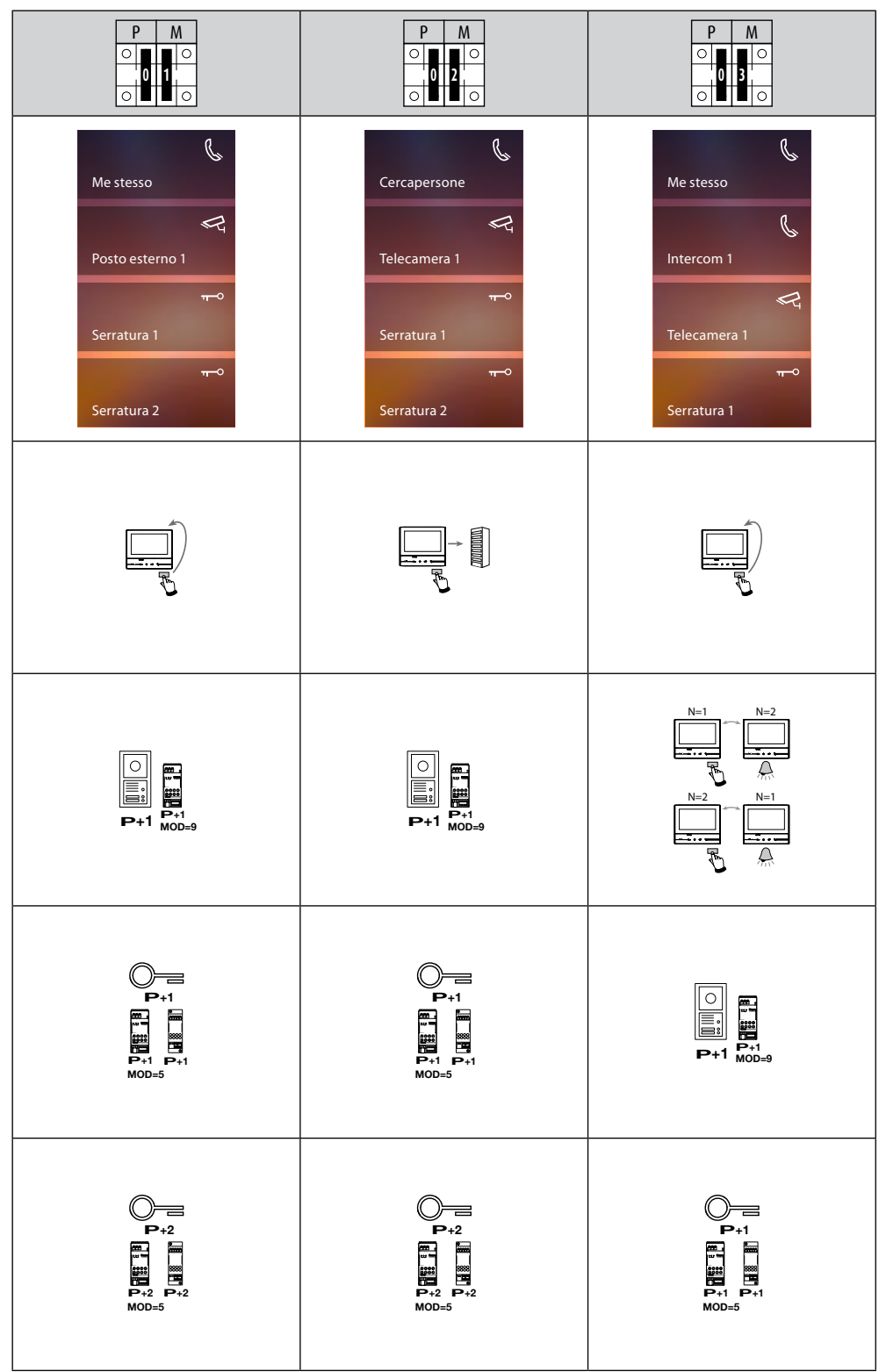

*Manuale Installatore*

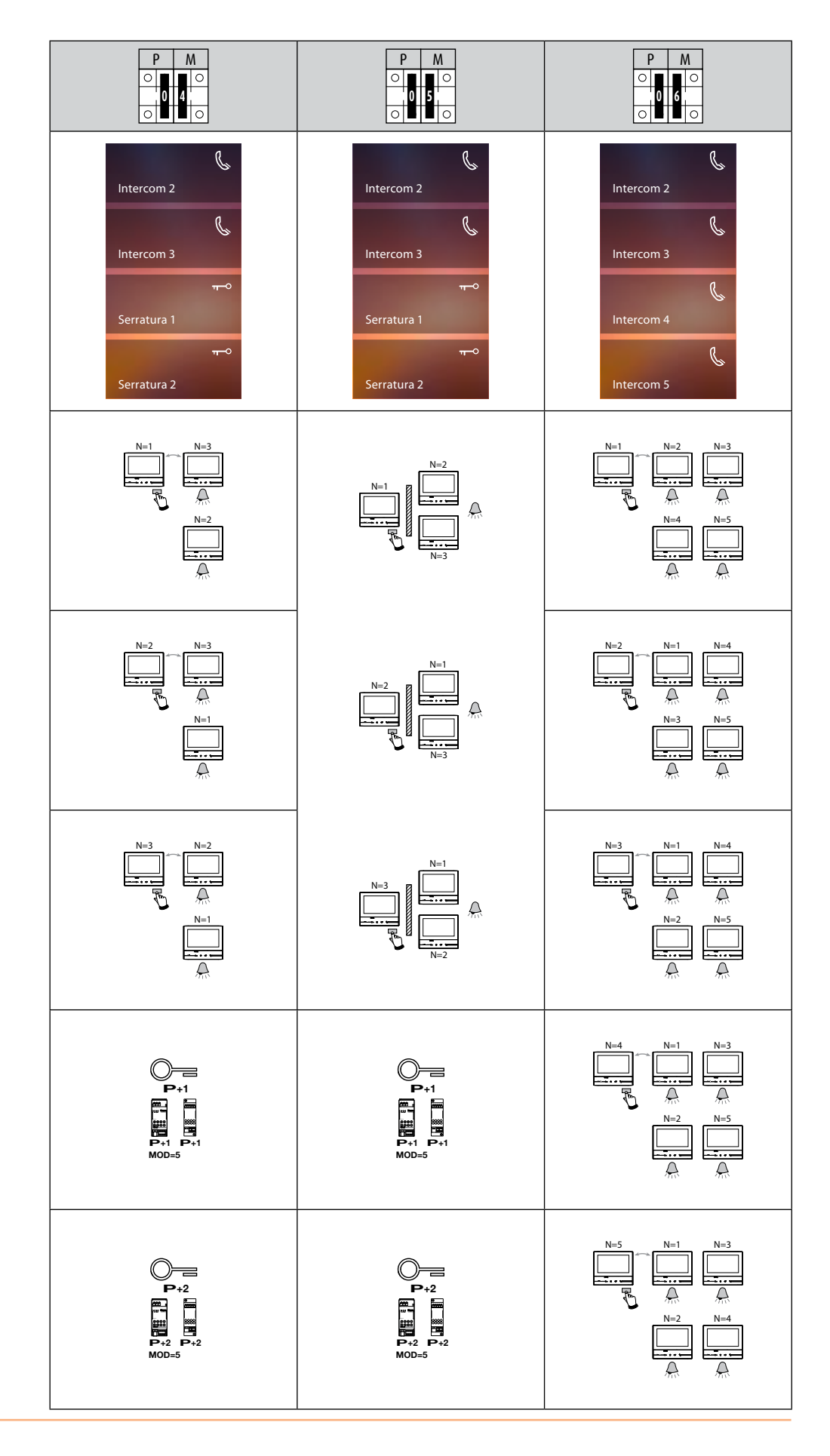

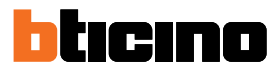

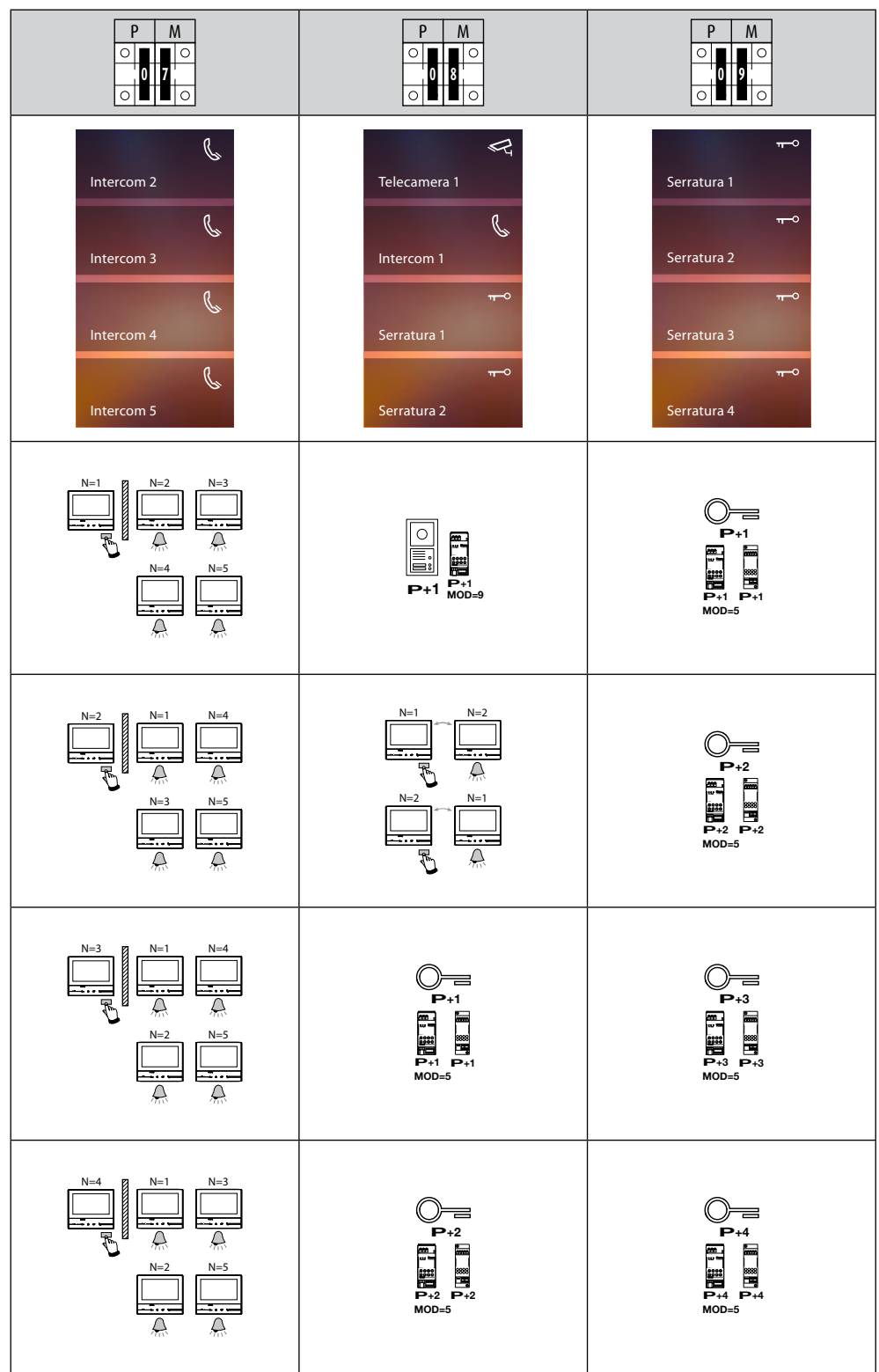

#### <span id="page-18-0"></span>**Prima accensione**

Dopo aver configurato fisicamente e collegato il dispositivo devi eseguire le personalizzazioni tramite menù.

Attendi che i led terminino di lampeggiare e tocca il display per accenderlo.

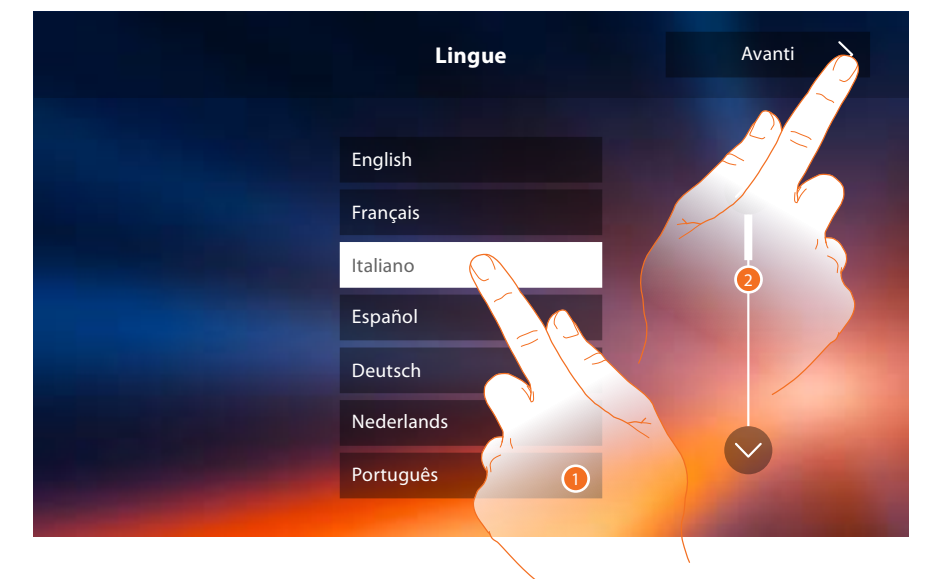

- 1. Tocca l'icona relativa alla lingua da impostare.
- 2. Tocca per proseguire.

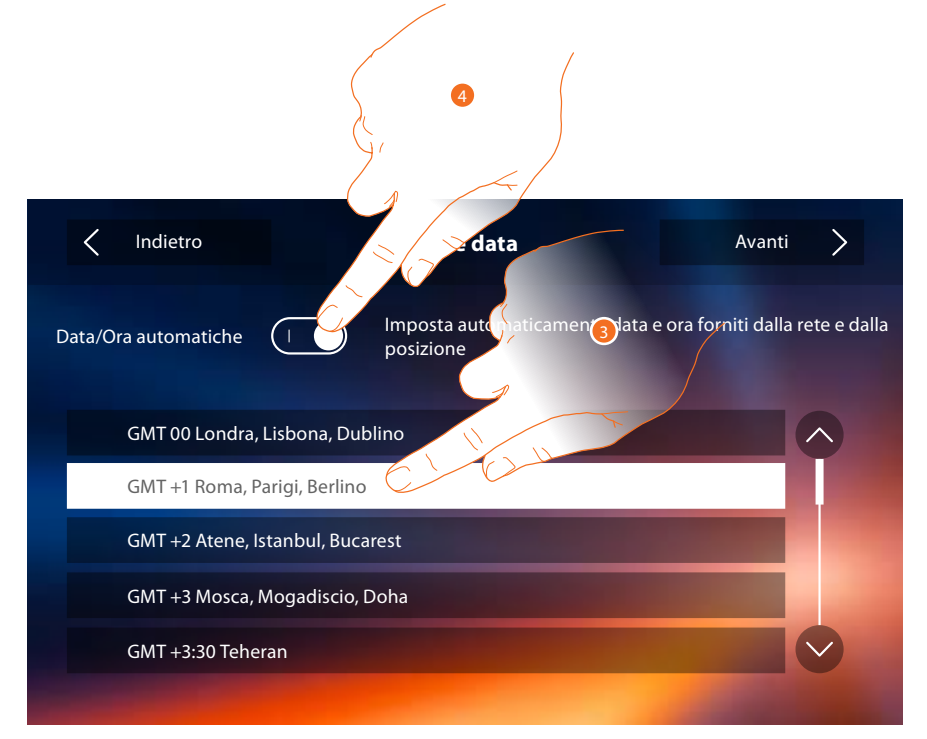

3. Tocca per impostare ora e data automatiche.

Hai la possibilità di impostare data e ora aggiornate automaticamente da un server NTP. Il Network Time Protocol, in sigla NTP, è un protocollo per sincronizzare gli orologi del sistema in maniera automatica prelevando i dati corretti da Internet.

#### Oppure

4. Tocca per disabilitare la funzione ora e data automatiche e impostare ora e data manualmente.

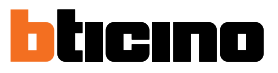

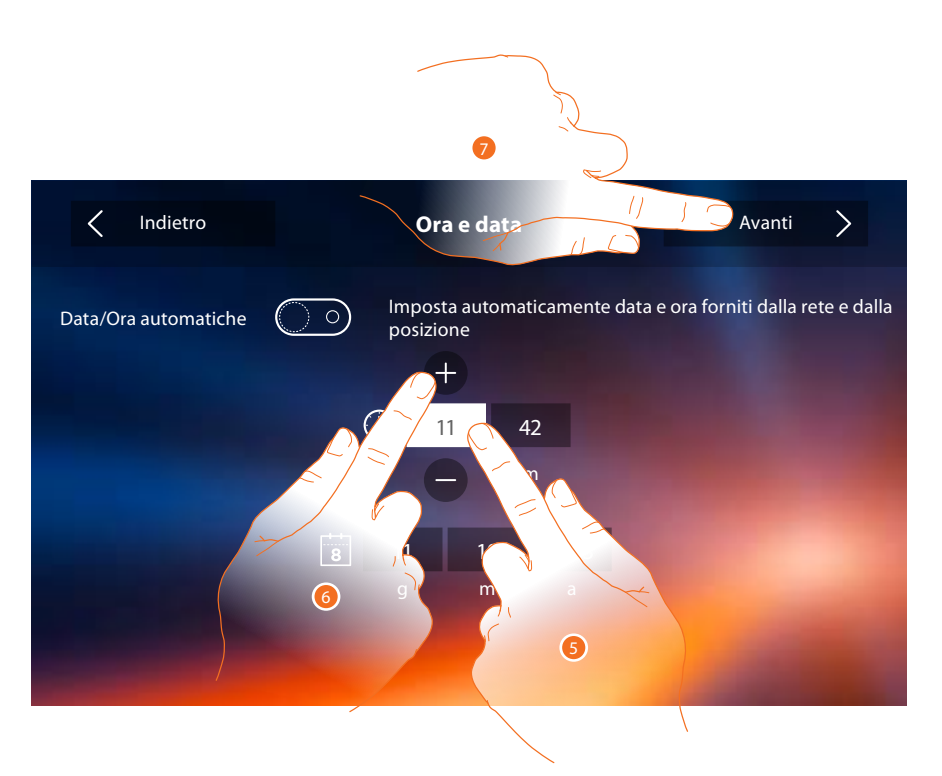

- 5. Tocca l'icona relativa al parametro da impostare (ora o data), appaiono le icone per aumentare o diminuire il valore.
- 6. Toccale per impostarlo.
- 7. Tocca per proseguire.

Ora puoi visualizzare le informazioni relative alla configurazione del dispositivo.

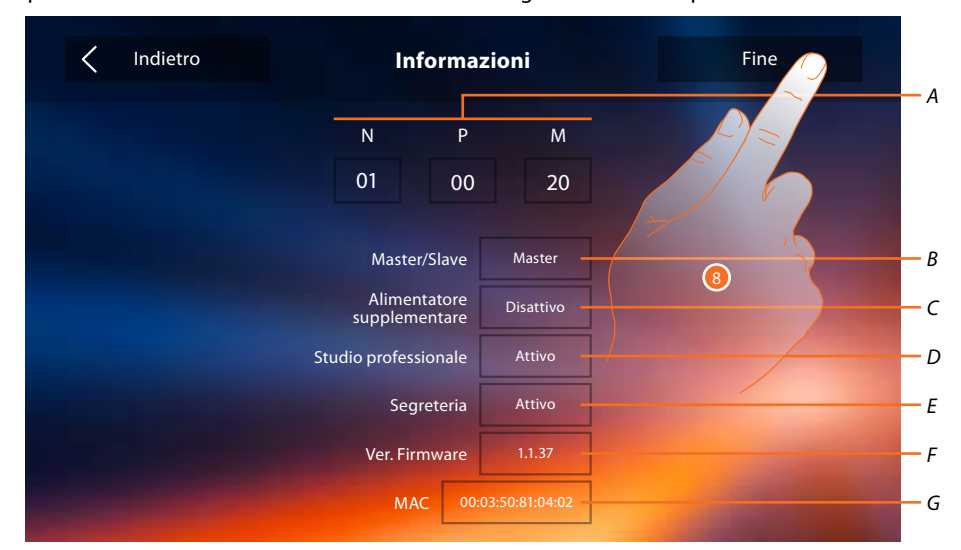

- *A. Visualizza i parametri di configurazione.*
- *B. Visualizza se il dispositivo è stato impostato come master o slave di appartamento.*
- *C. Visualizza se è presente un alimentatore supplementare.*
- *D. Visualizza se è attiva la funzione [Studio professionale.](#page-42-0)*
- *E. Visualizza se è attiva la funzione [Segreteria](#page-42-0).*
- *F. Visualizza la versione firmware del dispositivo.*
- *G. Visualizza l'indirizzo fisico del Classe 300X.*
- 8. Tocca per terminare la procedura.

*Manuale Installatore*

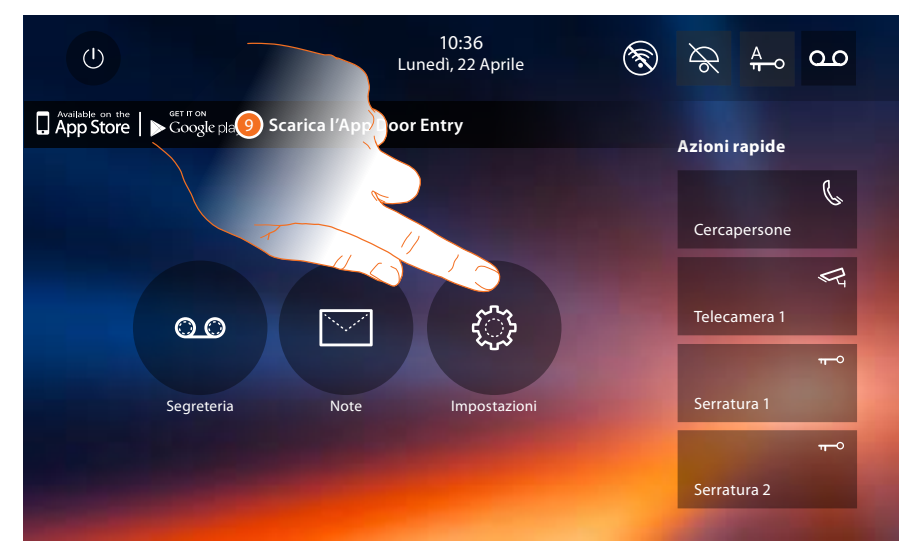

9. Tocca per procedere con la personalizzazione del dispositivo tramite la sezione *Impostazioni*.

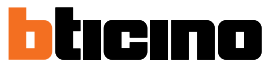

#### <span id="page-21-1"></span><span id="page-21-0"></span>**Impostazioni**

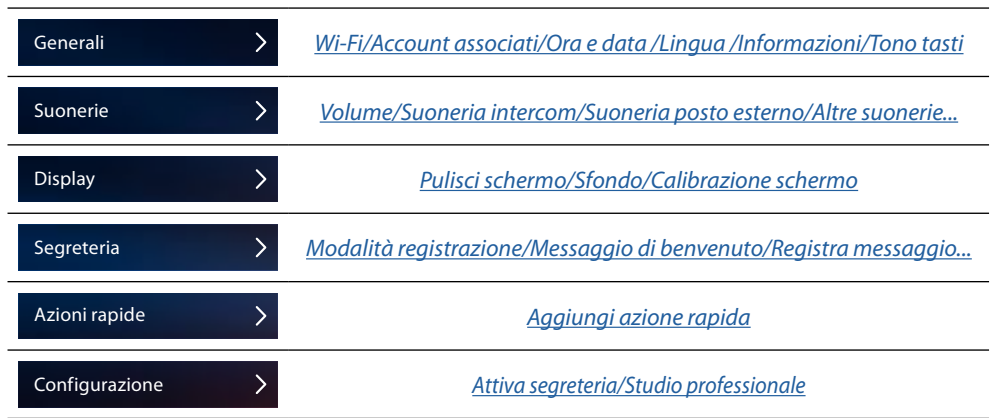

#### **Generali**

In questa sezione sono presenti le impostazioni di carattere generale e informazioni sul dispositivo.

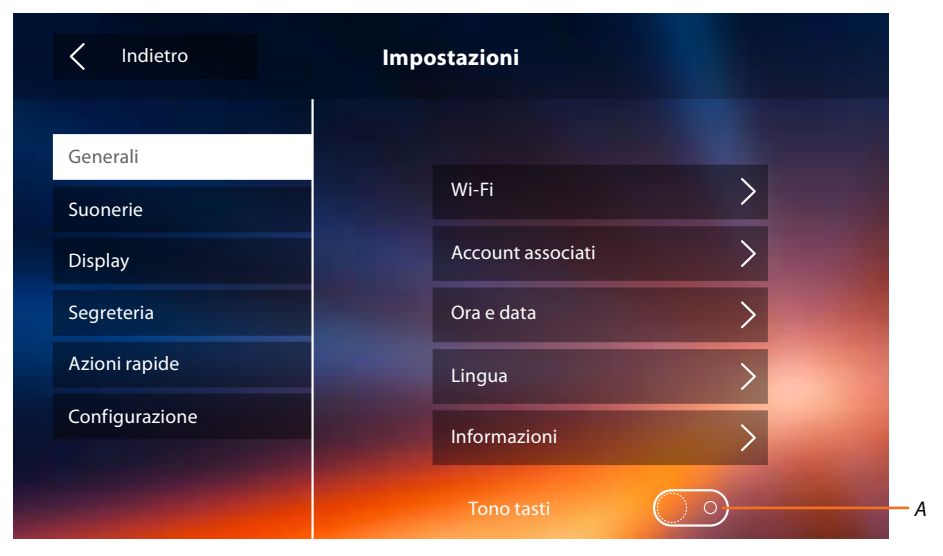

*A. Attiva/disattiva un suono quando tocchi un tasto.*

#### <span id="page-22-0"></span>Wi-Fi

In questa sezione puoi collegare il dispositivo alla tua rete Wi-Fi.

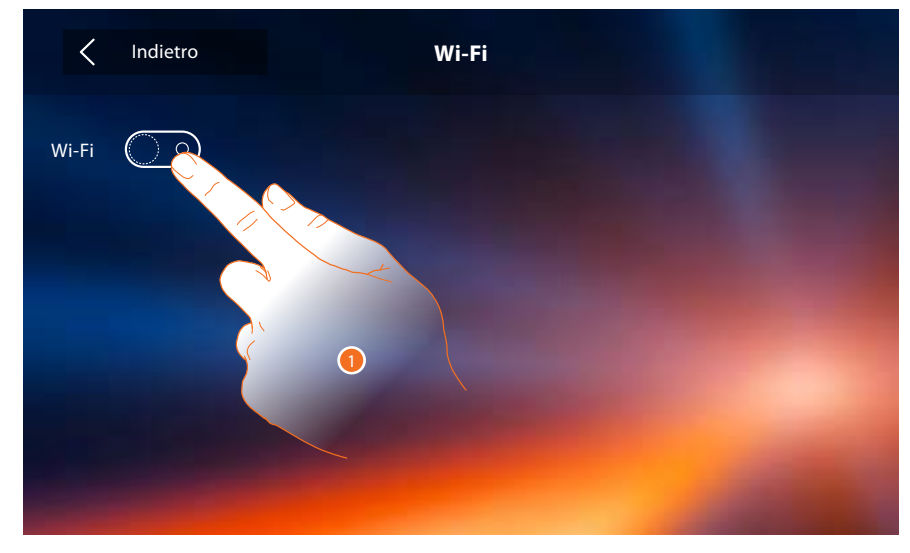

1. Tocca per attivare la funzione.

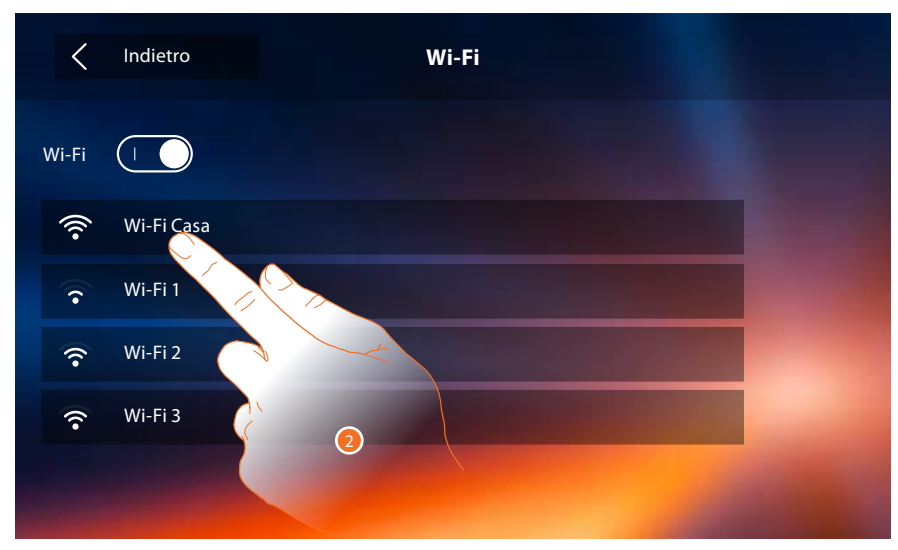

2. Seleziona la tua rete domestica a cui collegare il dispositivo.

*Nota: la tua rete domestica deve avere le seguenti caratteristiche: – IEEE 802.11 b/g/n (2,4 GHz) 13 canali*

- *Metodo di criptazione ed autenticazione supportati:*
- *Reti OPEN WPA-PSK*
- *incluso TKIP WPA2-PSK*
- 
- *incluso AES WEP 64 bits (codici a 5 cifre ASCII or 10 cifre esadecimali)*
- *WEP 128 bits (codici a 13 cifre ASCII or 26 cifre esadecimali)*
- *Autenticazione WPS (supportato per WPA2-PSK)*

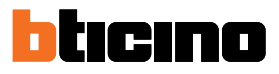

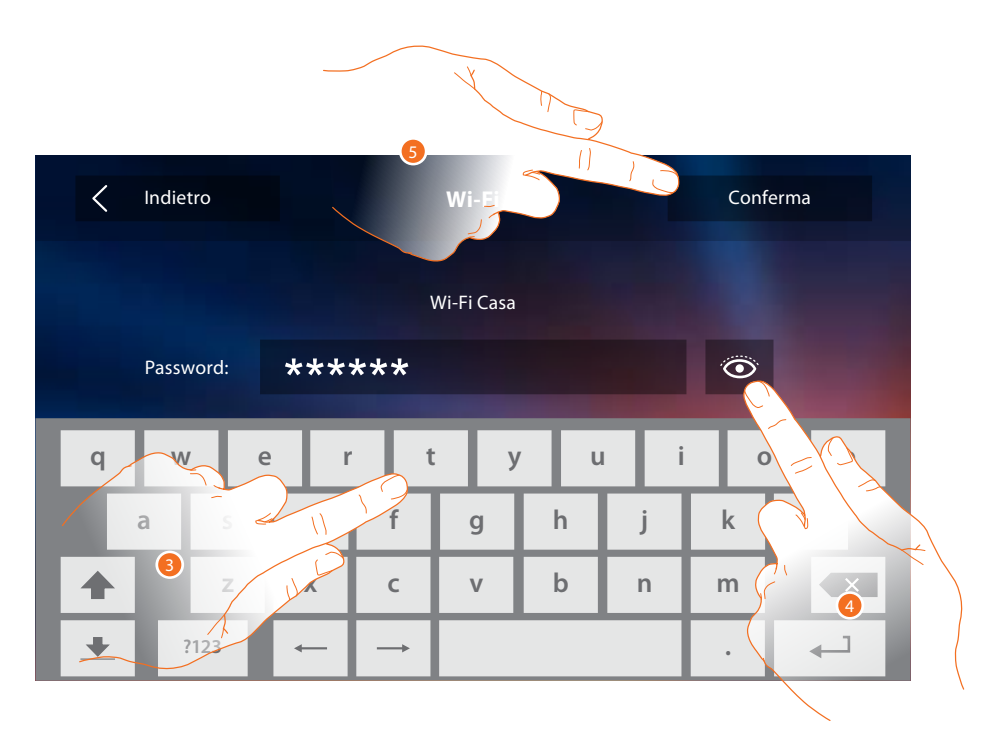

- 3. Inserisci la password (se richiesto).
- 4. Tocca per visualizzare la password in chiaro.
- 5. Tocca per attivare la connessione.

Il dispositivo prevede la visualizzazione o modifica dei parametri di connessione di rete

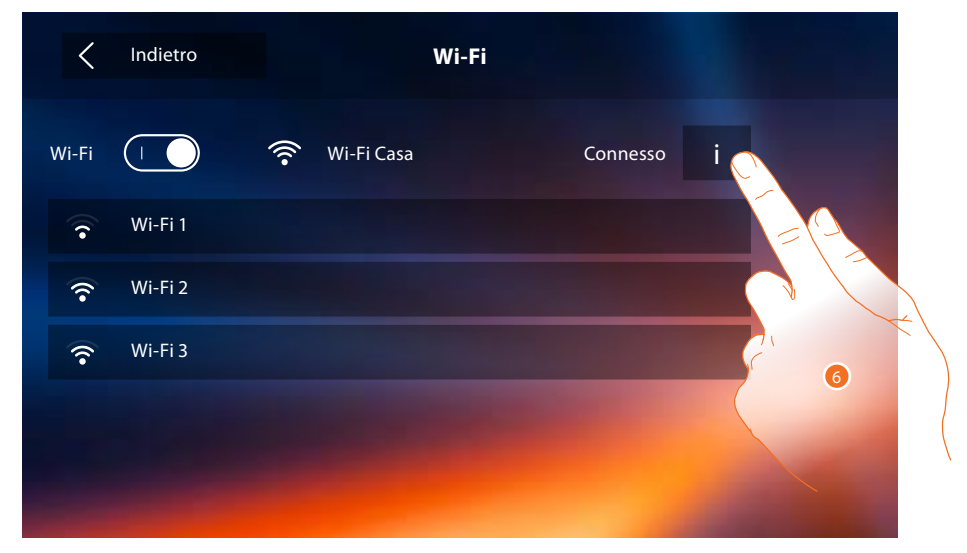

6. Tocca per visualizzare o modificare i parametri di connessione di rete.

*Manuale Installatore*

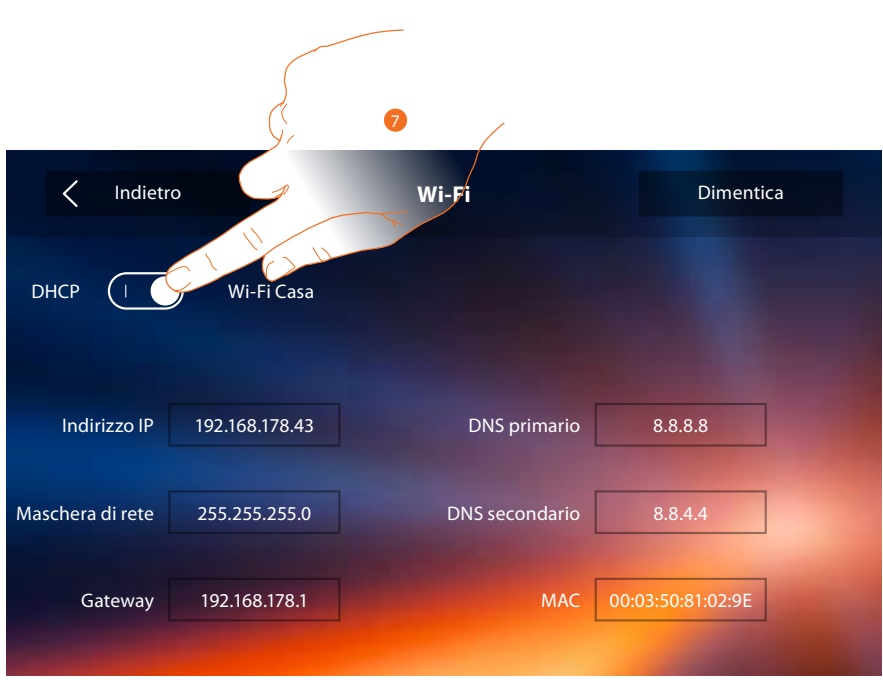

- 7. Tocca per disabilitare la modalità DHCP e modificare i parametri manualmente.
- **IP address e Subnet mask**: parametri tipici delle reti con protocollo TCP/IP, necessari all'individuazione del dispositivo all'interno della rete locale.
- **Gateway**: indirizzo IP del router/access point.

*Nota: prima di modificare i valori di default, contatta l'amministratore di rete. Valori errati, oltre a non rendere il servizio attivo, possono causare malfunzionamenti nella comunicazione di altre apparecchiature di rete.*

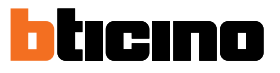

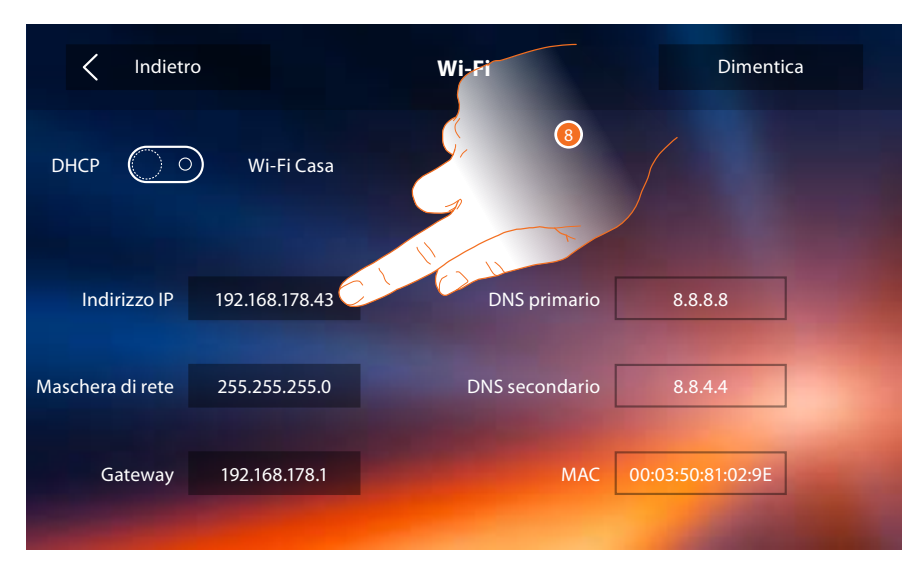

8. Tocca per modificare l'indirizzo IP del dispositivo.

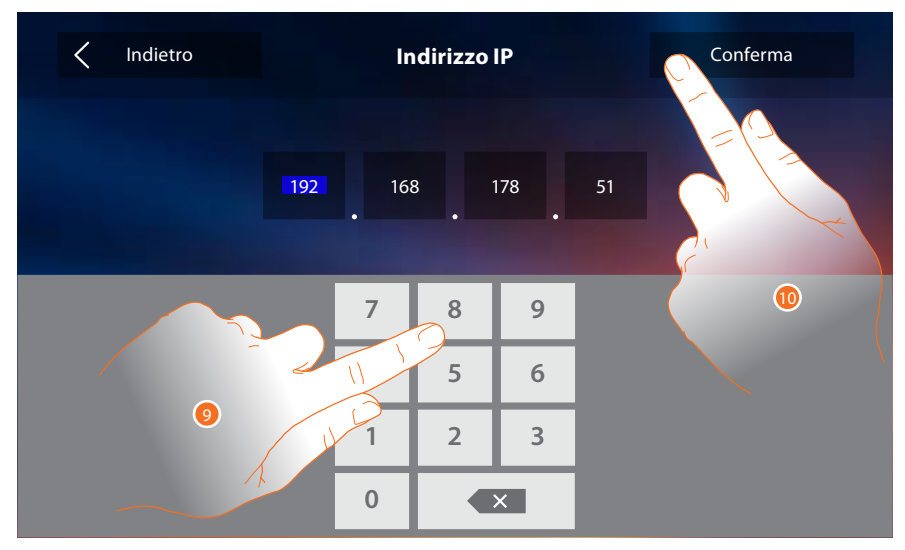

9. Inserisci il nuovo indirizzo IP.

10. Tocca per confermare.

#### <span id="page-26-0"></span>Account associati

In questa sezione puoi visualizzare la lista degli utenti associati al tuo Classe 300X e gli smartphone ad essi connessi.

Puoi inoltre disconnettere i singoli smartphone oppure dissociare l'utente.

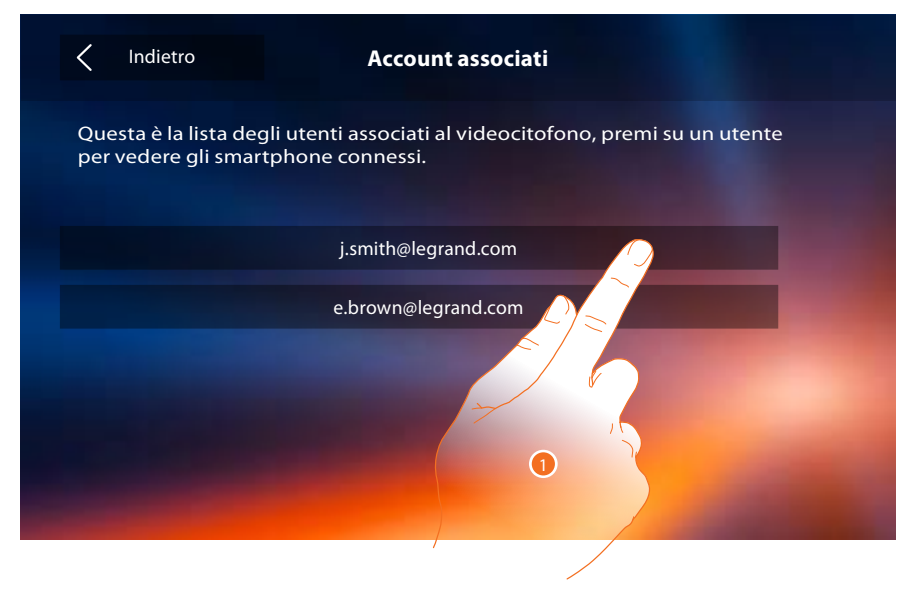

1. Tocca per gestire l'utente.

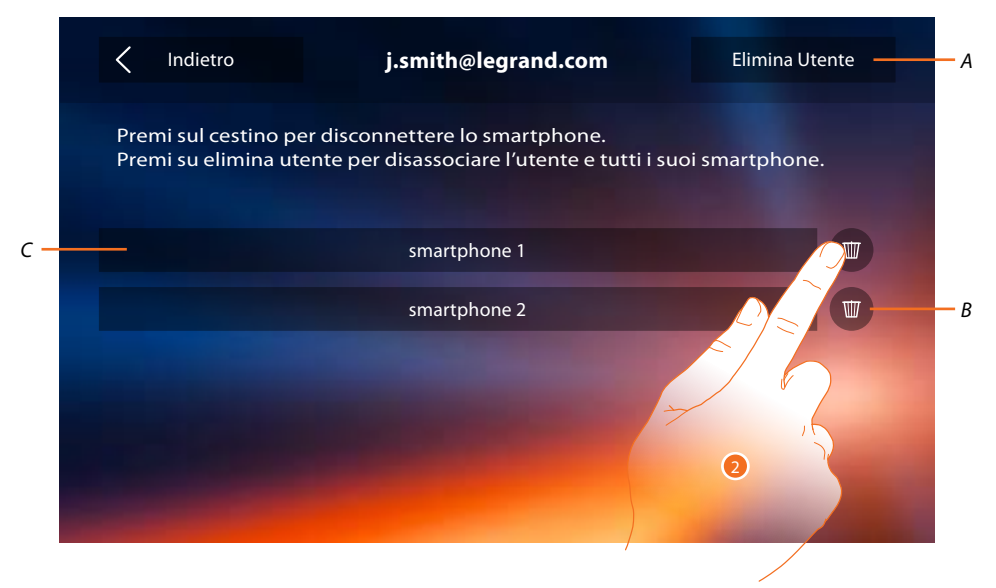

- *A. Dissocia utente.*
- *B. Disconnette smartphone.*
- *C. Smartphone connessi.*
- 2. Tocca per disconnettere il singolo smartphone.

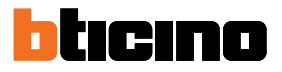

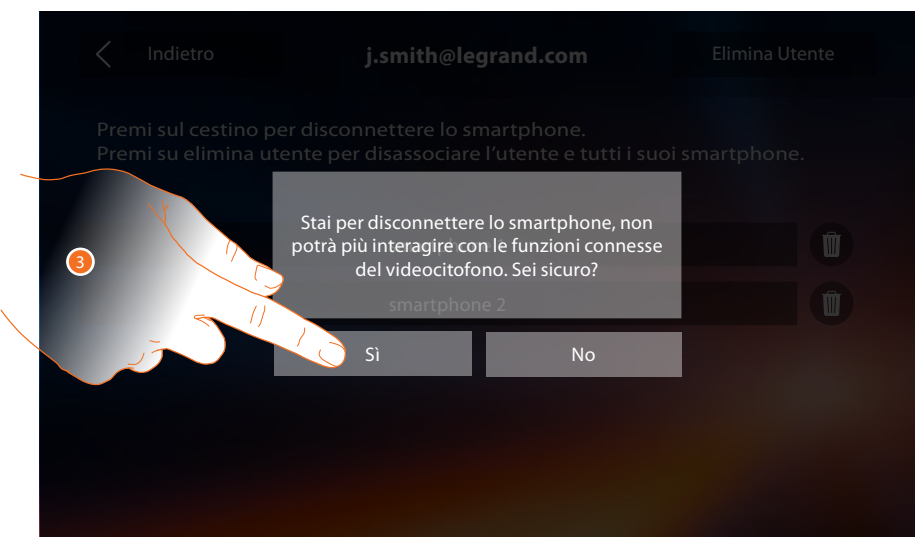

#### 3. Tocca per confermare.

Per riconnettere lo smartphone al Classe 300X basta autenticarsi tramite l['APP DOOR ENTRY.](#page-30-0)

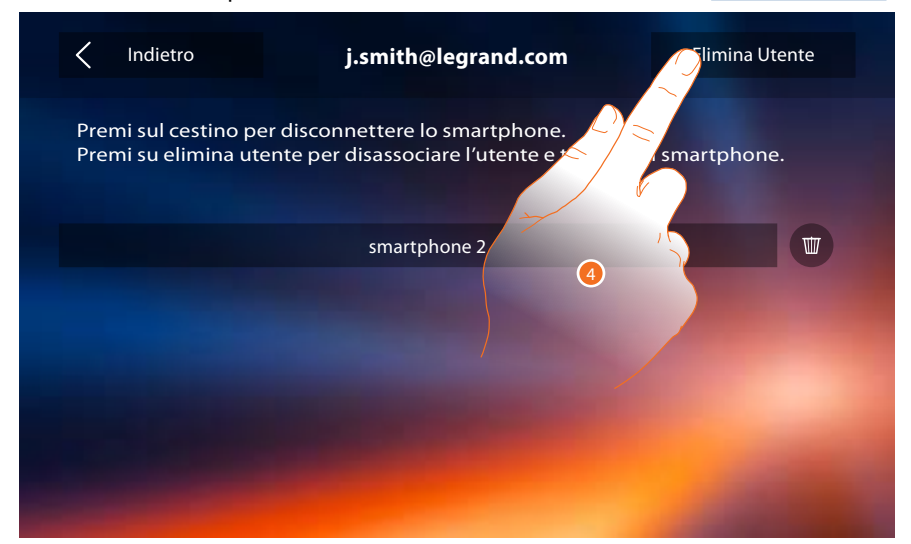

4. Tocca per dissociare l'utente e di conseguenza tutti gli smartphone connessi.

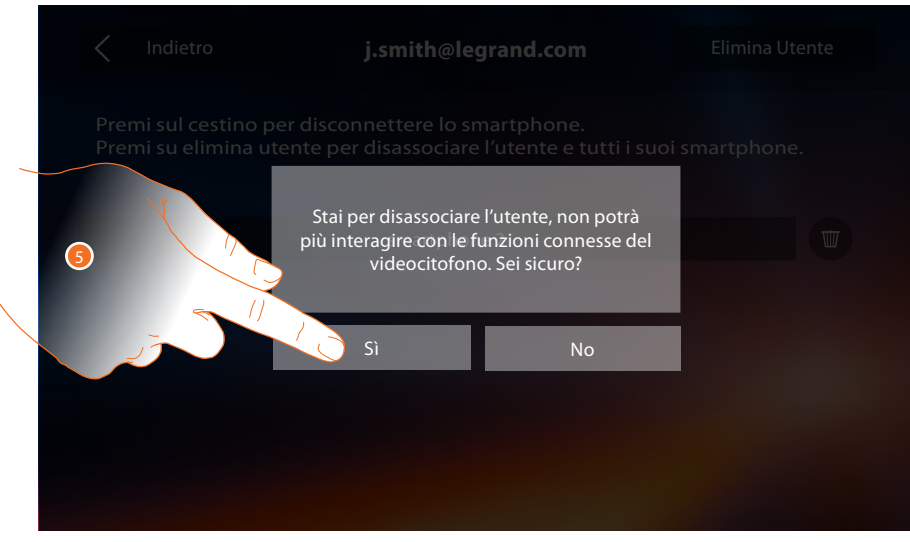

5. Tocca per confermare.

Per riassociare il tuo utente devi farti invitare da un altro utente o se non ci sono altri utenti, rieseguire la procedura di associazione.

*Nota: se all'utente è connesso un solo smartphone, disconnettendolo, automaticamente disassocio l'utente.*

<span id="page-28-0"></span>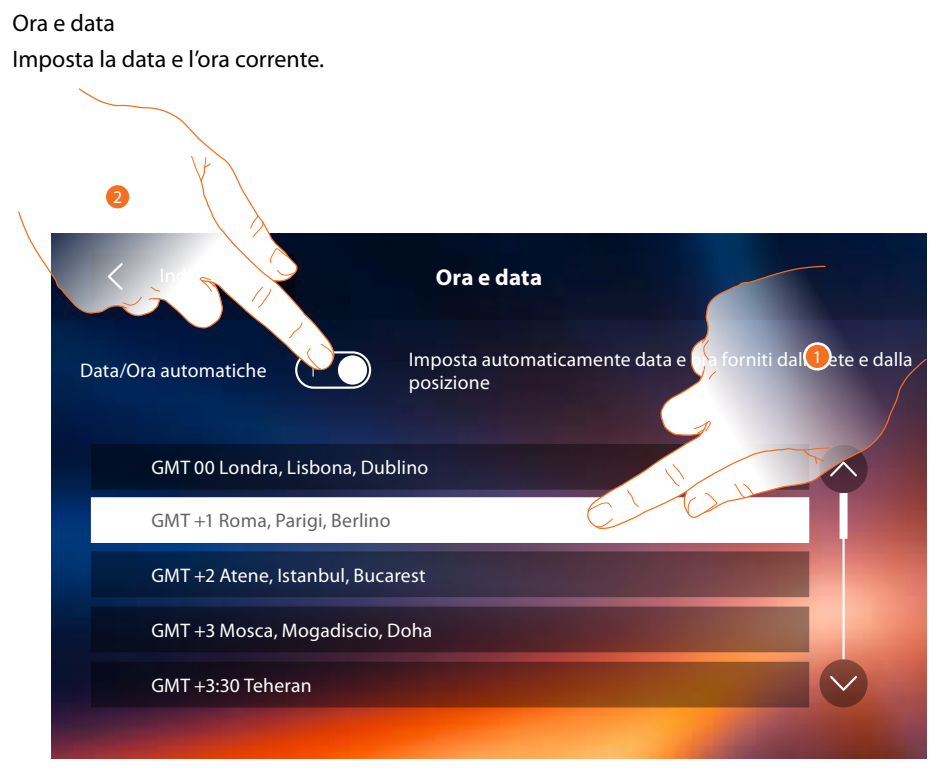

1. Tocca per impostare ora e data automatiche.

Hai la possibilità di impostare data e ora aggiornate automaticamente da un server NTP. Il Network Time Protocol, in sigla NTP, è un protocollo per sincronizzare gli orologi del sistema in maniera automatica prelevando i dati corretti da Internet.

#### Oppure

2. Tocca per disabilitare la funzione ora e data automatiche e impostare ora e data manualmente.

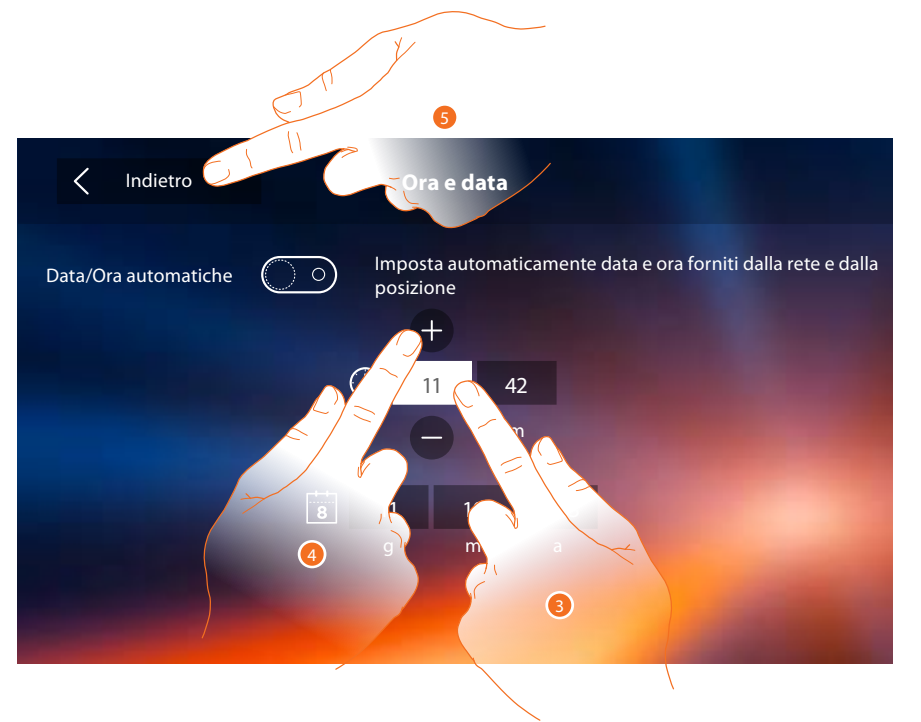

- 3. Tocca l'icona relativa al parametro da impostare (ora o data), appaiono le icone per aumentare o diminuire il valore.
- 4. Toccale per impostarlo.
- 5. Tocca per tornare indietro e salvare le impostazioni.

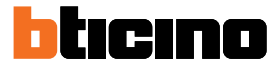

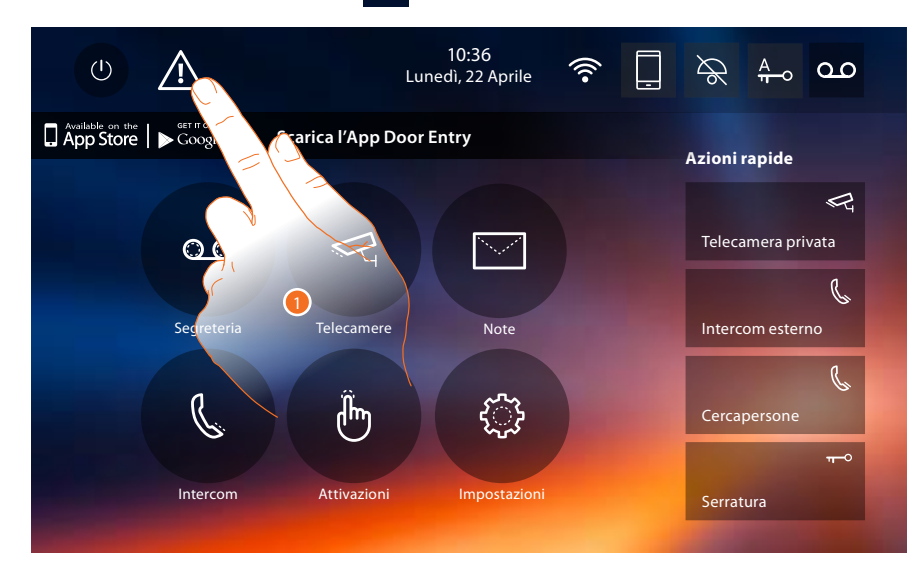

Se in Home page compare il simbolo  $\Lambda$ , toccalo per aggiornare ora e data.

1. Tocca per aggiornare ora e data.

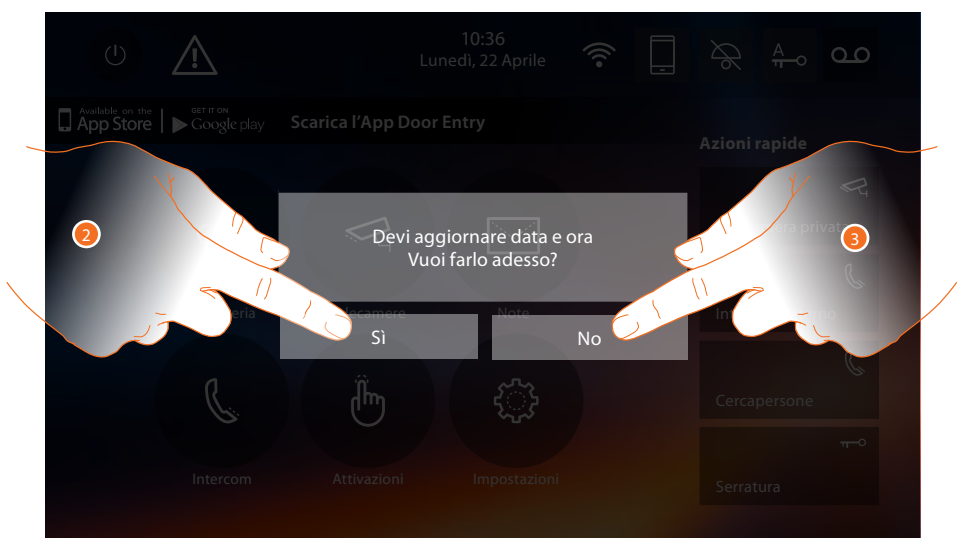

Oppure 2. Tocca Sì per aggiornare ora e data, appare la pagina di *[impostazione ora e data](#page-28-0) e*, una volta aggiornate, dopo alcuni secondi, scompare il simbolo dalla Home page.

3. Tocca NO per chiudere il messaggio di avviso; in questo caso il simbolo  $\Lambda$  rimane attivo in Home page.

#### <span id="page-30-1"></span>Informazioni

In questa sezione puoi visualizzare alcune informazioni relative alla configurazione del dispositivo, i QR Code per scaricare il manuale utente e l['APP DOOR ENTRY](#page-30-0) e puoi decidere se visualizzare il banner dell'APP presente in Home Page.

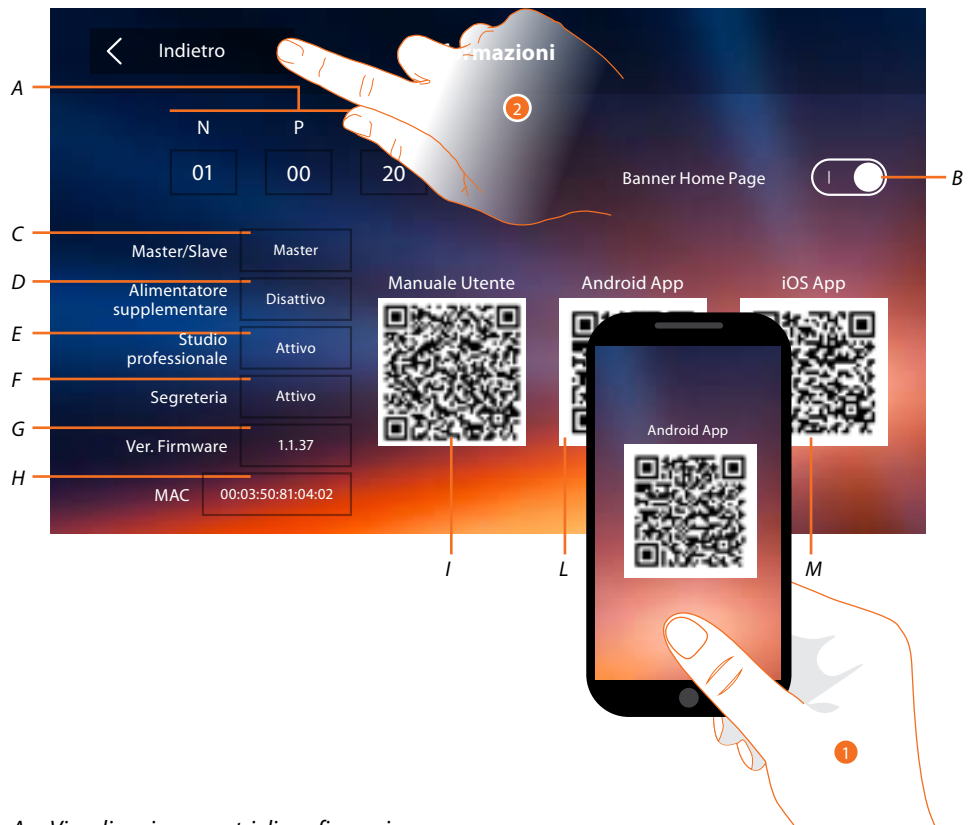

#### *A. Visualizza i parametri di configurazione.*

*Nota: le configurazioni delle [funzioni](#page-5-0) o la loro modifica, eseguite sul Classe 300X verranno riportate anche sull' [APP DOOR ENTRY](#page-30-0) in automatico dopo la prima associazione ad uno smartphone e per ogni modifica successiva.*

- *B. Abilita/disabilita la visualizzazione in Home Page del banner per scaricare l['APP DOOR ENTRY](#page-30-0)*
- *C. Visualizza se il dispositivo è stato impostato come master o slave di appartamento.*
- *D. Visualizza se è presente un alimentatore supplementare.*
- *E. Visualizza se è attiva la funzione [Studio professionale.](#page-42-0)*
- *F. Visualizza se è attiva la funzione [Segreteria](#page-42-0).*
- *G. Visualizza la versione firmware del dispositivo.*
- *H Visualizza l'indirizzo fisico del Classe 300X.*
- *I. Visualizza QR Code per scaricamento Manuale Utente.*
- *L. Visualizza QR Code per scaricamento [APP DOOR ENTRY](#page-30-0) versione Android.*
- *M. Visualizza QR Code per scaricamento [APP DOOR ENTRY](#page-30-0) versione iOS.*
- <span id="page-30-0"></span>1. Con un lettore di QR Code, inquadra i l codice, per installare sul tuo smartphone l'APP DOOR [ENTRY](#page-30-0), necessaria per gestire le chiamate ed altre funzioni direttamente dal tuo smartphone. Tramite l['APP DOOR ENTRY](#page-30-0) puoi:
	- ricevere videochiamate provenienti da Posti Esterni;
	- gestire la funzione di videocontrollo;
	- aprire le serrature dei Posti Esterni;
	- chiamare il Classe 300X;
	- attivare attuatori generici cablati sull'impianto;
	- eseguire l'aggiornamento firmware del Classe 300X.
- 2. Tocca per tornare indietro.

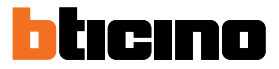

#### <span id="page-31-1"></span><span id="page-31-0"></span>**Suonerie**

**Impostazioni** rcom interna Posto Esterno principale Altre suon Suonerie Azioni rapide Configurazione Displ Segreteria Generalis Volume 16  $\bigcirc$ *A* 3 Indietro  $\circledR$ 

In questa sezione puoi abbinare delle suonerie ad alcuni eventi e regolarne il volume.

- *A. Regola il volume delle suonerie.*
- 1. Tocca il riquadro dell'evento di cui vuoi impostare la suoneria e appaiono le frecce per la selezione.
- 2. Scorri le suonerie disponibili (16), ne verrà riprodotto il suono in anteprima.

3. Tocca per tornare indietr

**Posto esterno principale: ch** Eventi di cui è possibile impo *Accertati che nei Posti Esterni sia stato configurata la sede S (S=1;S=2;...), altrimenti non potrai differenziare le suonerie dei Posti Esterni*

**Intercom interna**: chiamata da intercomunicante presente nel tuo appartamento. **Altre suonerie...**

**Posto esterno S1, S2, S3**: chiamata da posto esterno SECONDARIO (S1; S2; S3) **Intercom esterna**: chiamata da intercomunicante presente in un altro appartamento. **Chiamata al piano**: chiamata proveniente dal pulsante vicino alla tua porta d'ingresso. **Notifiche**: nota proveniente dal Centralino di portineria.

#### <span id="page-32-1"></span><span id="page-32-0"></span>**Display**

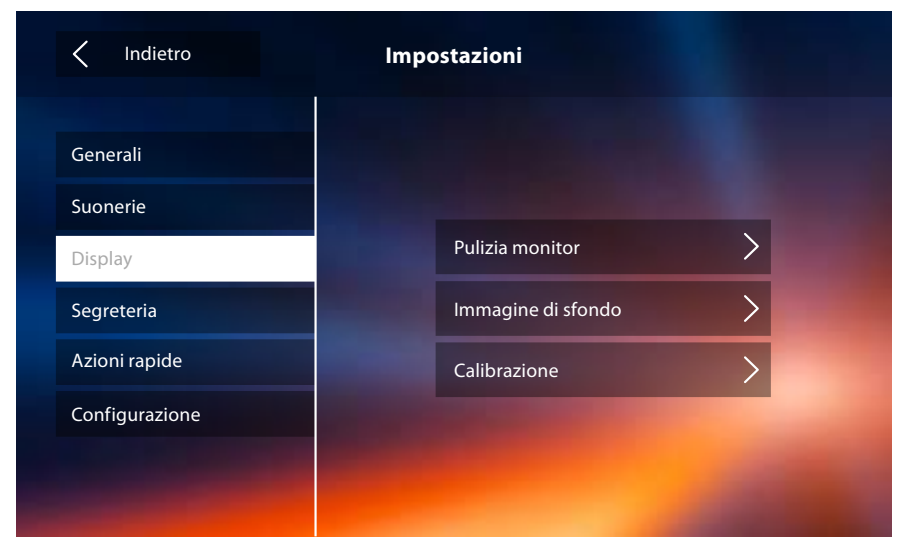

In questa sezione puoi calibrare, effettuare la pulizia del monitor e cambiare l'immagine di sfondo.

#### Pulizia monitor

ti permette di disattivare il display ed i tasti e pulirlo senza inviare alcun comando accidentalmente.

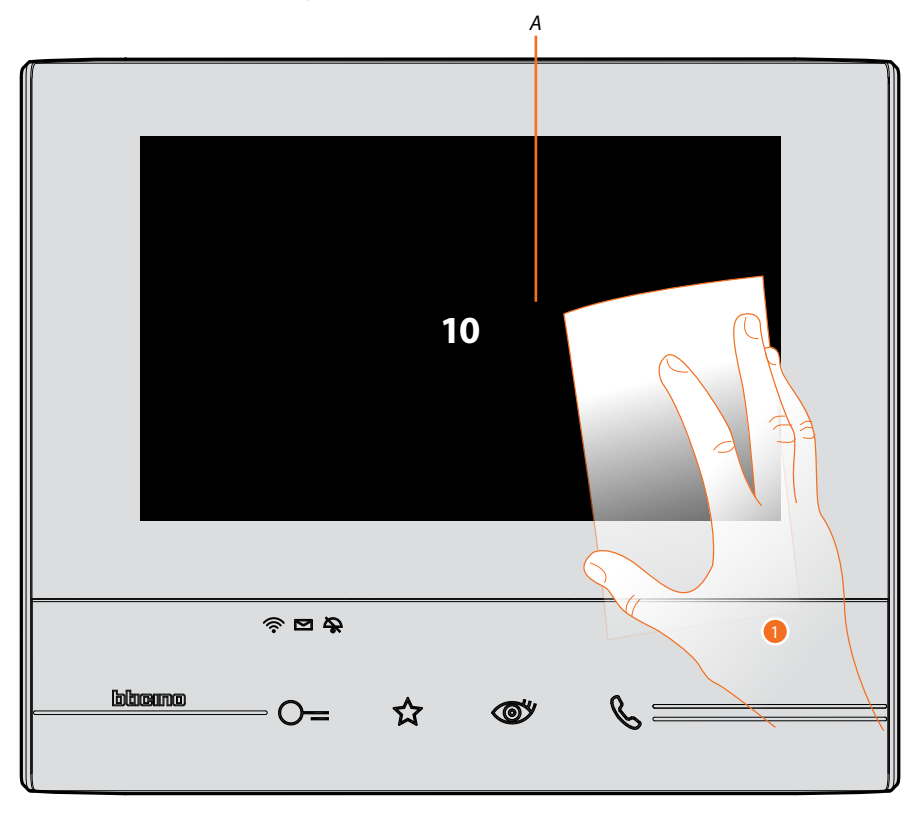

*A. dopo aver toccato la relativa icona, il display rimane in stand-by per 10 secondi.*

1. In questo periodo puoi pulire il monitor ed i tasti.

*Nota: non pulire con solventi, diluenti ecc. o prodotti abrasivi. Usare solo un panno morbido.*

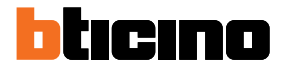

#### Immagine di sfondo

Ti permette cambiare l'immagine di sfondo del dispositivo.

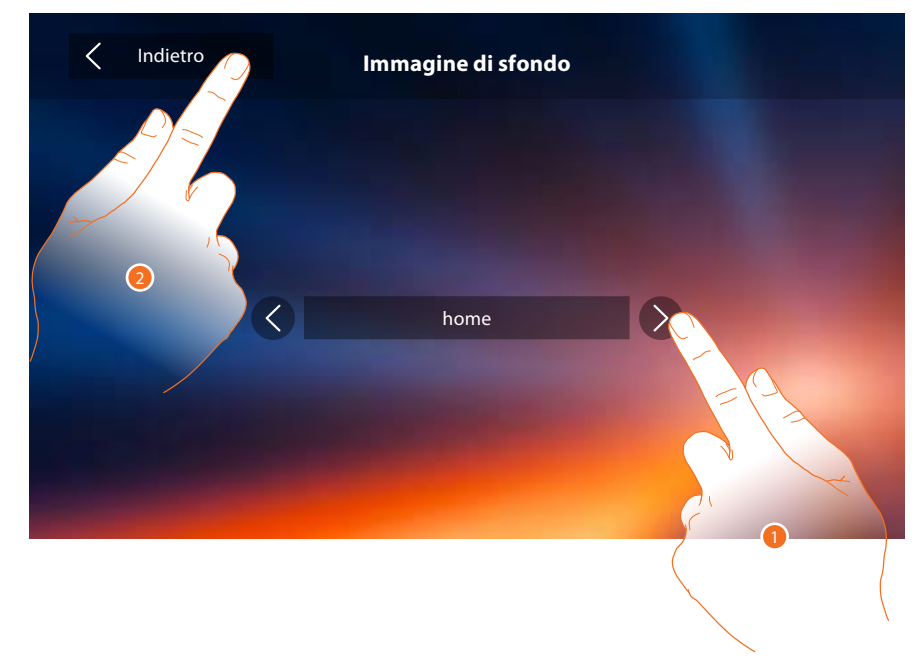

- 1. Scorri le immagini disponibili, verranno mostrate in anteprima come sfondo.
- 2. Tocca per tornare indietro e salvare le impostazioni.

#### Calibrazione

Ti permette di regolare la precisione del tocco sul display.

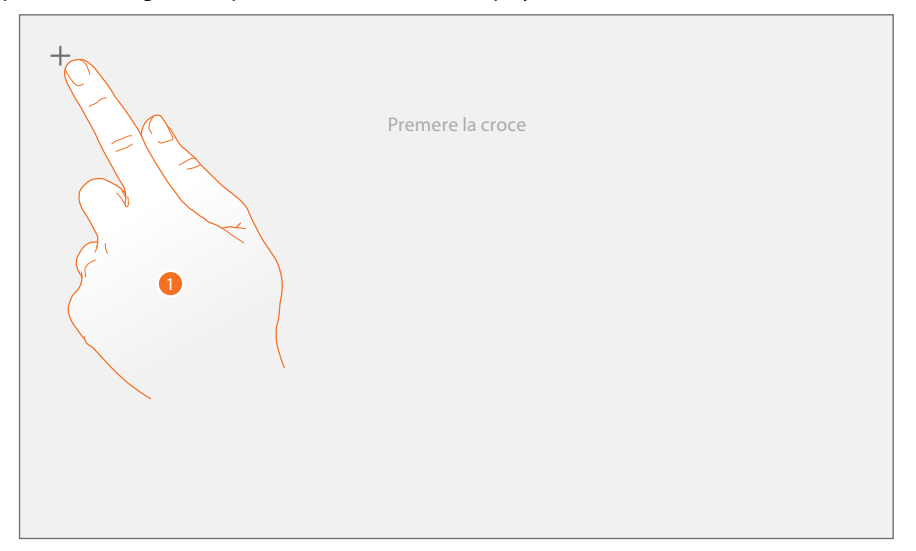

1. Tocca il simbolo "croce" visualizzato sul display, in tutte le posizioni in cui appare(5 posizioni). Al termine, nelle aree estreme del display appare l'icona <sup>Ok</sup>, toccala per terminare la taratura.

#### <span id="page-34-1"></span><span id="page-34-0"></span>**Segreteria**

In questa sezione puoi impostare la qualità del video che viene registrato dalla segreteria e registrare il messaggio di benvenuto, abilitarlo o disabilitarlo.

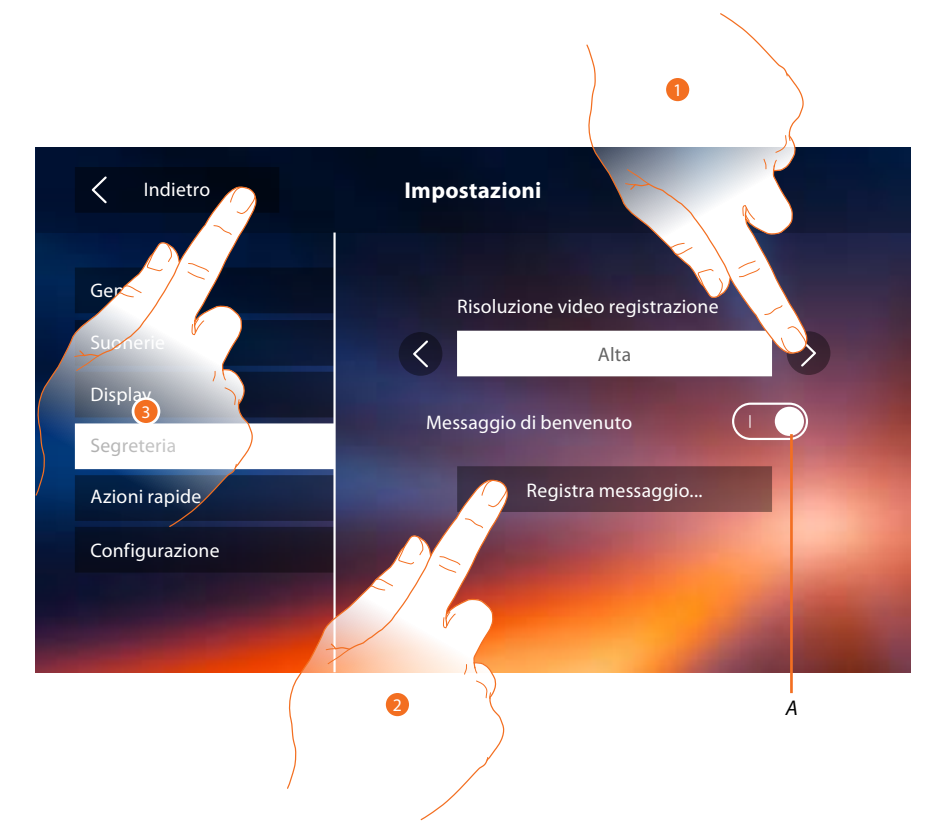

- *A. Attiva/disattiva il messaggio di benvenuto.*
- 1. Seleziona se i videomessaggi vengono registrati nella segreteria in alta risoluzione (massimo 25 videomessaggi da 15sec.) o in bassa risoluzione (massimo 150 videomessaggi da 15sec.)
- 2. Tocca per registrare un messaggio di benvenuto.
- 3. Tocca per tornare indietro e salvare le impostazioni.

*Nota: il messaggio più recente sovrascrive il più vecchio.*

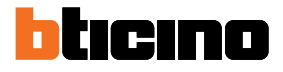

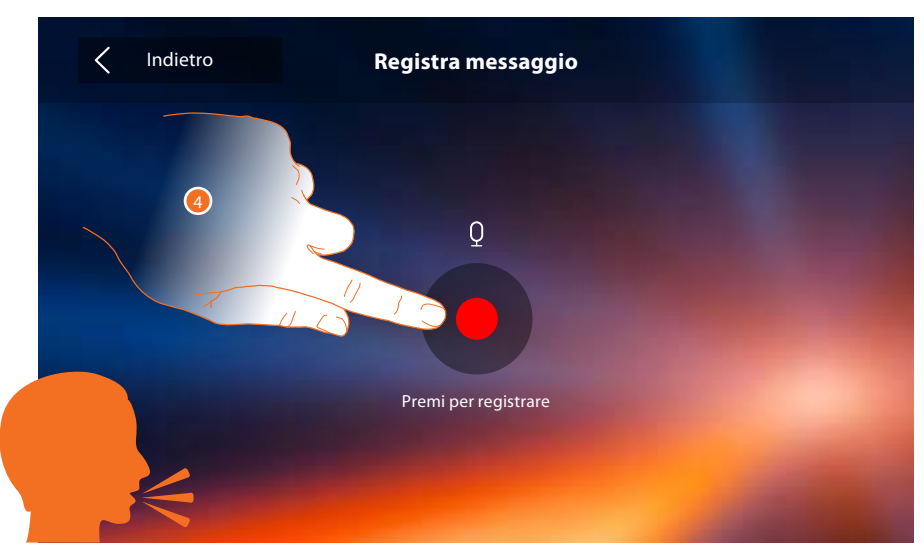

4. Tocca per avviare la registrazione, e pronuncia il messaggio.

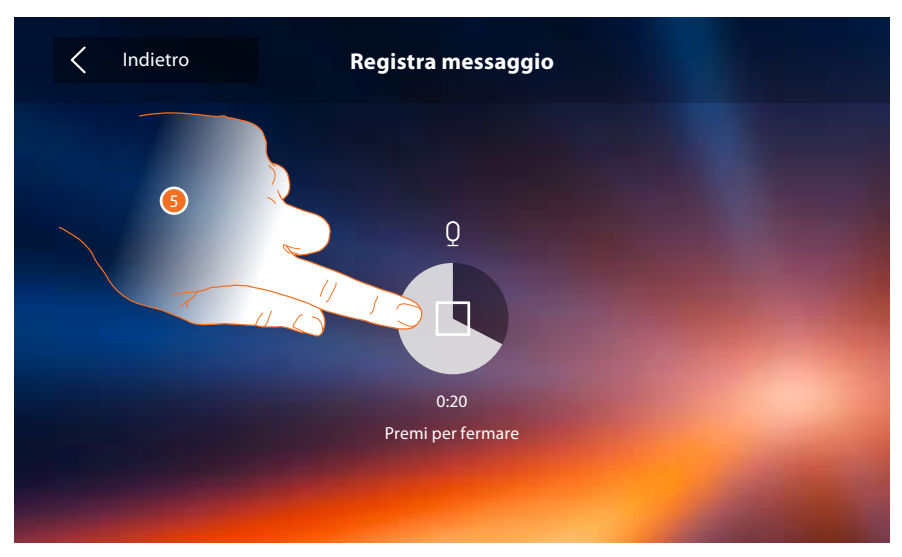

5. Tocca per terminare la registrazione.

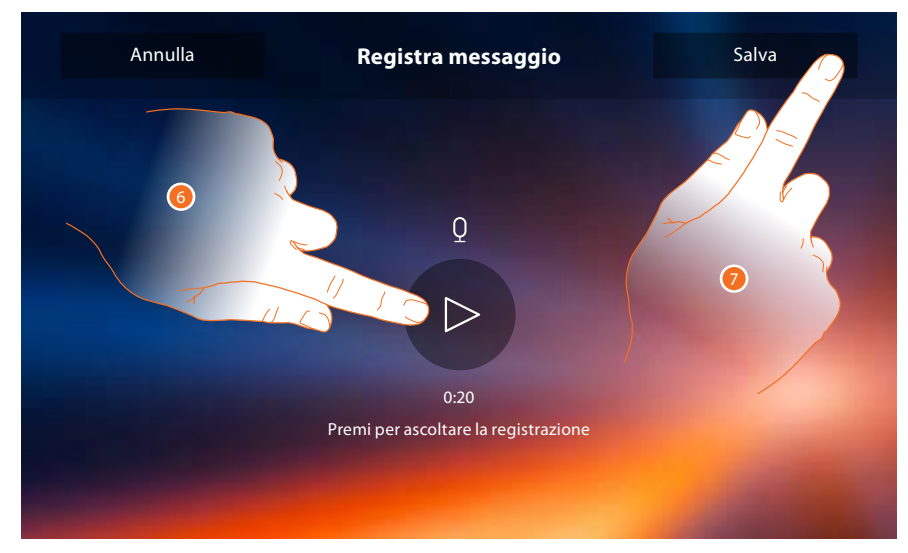

- 6. Tocca riascoltare il messaggio.
- 7. Tocca per salvarlo.

#### <span id="page-36-1"></span><span id="page-36-0"></span>**Azioni rapide**

In questa sezione puoi decidere quali azioni rapide visualizzare in home page, selezionandole tra quelle disponibili in base alla configurazione della sede M decine (Vedi "Funzioni configuratore M [decine \(Azioni rapide\)"](#page-14-1)).

Puoi inoltre personalizzare il nome

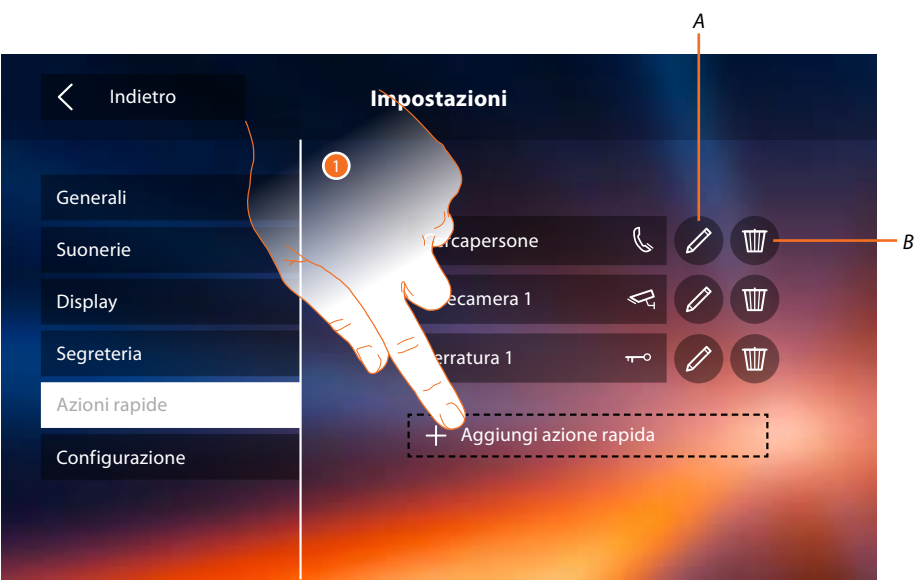

- 1. Tocca per aggiungere un'azione rapida.
- *A. Modifica nome azione rapida.*
- *B. Elimina azione rapida da home page.*

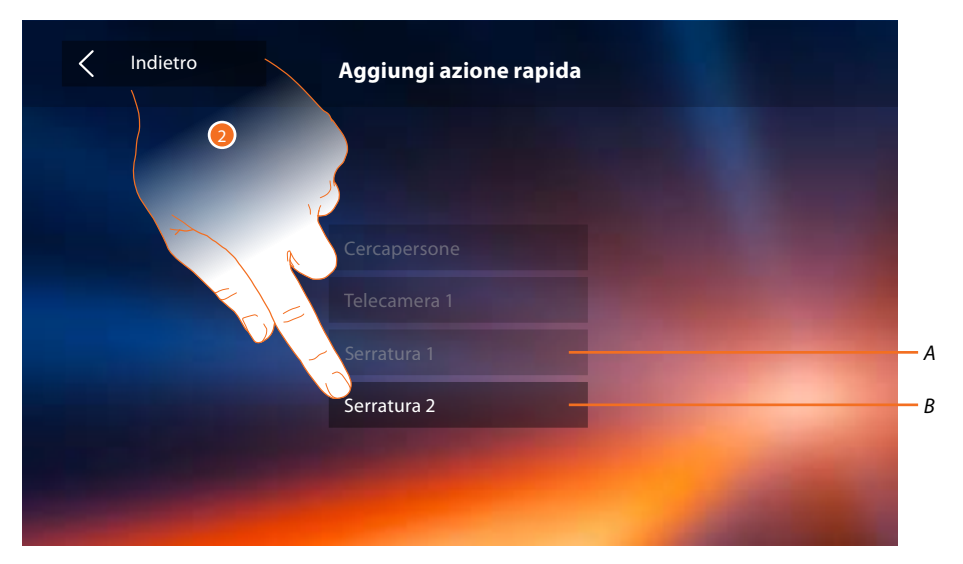

- 2 Seleziona l'azione rapida tra quelle disponibili.
- *A. Azione rapida già presente in home page.*
- *B. Azione rapida disponibile.*

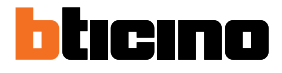

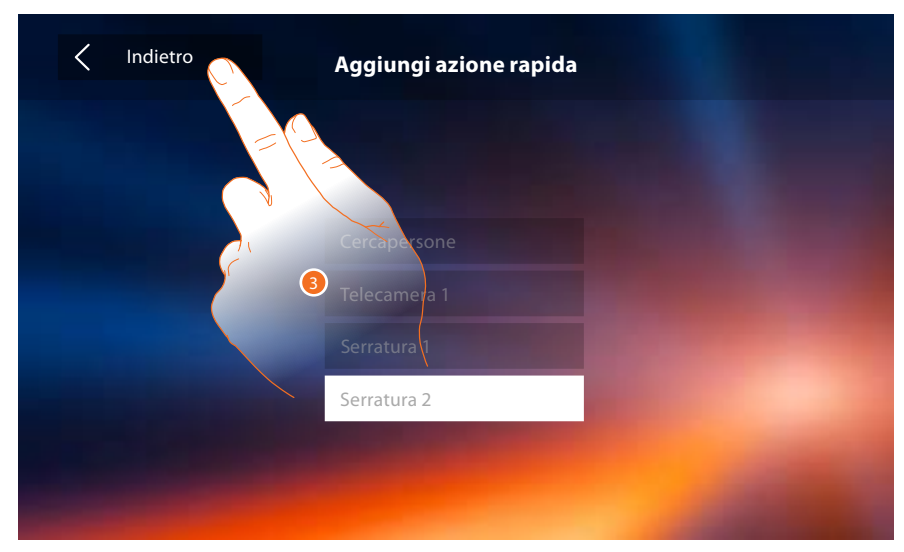

3. Tocca per tornare alla schermata azioni rapide e salvare le impostazioni.

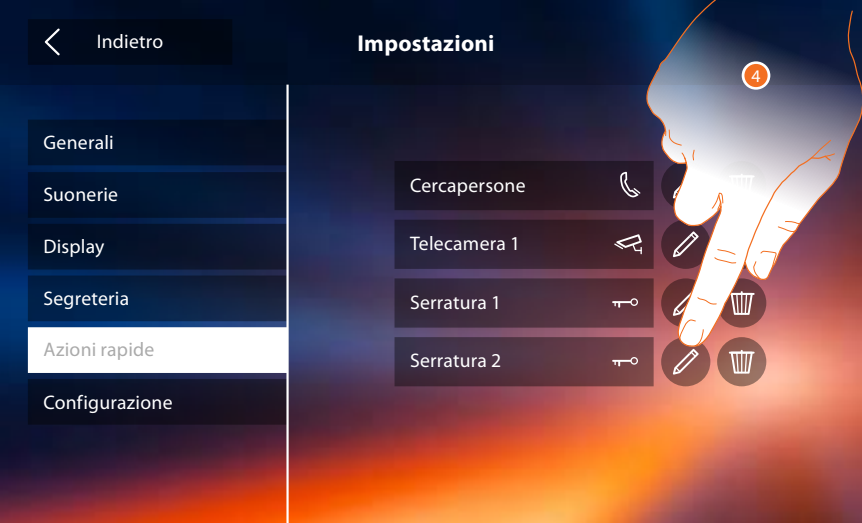

4. Tocca per modificare il nome.

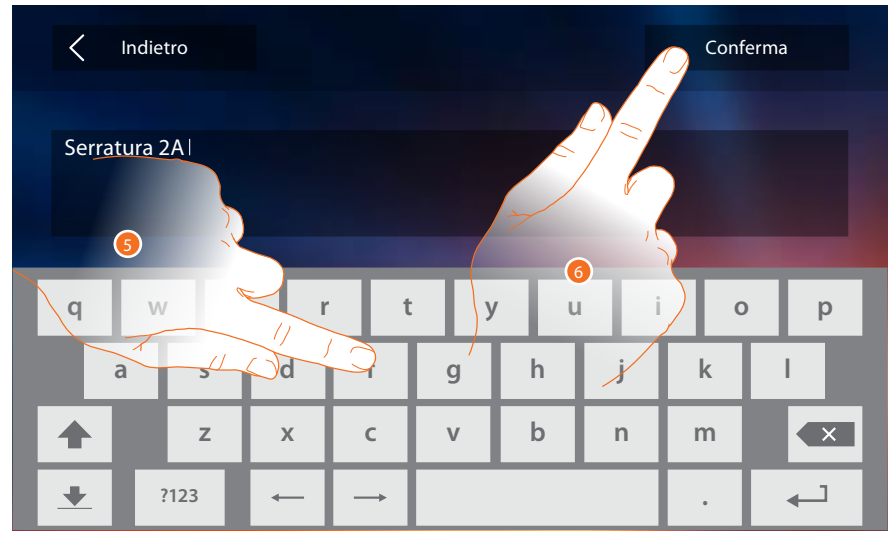

- 5. Inserisci il nuovo nome.
- 6. Tocca per confermare.

*Manuale Installatore*

<span id="page-38-0"></span>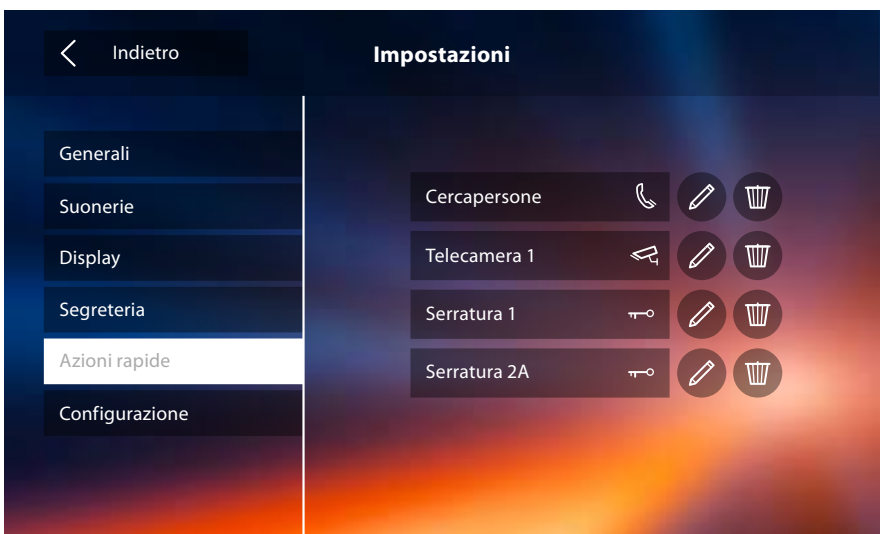

#### **Configurazione**

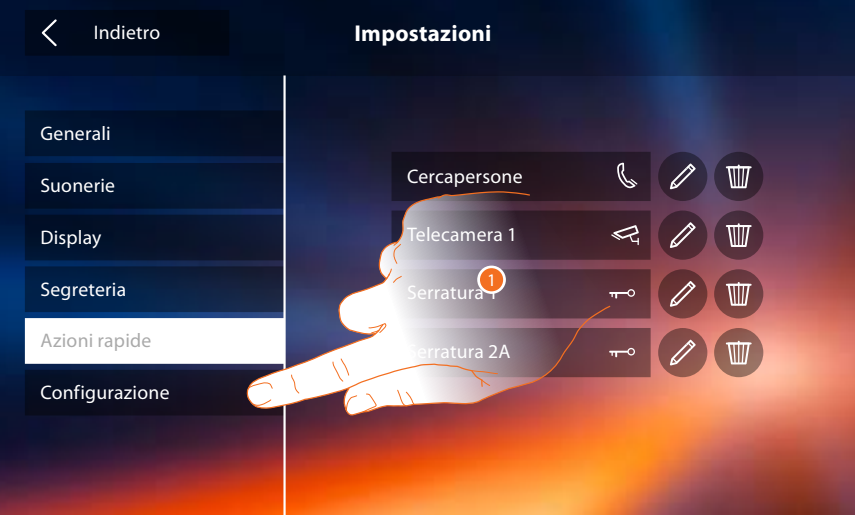

1. Tocca per configurare il dispositivo in modo avanzato, inviare segnalazioni all'assistenza, resettare il dispositivo e/o le impostazioni del Wi-Fi.

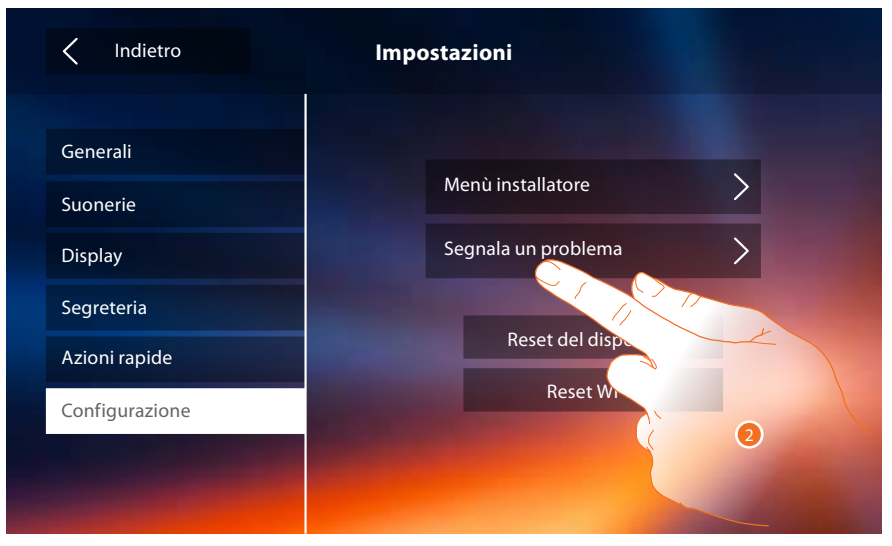

2. Tocca per segnalare un problema che si è verificato.

*Nota: non riceverai risposta diretta, ma la tua segnalazione sarà utilizzata dagli sviluppatori per migliorare il servizio.*

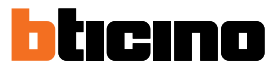

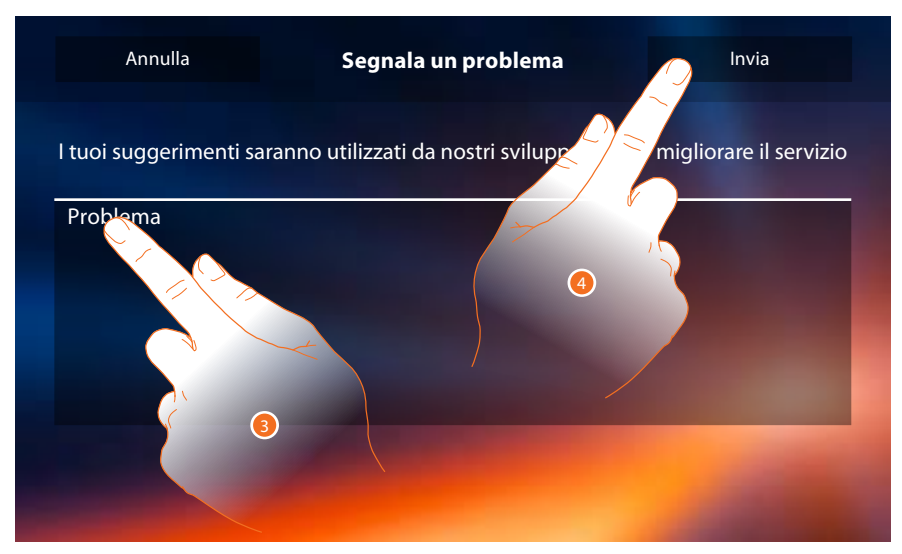

- 3. Scrivi nell'apposito campo il problema che vuoi segnalare.
- 4. Tocca per inviare la segnalazione all'assistenza.

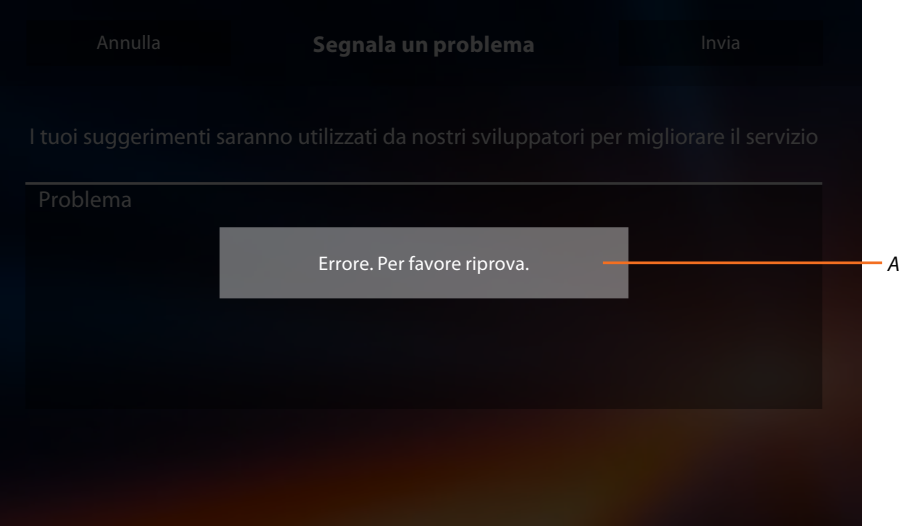

*A. Visualizzazione del messaggio di invio segnalazione non andato a buon fine.*

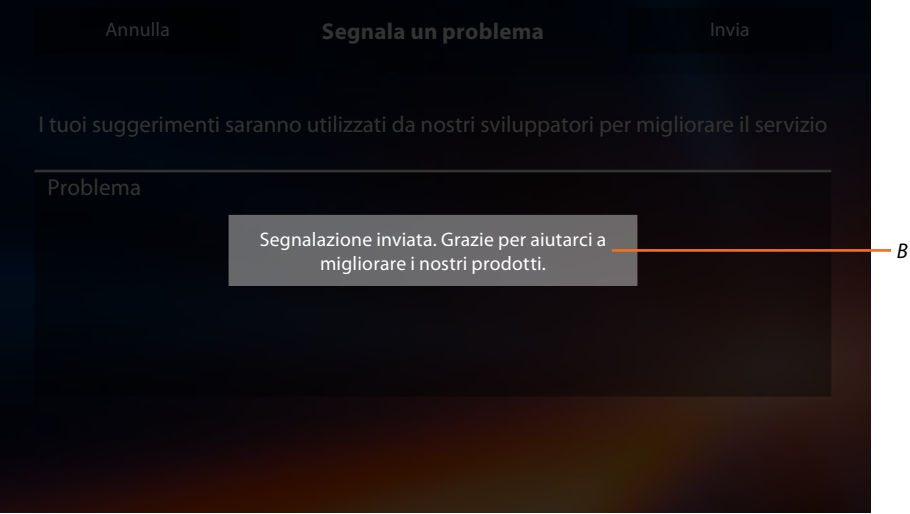

*B. Visualizzazione del messaggio di invio segnalazione andato a buon fine.*

*Manuale Installatore*

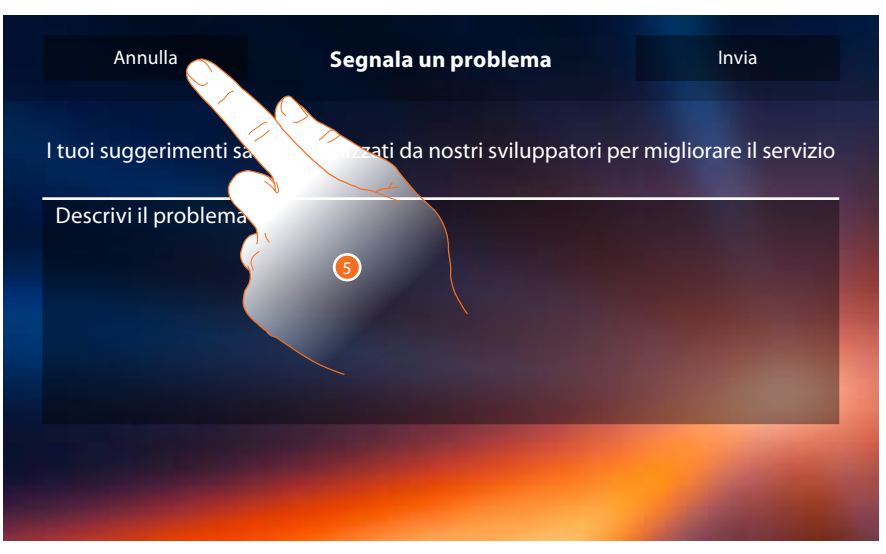

5. Tocca per tornare alla pagina precedente.

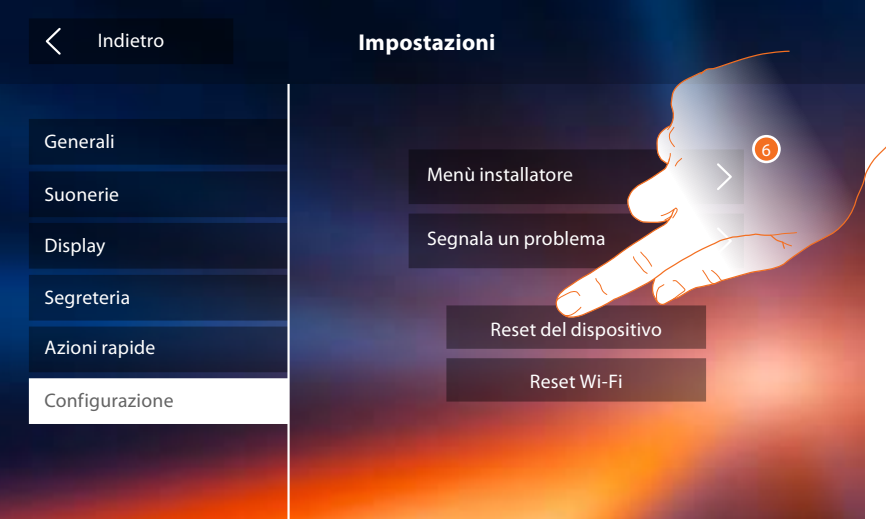

6. Tocca per cancellare tutti gli [account associati,](#page-26-0) i [messaggi in segreteria](#page-34-1), le note.

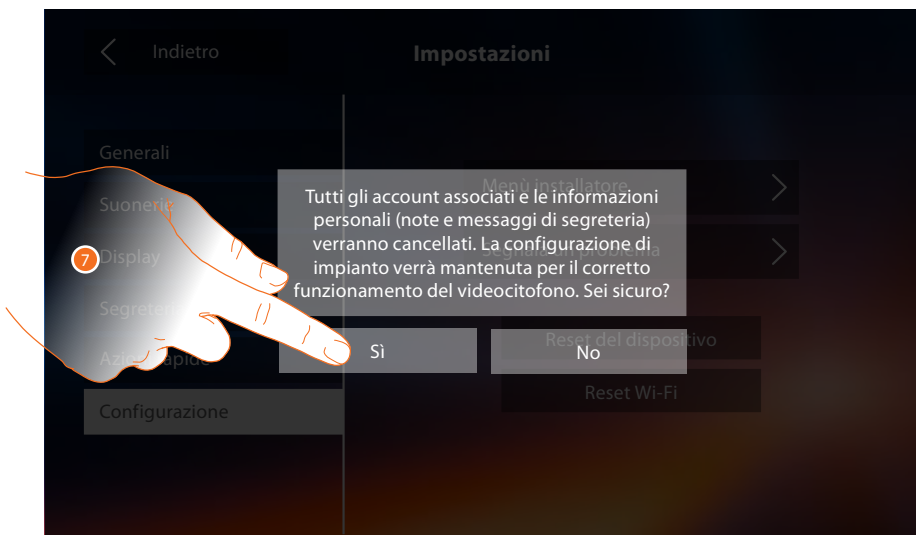

7. Tocca per confermare.

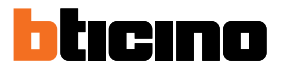

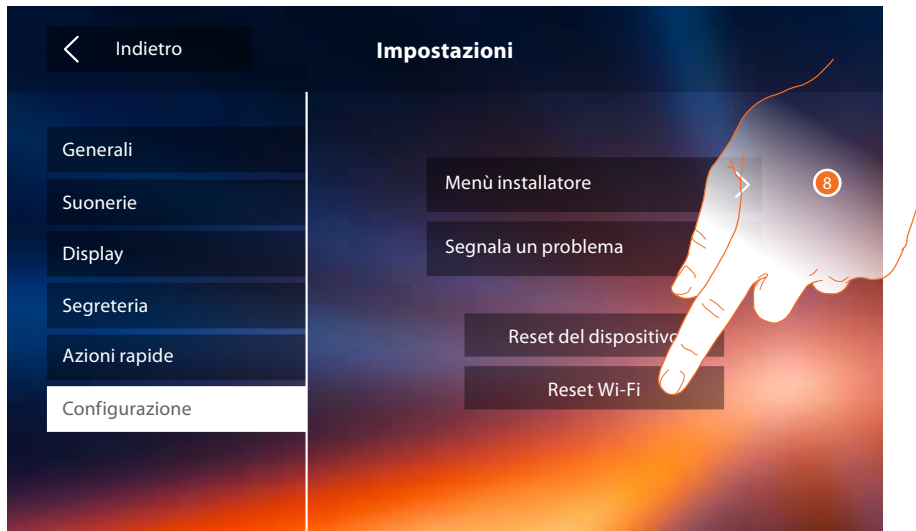

8. Tocca eliminare le impostazioni dei Wi-Fi.

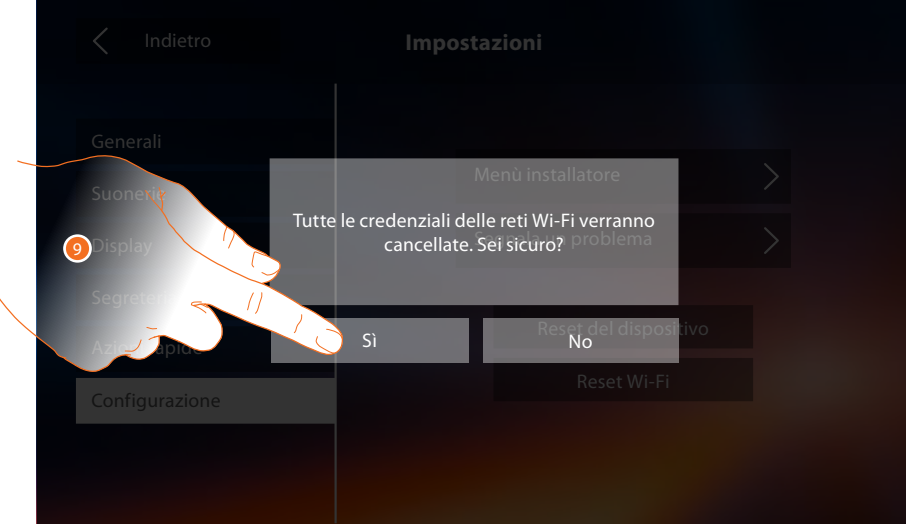

9. Tocca per confermare.

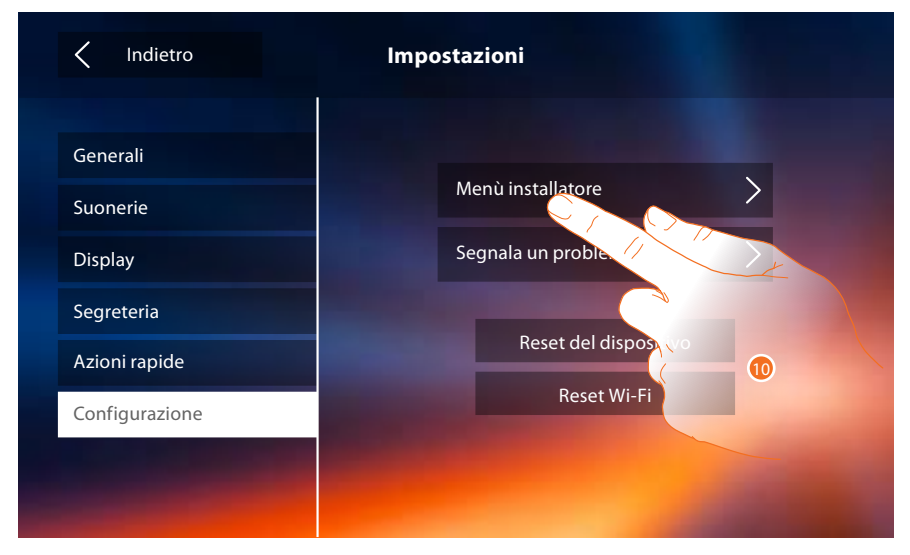

10. Tocca per (previo inserimento codice di sblocco) rendere disponibili le funzioni segreteria e studio professionale in home page e di conseguenza dare la possibilità all'utente di attivarle/disattivarle.

*Manuale Installatore*

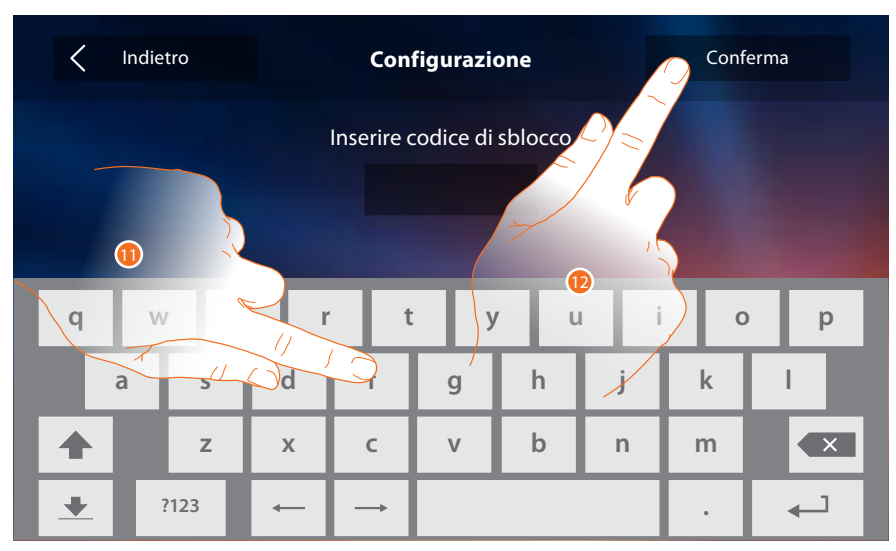

- 11. Tocca per inserire il codice di sblocco (default 12345).
- <span id="page-42-0"></span>12. Tocca per confermare.

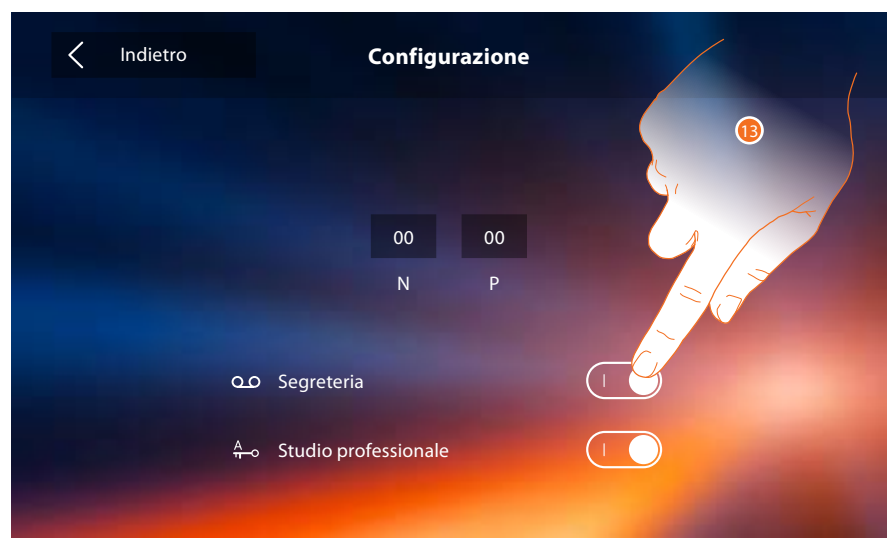

13. Tocca per rendere disponibile la funzione in home page.

*Nota: Sono disponibili ulteriori configurazioni nella [modalità avanzata](#page-43-1), utilizzabile solo nel caso in cui non hai inserito nessun configuratore nelle sedi N-P-M.*

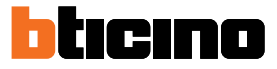

### <span id="page-43-1"></span><span id="page-43-0"></span>**Configurazione avanzata**

La Configurazione avanzata, ti consente di configurare le impostazioni di base , le azioni rapide e le funzioni telecamere, intercom e attivazioni, senza essere vincolati ad un set predefinito.

#### **Prima accensione**

Dopo aver collegato il dispositivo devi eseguire le personalizzazioni. Attendi che i led terminino di lampeggiare e tocca il display per accenderlo.

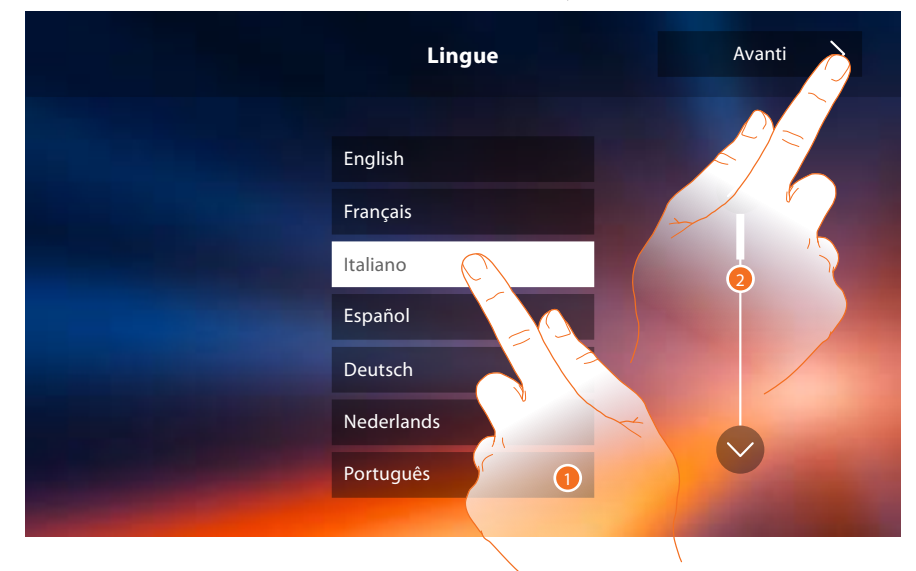

- 1. Tocca l'icona relativa alla lingua da impostare.
- 2. Tocca per proseguire.

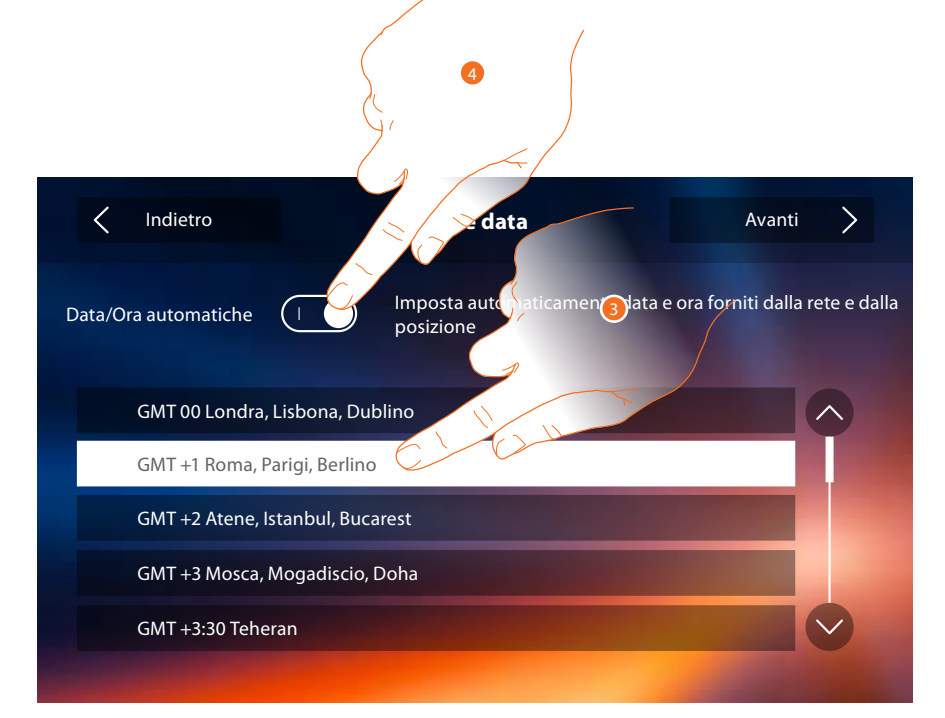

3. Tocca per impostare ora e data automatiche.

Hai la possibilità di impostare data e ora aggiornate automaticamente da un server NTP. Il Network Time Protocol, in sigla NTP, è un protocollo per sincronizzare gli orologi del sistema in maniera automatica prelevando i dati corretti da Internet.

#### Oppure

4. Tocca per disabilitare la funzione ora e data automatiche e impostare ora e data manualmente.

*Manuale Installatore*

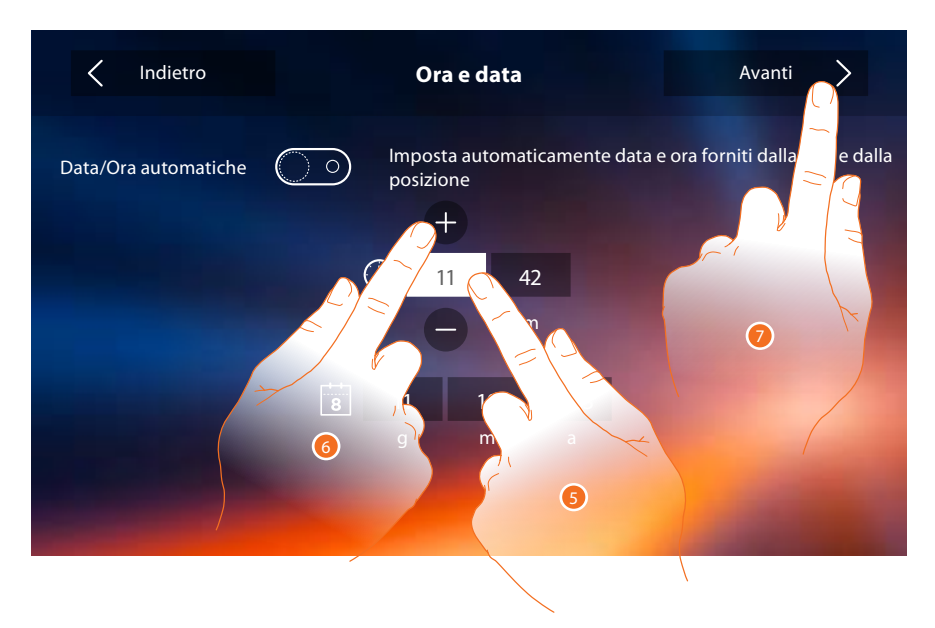

- 5. Tocca l'icona relativa al parametro da impostare (ora o data), appaiono le icone per aumentare o diminuire il valore.
- 6. Toccale per impostarlo.
- 7. Tocca per proseguire.

Ora puoi visualizzare alcune informazioni relative alla configurazione del dispositivo

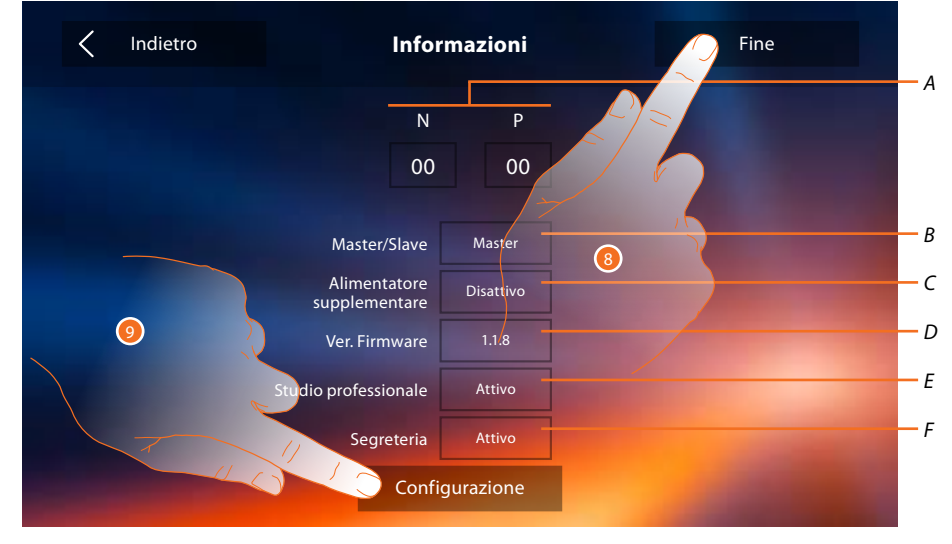

*A. Visualizza i parametri di configurazione.*

*Nota: le configurazioni delle [funzioni](#page-5-0) o la loro modifica, eseguite sul Classe 300X verranno riportate anche sull' [APP DOOR ENTRY](#page-30-0) in automatico dopo la prima associazione ad uno smartphone e per ogni modifica successiva.*

- *B. Visualizza se il dispositivo è stato impostato come master o slave di appartamento.*
- *C. Visualizza se è presente un alimentatore supplementare.*
- *D. Visualizza la versione firmware del dispositivo.*
- *E. Visualizza se è attiva la funzione [Studio professionale.](#page-42-0)*
- *F. Visualizza se è attiva la funzione [Segreteria](#page-42-0).*
- 8. Premendo il tasto fine, si va alla schermata di Homepage, rimandando la configurazione ad un'altro momento.
- 9. A questo punto, tocca per accedere alla sezione configurazione.

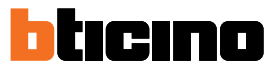

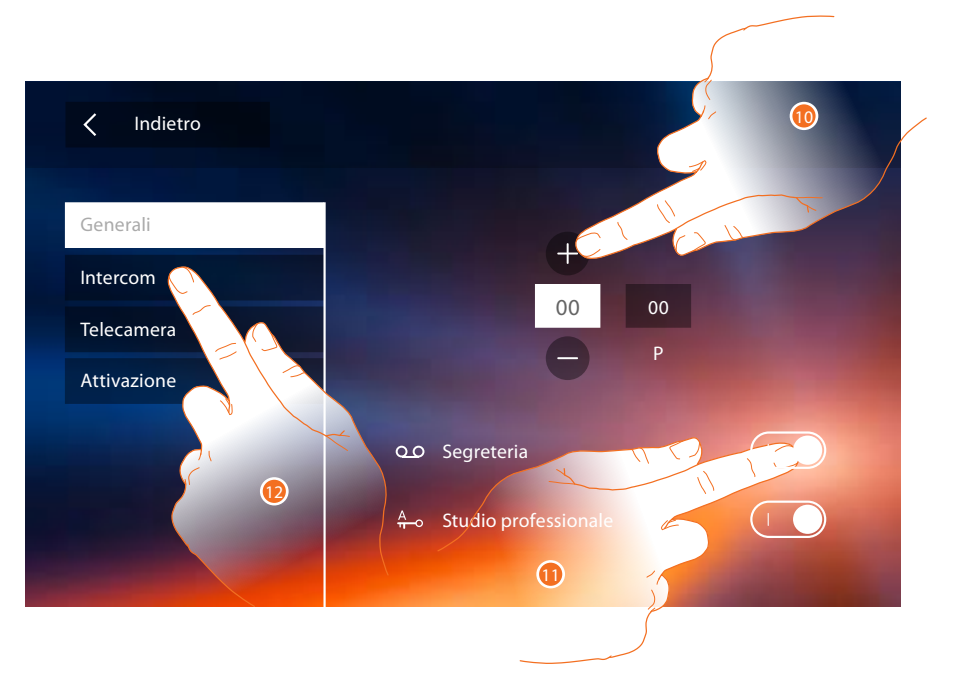

10. Inserisci i valori del configuratore N per impostare l'Indirizzo del dispositivo e i valori del configuratore P per impostare l'Indirizzo del PE di cui si apre la Serratura con PI a riposo e a cui si indirizza l'autoaccensione.

*Nota: le configurazioni delle [funzioni](#page-5-0) o la loro modifica, eseguite sul Classe 300X verranno riportate anche sull' [APP DOOR ENTRY](#page-30-0) in automatico dopo la prima associazione ad uno smartphone e per ogni modifica successiva.*

- 11. Tocca per rendere disponibili le funzioni in home page.
- 12. Procedi con la [configurazione](#page-51-1) avanzata vedi sezione configurazione.

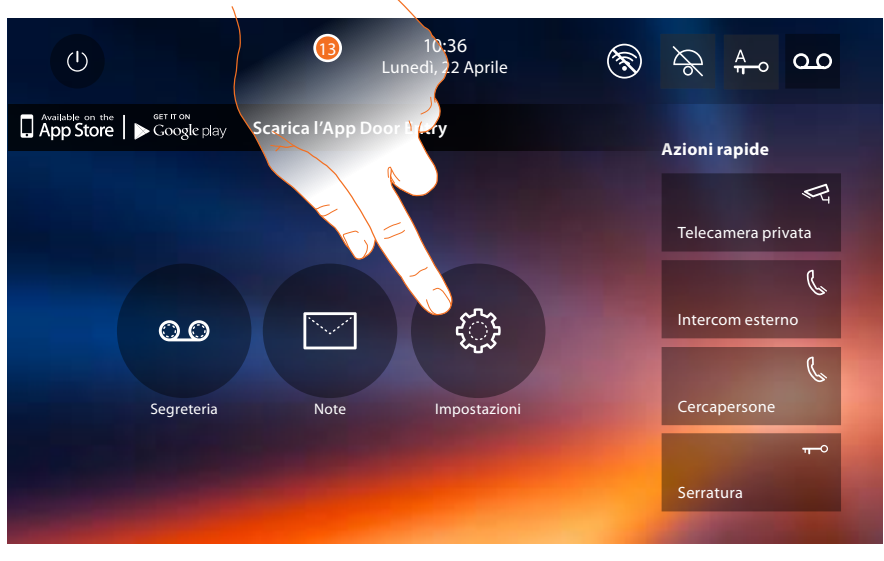

13. Al termine della configurazione puoi personalizzare il dispositivo tramite la sezione [Impostazioni](#page-46-2).

*Manuale Installatore*

#### <span id="page-46-2"></span><span id="page-46-0"></span>**Impostazioni**

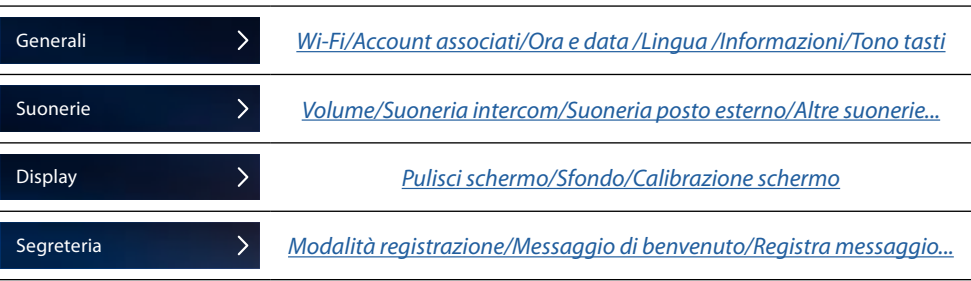

Per le [impostazioni](#page-21-1) sopraelencate fai riferimento alla sezione impostazioni della configurazione fisica.

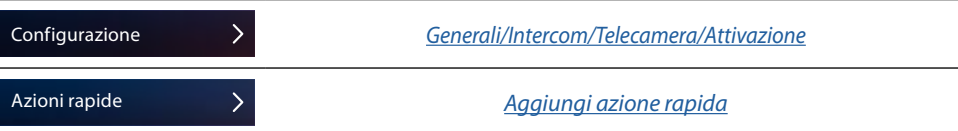

#### <span id="page-46-1"></span>**Configurazione**

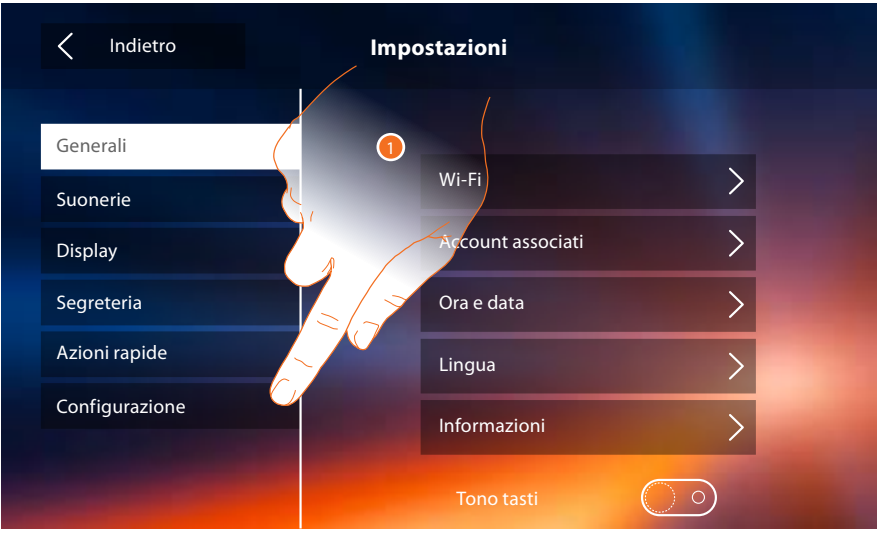

1. Tocca per configurare il dispositivo in modo avanzato, inviare segnalazioni all'assistenza, resettare il dispositivo e/o le impostazioni del Wi-Fi.

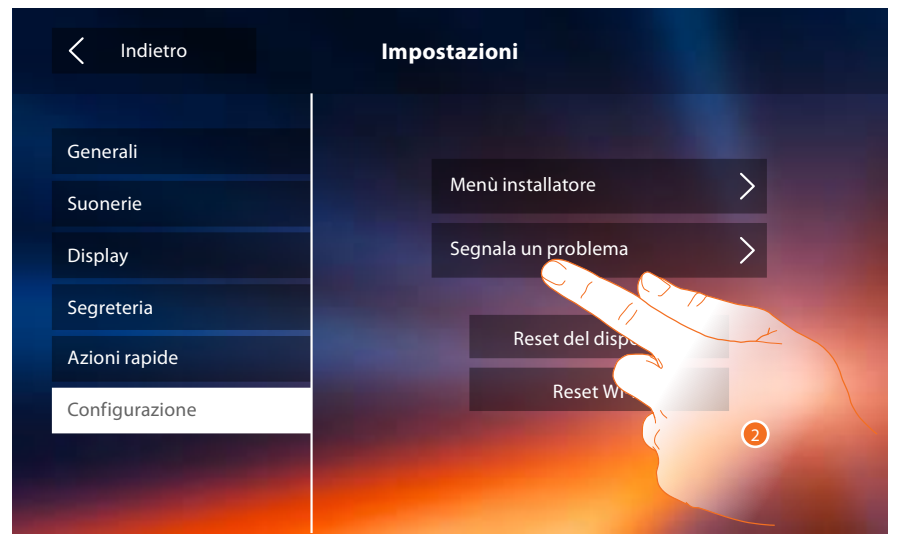

2. Tocca per segnalare un problema che si è verificato.

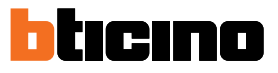

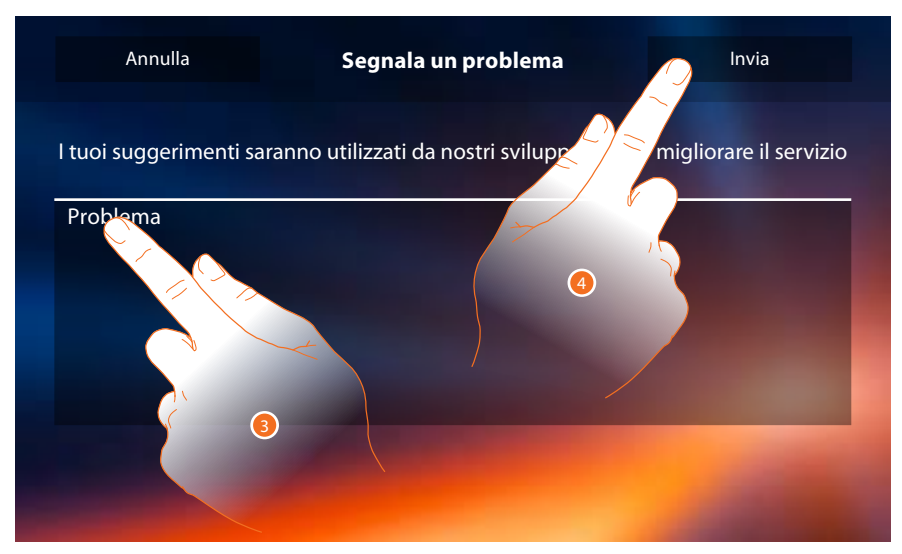

- 3. Scrivi nell'apposito campo il problema che vuoi segnalare.
- 4. Tocca per inviare la segnalazione all'assistenza.

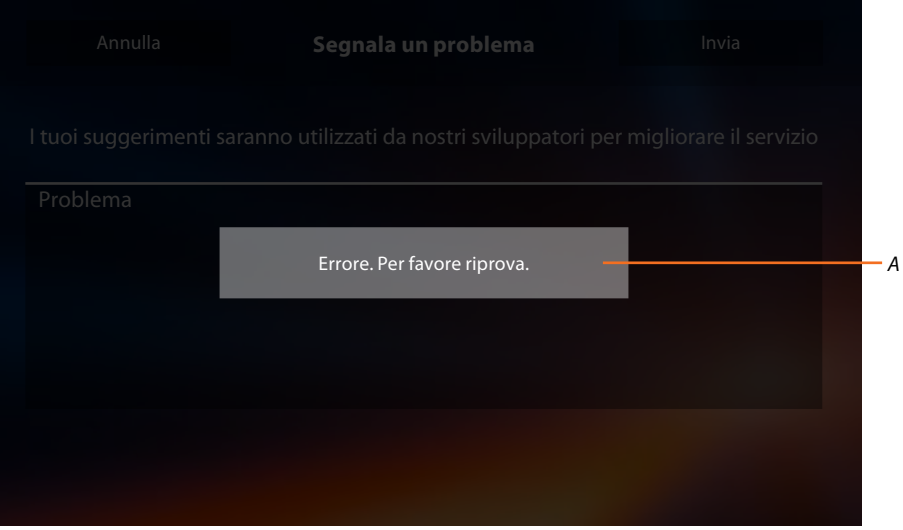

*A. Visualizzazione del messaggio di invio segnalazione non andato a buon fine.*

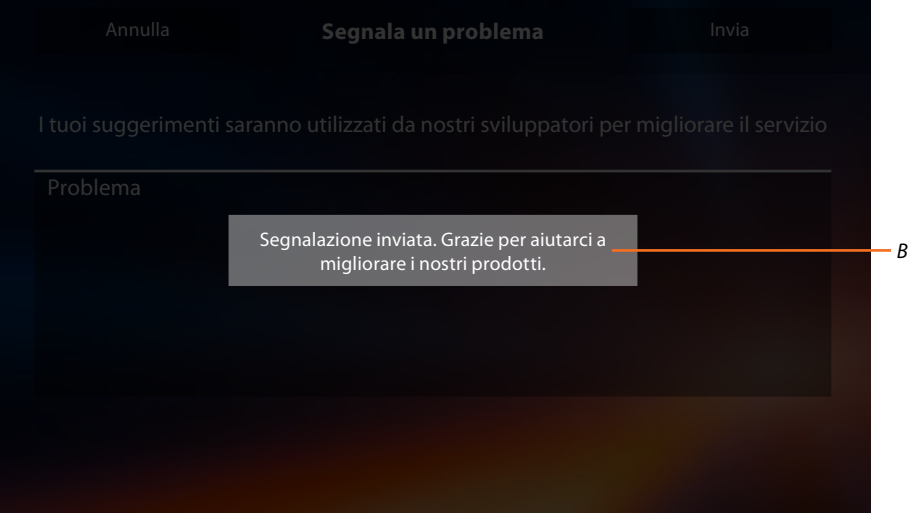

*B. Visualizzazione del messaggio di invio segnalazione andato a buon fine.*

*Manuale Installatore*

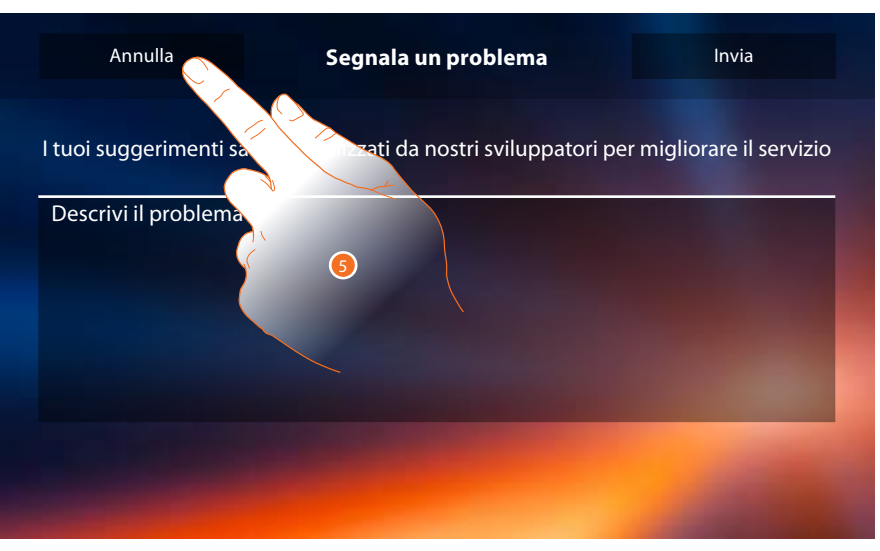

5. Tocca per tornare alla pagina precedente.

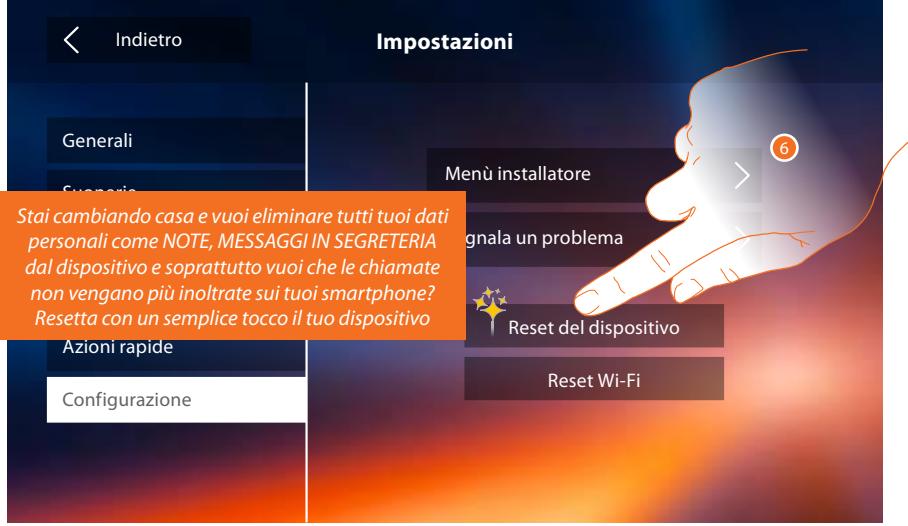

6. Tocca per cancellare tutti gli [account associati,](#page-26-0) i [messaggi in segreteria](#page-34-1), le note.

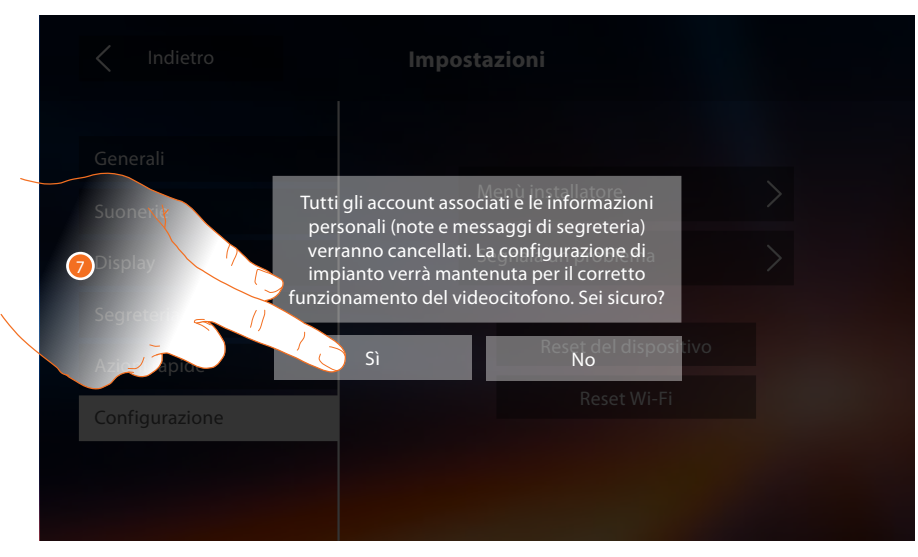

7. Tocca per confermare.

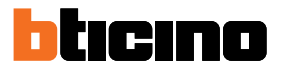

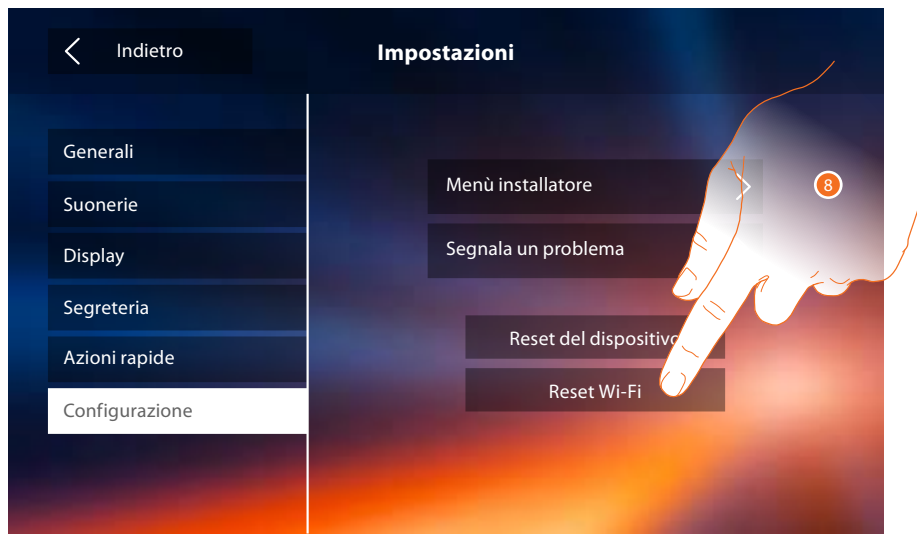

8. Tocca eliminare le impostazioni dei Wi-Fi.

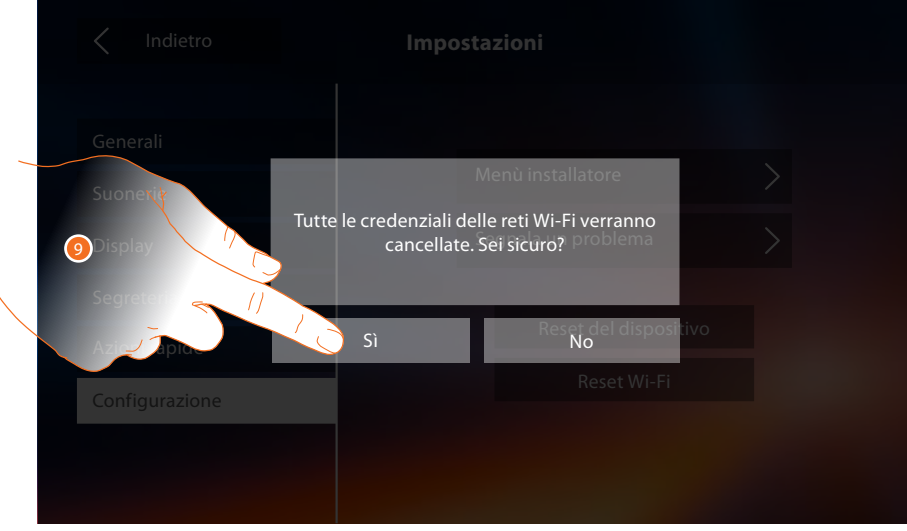

9. Tocca per confermare.

*Nota: una volta cancellati i dati, bisognerà reinserire la password del Wi-Fi a cui si vuole connettersi.*

*Manuale Installatore*

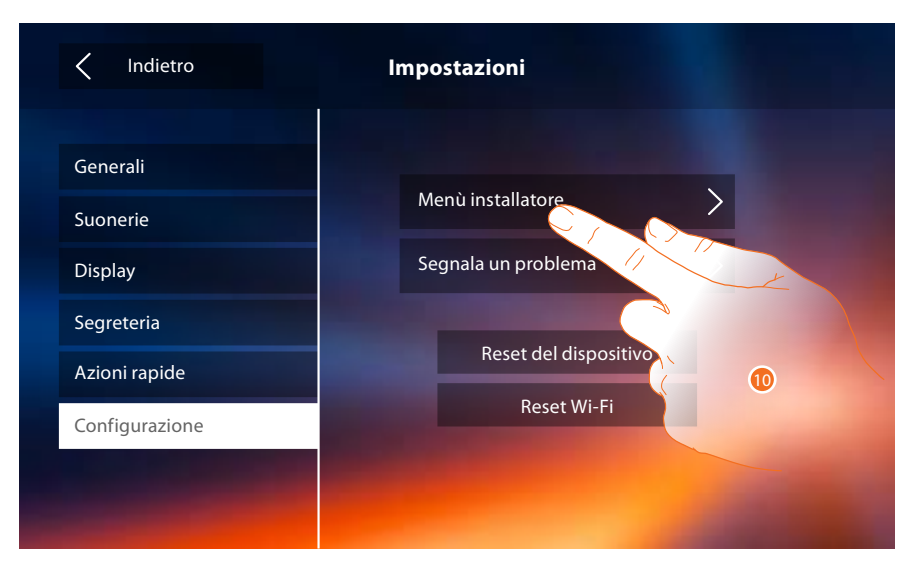

10. Tocca per configurare il dispositivo in modalità avanzata.

Per accedere a questa sezione è necessario inserire il codice di sblocco.

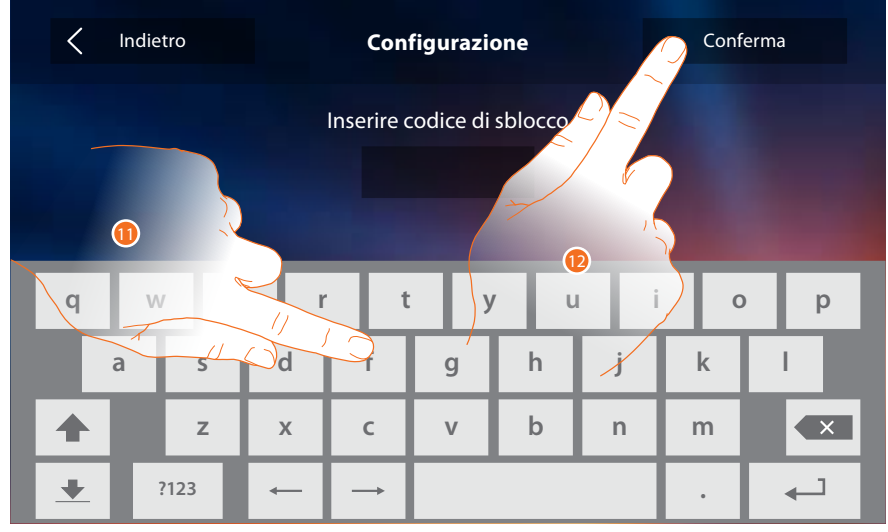

11. Inserisci il codice di sblocco (default 12345).

12. Tocca per confermare.

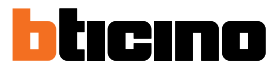

#### <span id="page-51-2"></span><span id="page-51-0"></span>**Generali**

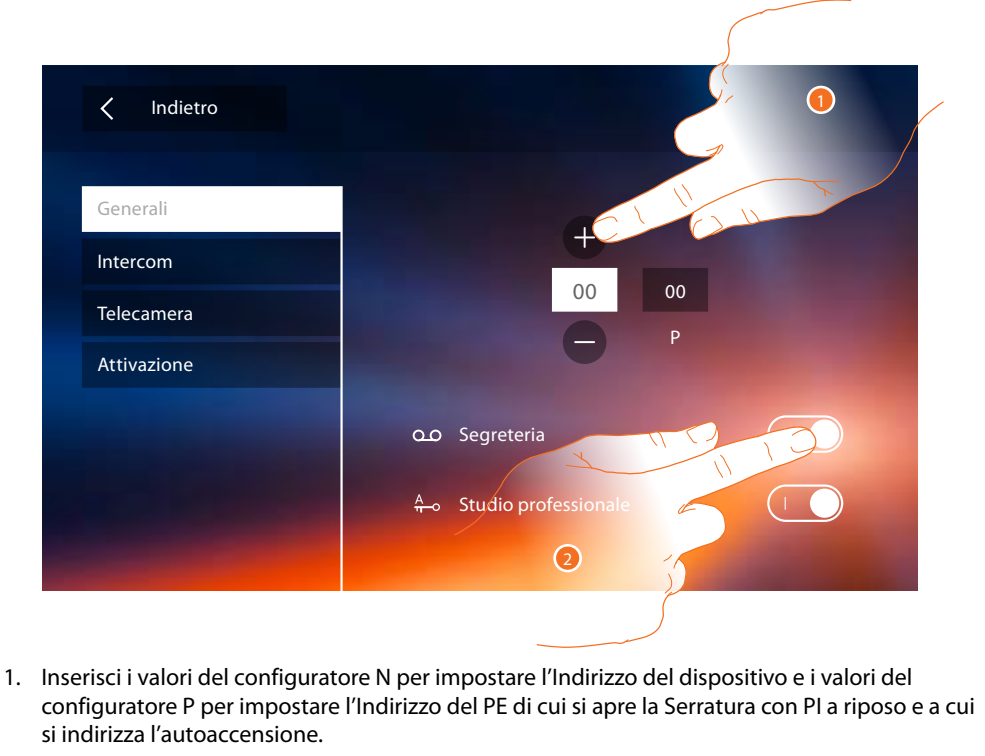

*Nota: le configurazioni delle [funzioni](#page-5-0) o la loro modifica, eseguite sul Classe 300X verranno riportate anche sull' [APP DOOR ENTRY](#page-30-0) in automatico dopo la prima associazione ad uno smartphone e per ogni modifica successiva.*

2. Tocca per rendere disponibili le funzioni in home page.

#### <span id="page-51-1"></span>**Intercom**

In questa sezione puoi configurare gli intercom che consentiranno all'utente di comunicare con altri videocitofoni/citofoni installati nell'abitazione o in altri appartamenti e tramite l'impianto di diffusione sonora effettuare un cercapersone.

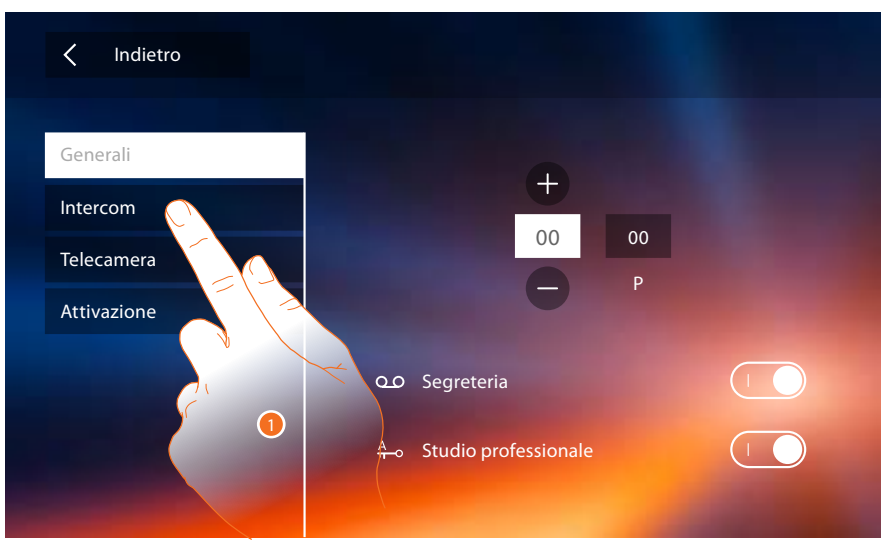

1. Tocca per entrare nella sezione intercom.

## **Classe 300X** *Manuale Installatore*

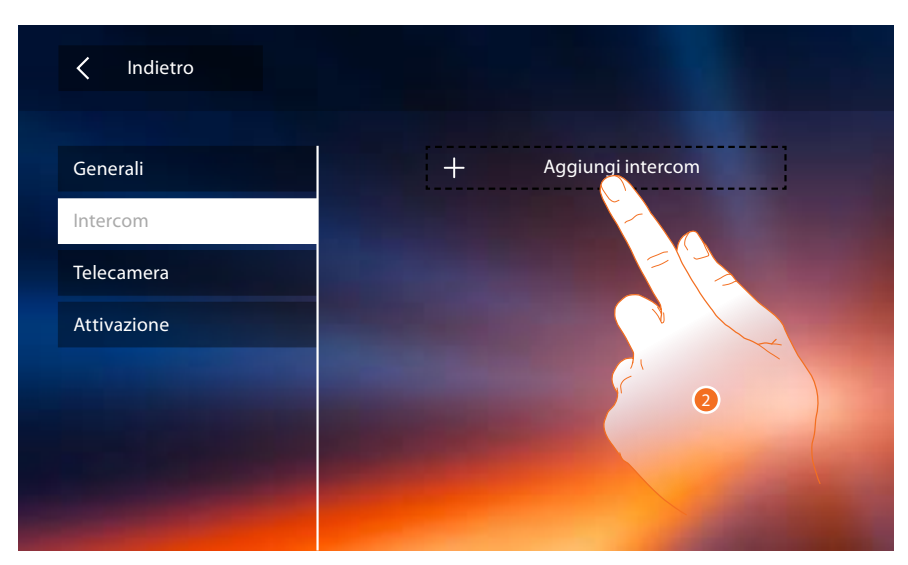

2. Tocca per aggiungere un intercom.

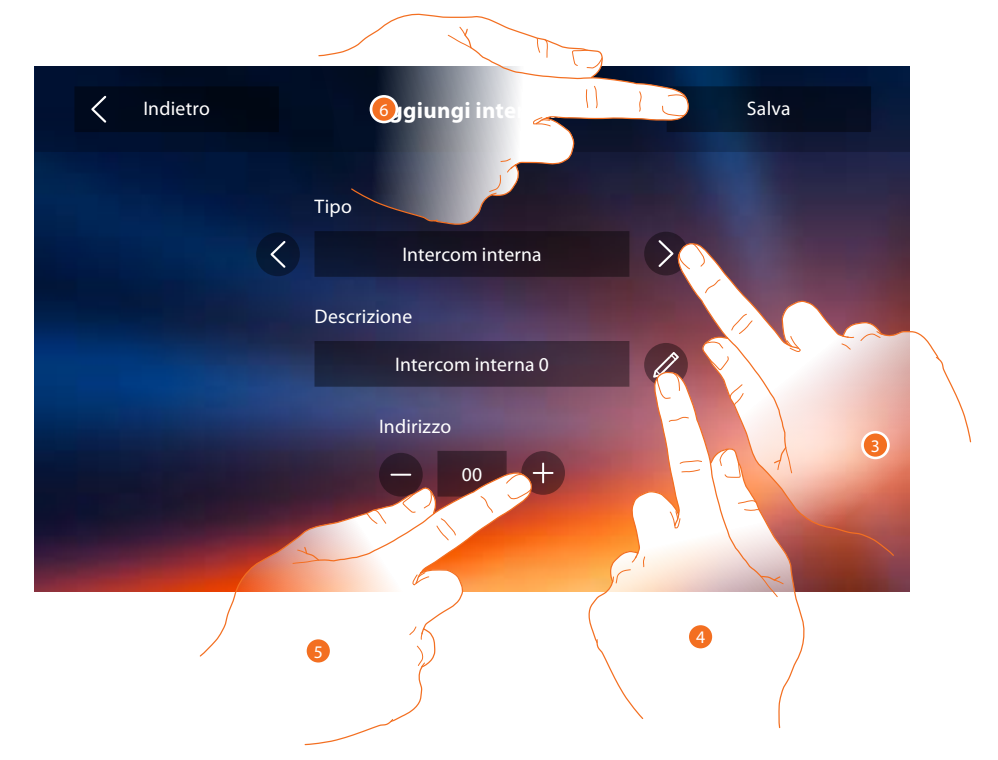

3. Seleziona il tipo di intercom tra:

**Interna**: permette la comunicazione tra locali dello stesso appartamento (oppure tra dispositivi di appartamenti differenti purchè non siano presenti interfacce di appartamento) **Esterna**: permette la comunicazione tra locali di appartamenti diversi (in caso siano presenti interfacce di appartamento)

**Cercapersone**: permette la comunicazione con l'impianto di diffusione sonora **Generale**: permette la comunicazione con tutti i posti interni

*Nota: in caso non ci sia interfaccia di appartamento, la chiamata verrà effettuata a tutti i condomini, viceversa rimarrà all'interno dell'appartamento.*

- 4. Cambia il nome.
- 5. Inserisci l'indirizzo: **Interna**: indirizzo del dispositivo cablato nello stesso appartamento **Esterna**: indirizzo di un altro appartamento
- 6. Tocca per salvare.

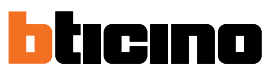

<span id="page-53-0"></span>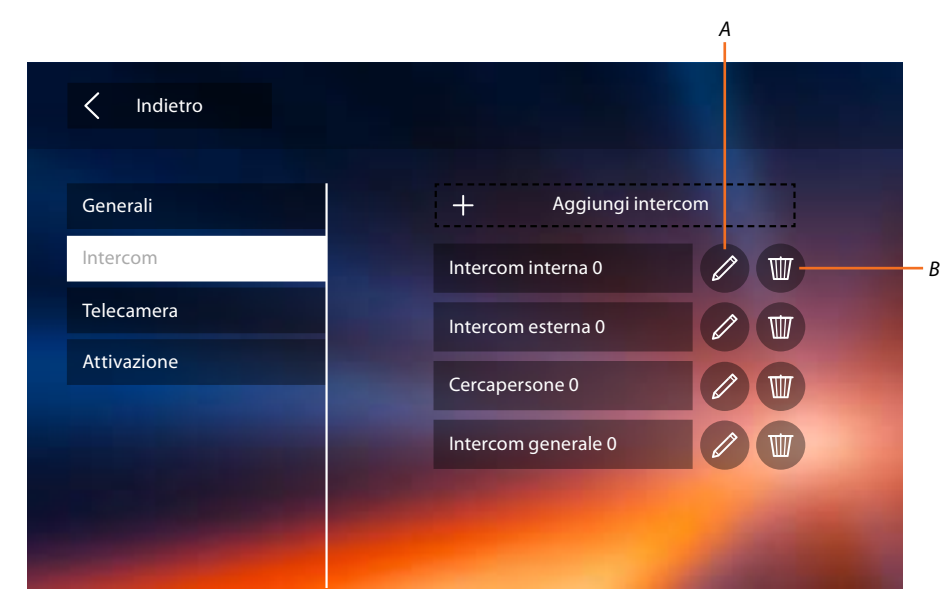

- *A. Modifica nome intercom.*
- *B. Elimina intercom.*

#### **Telecamera**

In questa sezione puoi configurare le telecamere che consentiranno all'utente di visualizzare le immagini provenienti dal proprio appartamento, dalla zona condominiale o da un impianto di videosorveglianza.

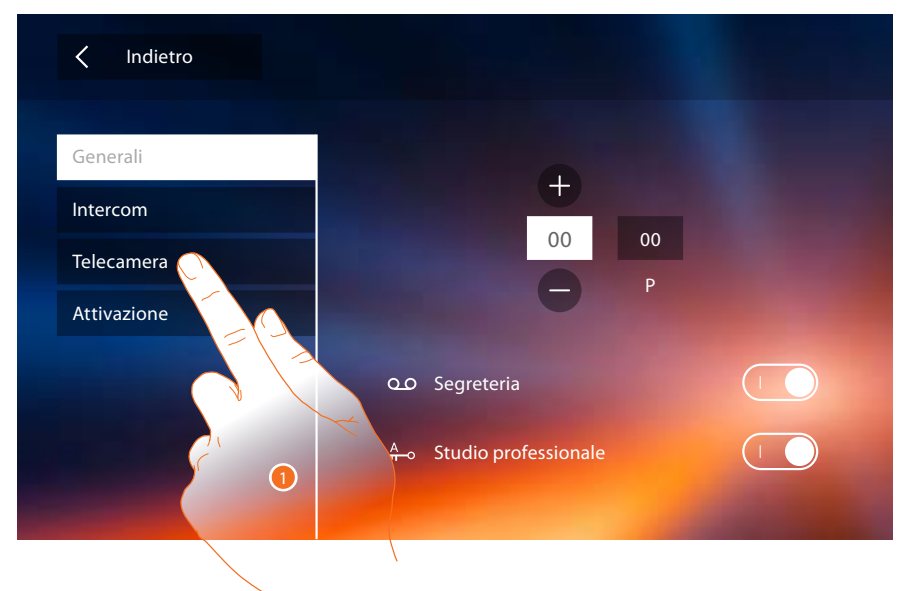

1. Tocca per entrare nella sezione telecamere.

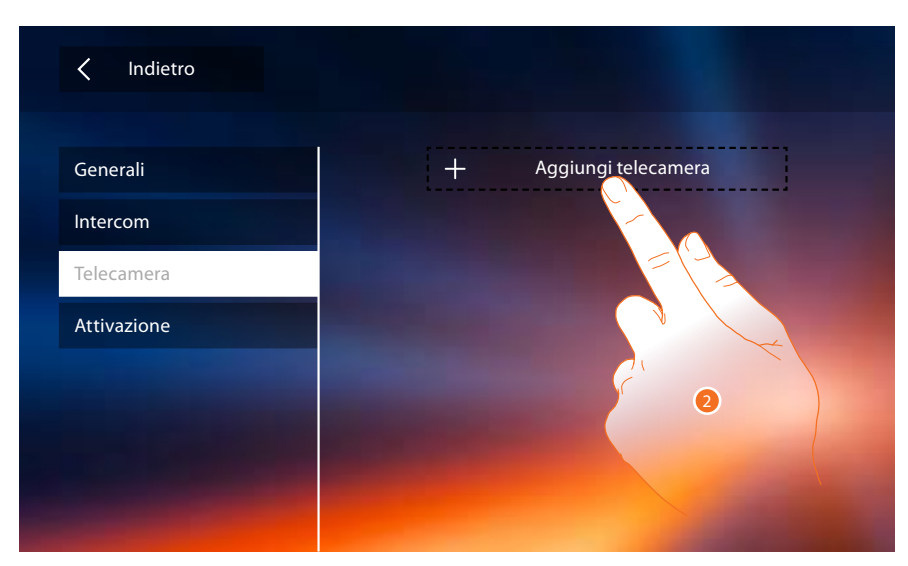

2. Tocca per aggiungere una telecamera/posto esterno.

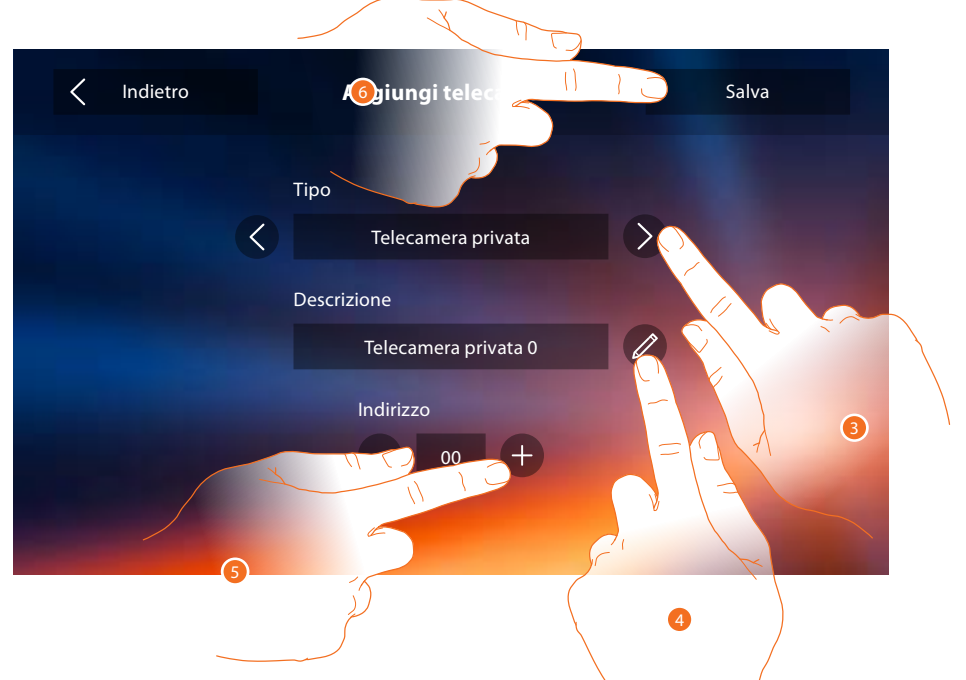

3. Seleziona il tipo di telecamera/posto esterno tra:

Privata: permette di visualizzare le immagini provenienti da una telecamera/posto esterno installata nel proprio appartamento (in caso di presenza di interfaccia di appartamento) **Pubblica**: permette di visualizzare le immagini provenienti da una telecamera/posto esterno installata nella parte condominiale e visibile a tutti i condomini (in caso di presenza di interfacce di appartamento)

*Nota: in impianti condominiali senza interfacce di appartamento e in abitazioni monofamiliari, le telecamere sono da considerarsi PRIVATE.*

**TVCC**: permette di visualizzare le immagini provenienti da una telecamera di un impianto di videosorveglianza integrato con il sistema SCS di videocitofonia. L'immagine viene visualizzata per tre minuti e non è possibile eseguire una sequenza di telecamere. Se si vuole vedere una sequenza di telecamere o una multivisione, collegare l'interfaccia 347400 all'uscita di un dispositivo (es. Digital Video Recorder) che esegua tale azione.

*Nota: per realizzare questa integrazione fare riferimento alle guide o agli schemi dell'interfaccia SCS/ coassiale 347400.*

*Nota: le configurazioni delle [funzioni](#page-5-0) o la loro modifica, eseguite sul Classe 300X verranno riportate anche sull' [APP DOOR ENTRY](#page-30-0) in automatico dopo la prima associazione ad uno smartphone e per ogni modifica successiva.*

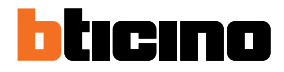

- <span id="page-55-0"></span>4. Cambia il nome.
- 5. Inserisci l'indirizzo della telecamera/posto esterno
- 6. Tocca per salvare.

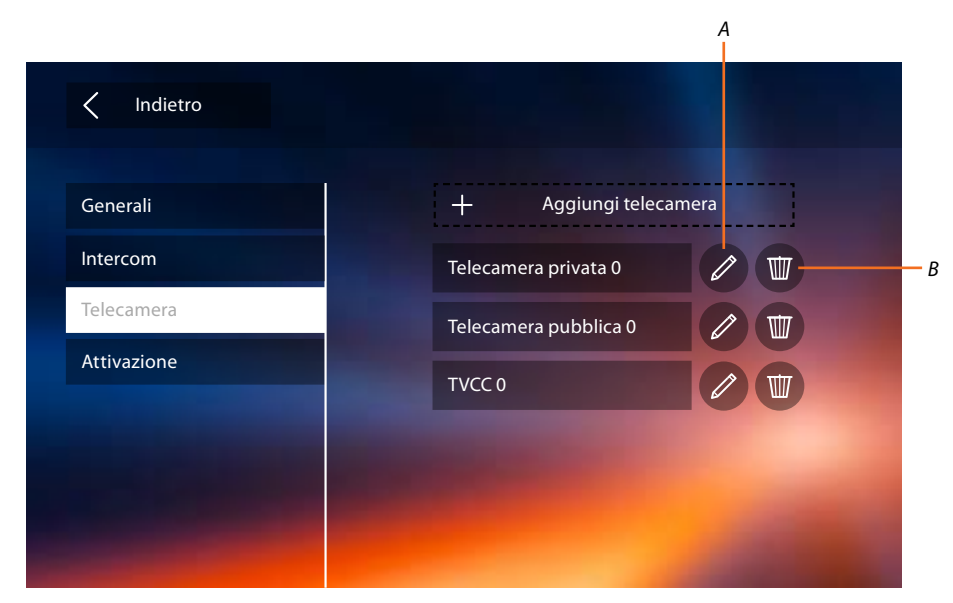

- *A. Modifica nome telecamera/posto esterno.*
- *B. Elimina telecamera/posto esterno.*

#### **Attivazione**

In questa sezione puoi configurare gli attuatori presenti nel tuo impianto (es: serratura, luce giardino, ecc) e renderli attivabili per l'utente

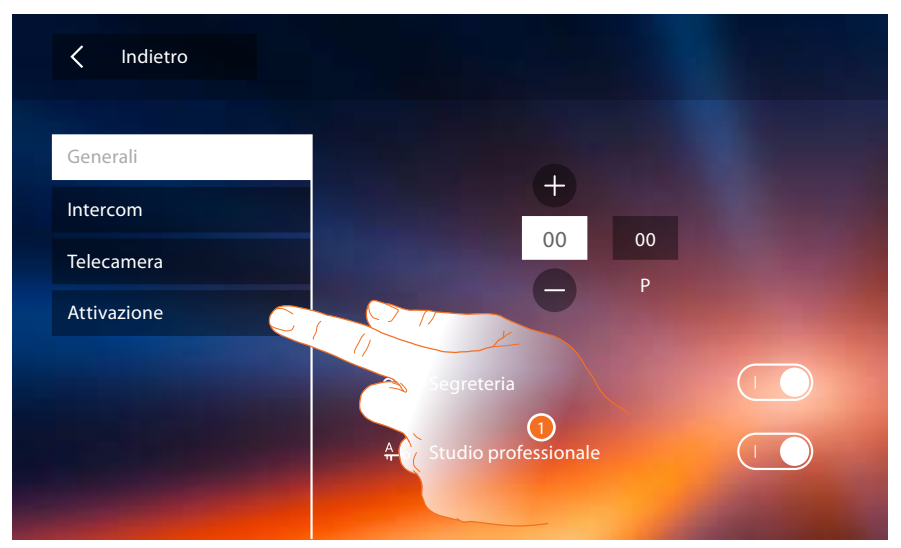

1. Tocca per entrare nella sezione attivazione.

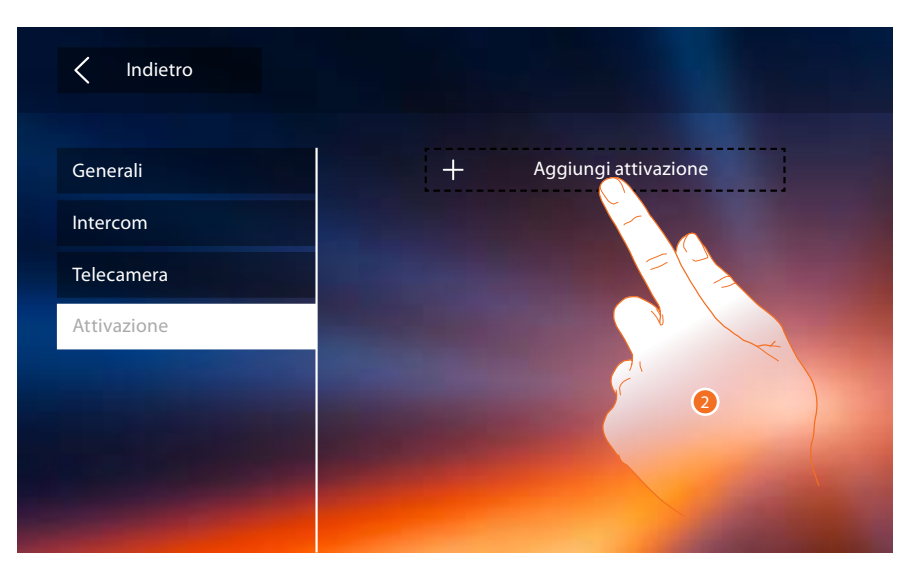

2. Tocca per aggiungere un'attivazione.

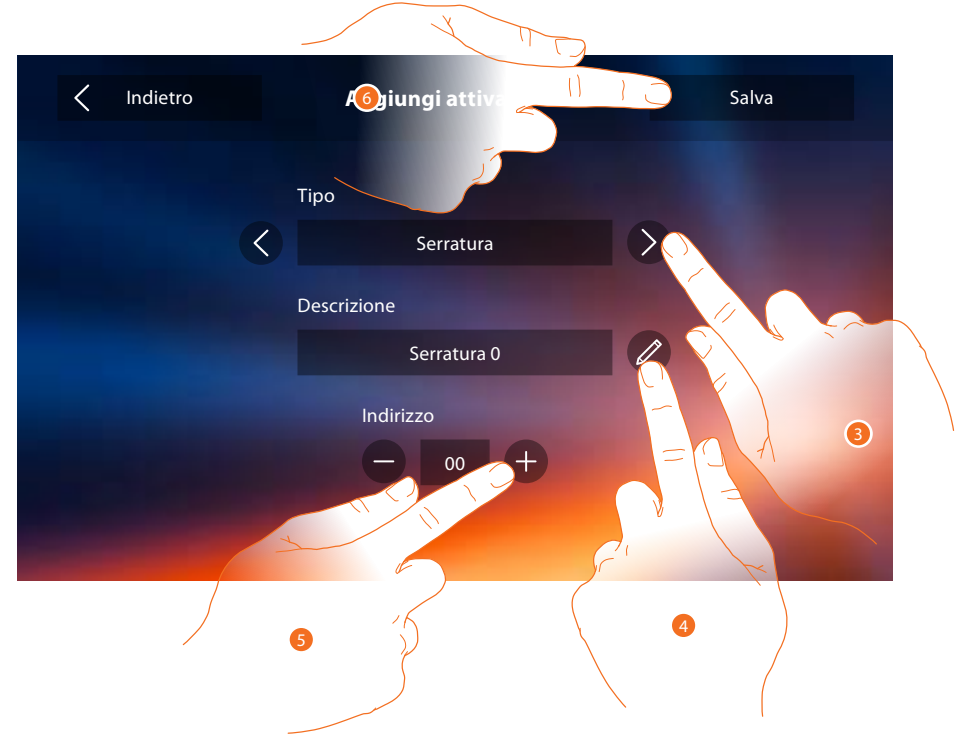

3. Seleziona il tipo di attivazione tra: **Serratura**: permette di attivare un attuatore serratura

*Nota: le configurazioni delle [funzioni](#page-5-0) o la loro modifica, eseguite sul Classe 300X verranno riportate anche sull' [APP DOOR ENTRY](#page-30-0) in automatico dopo la prima associazione ad uno smartphone e per ogni modifica successiva.*

**Attivazione generica**: permette di attivare un attuatore generico

- 4. Cambia il nome.
- 5. Inserisci l'indirizzo dell'attuatore
- 6. Tocca per salvare.

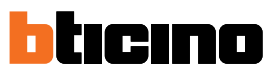

<span id="page-57-0"></span>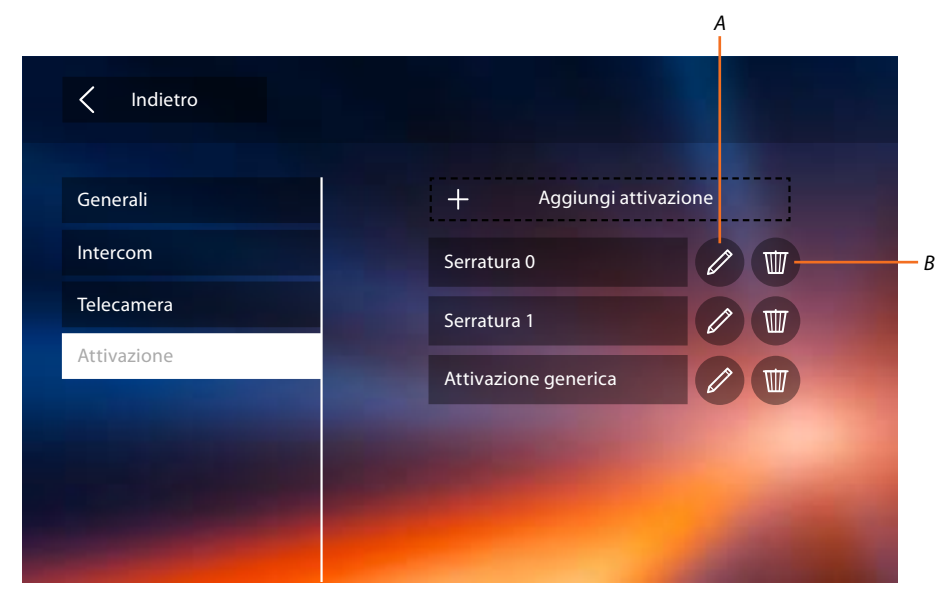

- *A. Modifica nome attivazione.*
- *B. Elimina attivazione.*

Ora che hai configurato le funzioni del tuo impianto, puoi renderne disponibili alcune all'utente, in modo che possa selezionare le 4 Azioni rapide da visualizzare in home page

#### <span id="page-57-1"></span>**Azioni rapide**

*Nota: per utilizzare queste funzioni devi prima inserire le funzioni interessate nella sezione ["Configurazione](#page-51-1)".*

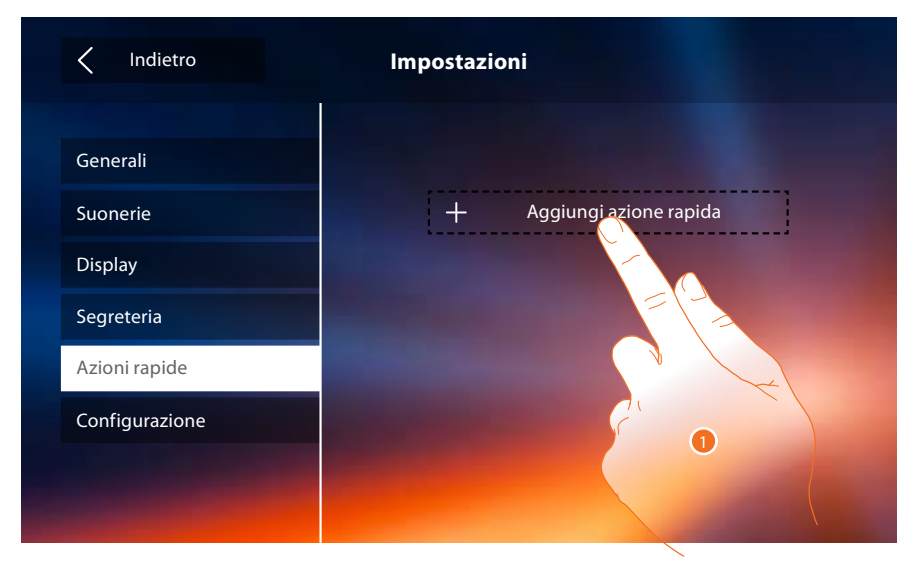

1. Tocca per aggiungere un'azione rapida.

*Manuale Installatore*

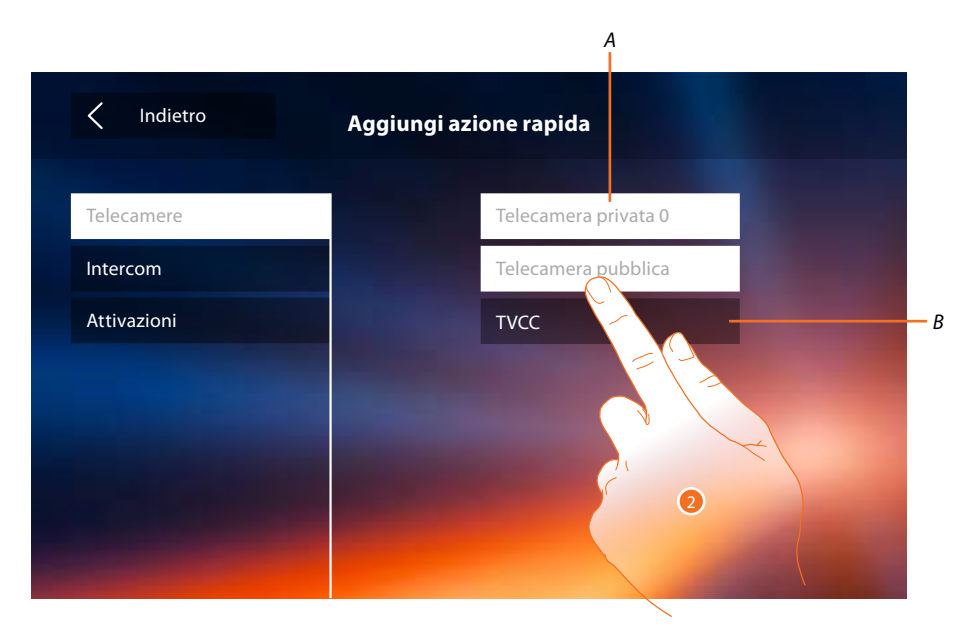

- *A. Funzione disponibile.*
- *B. Funzione già utilizzata come azione rapida.*
- 2. Tocca per selezionare la funzione da utilizzare come azione rapida.

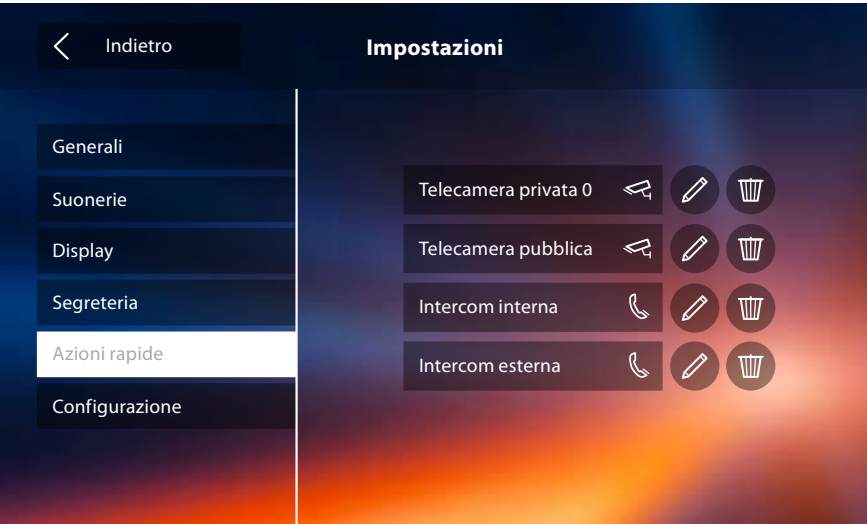

Configura fino a 4 azioni rapide

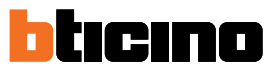

<span id="page-59-0"></span>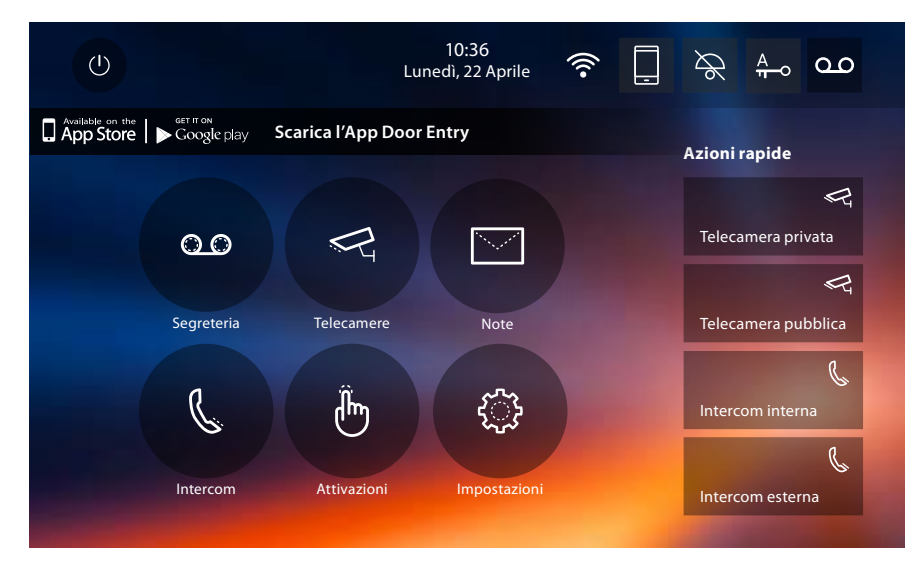

Le azioni rapide appaiono ora in home page

### **Configurazione di fabbrica**

- Beep: OFF
- Studio professionale: OFF
- Wi-Fi: OFF
- Tipi suoneria:
	- Posto Esterno Principale S0 = 2 Posto Esterno Secondario S1 = 11 Posto Esterno Secondario S2 = 5 Posto Esterno Secondario S3 = 4 Chiamata al piano = 7 Notifiche=13 Intercom interno = 1 Intercom esterno = 16
- Sfondo di default: Home
- Codice di sblocco: 12345

#### **Potenzialità dispositivo**

– Memoria e note:

(Con funzione segreteria) filmati ad alta risoluzione 25 da 15" (attenzione, raggiunto il limite massimo, il più recente sovrascrive il più vecchio)

(Con funzione segreteria) filmati bassa risoluzione 150 da 15" (attenzione, raggiunto il limite massimo, il più recente sovrascrive il più vecchio)

Note audio 20 (attenzione, raggiunto il limite massimo, il più recente sovrascrive il più vecchio) Note scritte 50 (attenzione, raggiunto il limite massimo, il più recente sovrascrive il più vecchio)

- Comandi configurabili:
	- n° max serrature: 50
	- n° max attivazioni generiche: 50
	- n° max attivazioni dirette: 50
	- n° max intercom interni: 40
	- n° max intercom esterni: 40

*Nota: per il numero massimo di dispositivi e la relativa configurazione sull'impianto fare sempre riferimento alla guida tecnica.*

**Classe 300X** *Manuale Installatore*

### <span id="page-60-0"></span>**TROUBLESHOOTING**

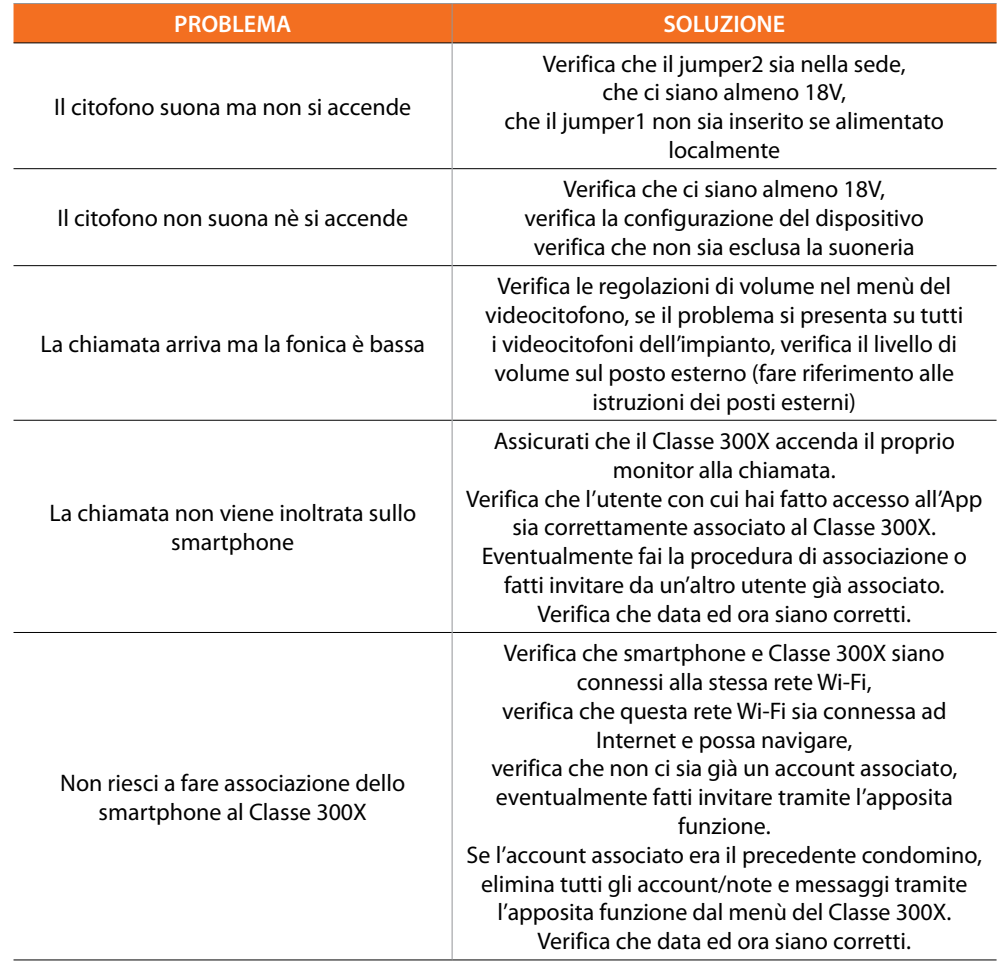

**BTicino SpA Viale Borri, 231 21100 Varese www.bticino.it**